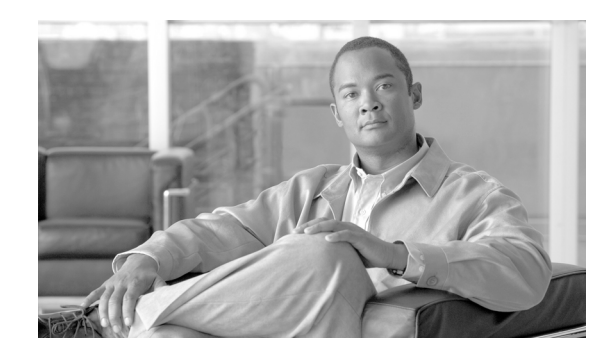

# **CHAPTER 1**

# **General Troubleshooting**

This chapter provides procedures for troubleshooting the most common problems encountered when operating a Cisco ONS 15600 SDH. To troubleshoot specific ONS 15600 SDH alarms, see Chapter 2, "Alarm Troubleshooting." If you cannot find what you are looking for, contact the Cisco Technical Assistance Center (1 800 553-2447).

For an update on End-of-Life and End-of-Sale notices, refer to [http://www.cisco.com/en/US/products/hw/optical/ps4533/prod\\_eol\\_notices\\_list.html](http://www.cisco.com/en/US/products/hw/optical/ps4533/prod_eol_notices_list.html)

This chapter begins with the following sections on network problems:

• [1.1 Network Troubleshooting Tests, page 1-2—](#page-1-0)Describes loopbacks and hairpin circuits, which you can use to test circuit paths through the network or logically isolate faults.

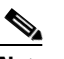

**Note** For network acceptance tests, refer to the *Cisco ONS 15600 SDH Procedure Guide*.

- **•** [1.2 Troubleshooting Optical Circuit Paths With Loopbacks, page 1-6—](#page-5-0)Explains how to perform the tests described in the ["1.1 Network Troubleshooting Tests" section on page 1-2](#page-1-0) for STM-N ports and cards.
- **•** [1.3 Troubleshooting an Ethernet Circuit Path With Loopbacks, page 1-29](#page-28-0)—Explains how to perform the tests described in the ["1.1 Network Troubleshooting Tests" section on page 1-2](#page-1-0) for Gigabit Ethernet (GIGE) ASAP card ports.

The remaining sections describe symptoms, problems, and solutions that are categorized according to the following topics:

- [1.4 Using CTC Diagnostics, page 1-48](#page-47-0)—Provides procedures for testing LED operation and downloading a machine-readable diagnostic information file to be used by Technical Support.
- [1.5 Restoring the Database to a Previous or Original Configuration, page 1-51—](#page-50-0)Provides troubleshooting for node operation errors that might require procedures to restore software data or restoring the node to the default setup.
- [1.6 PC Connectivity Troubleshooting, page 1-52—](#page-51-0)Provides troubleshooting procedures for PC and network connectivity to the ONS 15600 SDH.
- [1.7 CTC Operation Troubleshooting, page 1-58](#page-57-0)—Provides troubleshooting procedures for Cisco Transport Controller (CTC) login or operation problems.
- [1.8 Circuits and Timing, page 1-68—](#page-67-0)Provides troubleshooting procedures for circuit creation, error reporting, and timing reference errors and alarms.
- [1.9 Fiber and Cabling, page 1-71—](#page-70-0)Provides troubleshooting procedures for fiber and cabling connectivity errors.

**•** [1.10 Power Supply Problems, page 1-76—](#page-75-0)Provides troubleshooting information for common power supply issues.

# <span id="page-1-0"></span>**1.1 Network Troubleshooting Tests**

Use loopbacks to test newly created circuits before running live traffic or to logically locate the source of a network failure. All ONS 15600 SDH optical (STM-N) cards allow loopbacks.

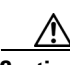

**Caution** On optical cards, a loopback can be applied only if the port state is Locked, maintenance for facility, terminal, and payload loopbacks, and the circuit state is Locked,maintenance for cross-connect loopbacks.

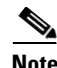

**Note** Do not use loopbacks to verify circuit switch times or traffic hits because it could exceed 60 msec. For switch times, a test set should be placed at both ends of the circuits.

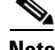

**Note** When an entity is put in the administrative state, the ONS 15600 SDH suppresses all standing alarms on that entity. All alarms and events appear on the Conditions tab. You can change this behavior for the LPBKFACILITY, LPBKPAYLD, and LPBKTERMINAL alarms. To display these alarms on the Alarms tab, set the NODE.general.ReportLoopbackConditionsOnPortsInLocked,maintenance to TRUE on the NE Defaults tab.

## **1.1.1 Facility Loopbacks**

The following sections give general information about facility loopback operations and specific information about ONS 15600 SDH card loopback activity.

## **1.1.1.1 General Behavior**

A facility loopback tests the line interface unit (LIU) of an ASAP card or STM-16 card and related cabling. After applying a facility loopback on a port, use a test set to run traffic over the loopback. A successful facility loopback isolates the LIU or the cabling plant as the potential cause of a network problem. To test an STM-N port or Ethernet port, connect an optical test set to the port and perform a facility loopback. Alternately, use a loopback or hairpin circuit on a card that is farther along the circuit path.

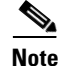

**Note** CTC sometimes calls a facility loopback a facility (line) loopback. This is done to clarify the direction that the loopback signal travels, that is, out from the facility toward the span.

[Figure 1-1](#page-2-0) shows a facility/payload loopback on an STM-N port.

<span id="page-2-0"></span>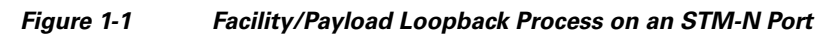

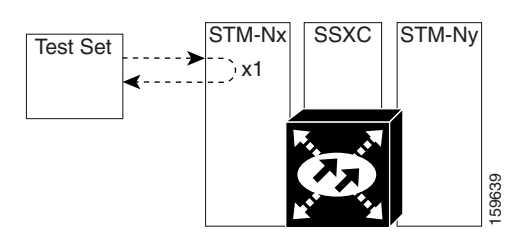

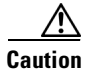

**Caution** Before performing a facility loopback on an STM-N port, be sure the ASAP card contains at least two data communications channel (DCC) paths to the node where the card is installed. A second DCC provides a nonlooped path to log into the node after the loopback is applied, enabling you to remove the facility loopback. Issuing a second DCC is not necessary if you are directly connected to the ONS 15600 SDH containing the loopbacked ASAP card.

## **1.1.1.2 Card Behavior**

Loopbacks either terminate or bridge the loopback signal. When a port terminates a facility loopback signal, the signal only loops back to the originating port and is not transmitted downstream. When a port bridges a loopback signal, the signal loops back to the originating port and is also transmitted downstream.

The loopback itself is listed in the Conditions window. For example, the window would list the LPBKFACILITY condition for a tested port. (The Alarms window will show AS-MT, which means that alarms are suppressed on the facility during loopback.) In Software Release 8.0, an option in node defaults allows you to specify that loopback conditions be reported as alarms, even though the port or circuit is Locked,maintenance.

In addition to the Conditions window listing, the following behaviors occur:

- If an electrical or optical port is in the **Locked-enabled, disabled** service state, it injects an alarm indication signal (AIS) upstream and downstream.
- **•** When an electrical or optical port is placed in the **Locked-enabled**,**maintenance** service state before loopback testing, the port clears the AIS signal upstream and downstream unless there is a service-affecting defect that would also cause an AIS signal to be injected. For more information about placing ports into alternate states for testing, refer to the "Change Card Settings" chapter of the *Cisco ONS 15600 SDH Procedure Guide.*

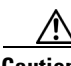

**Caution** A lockout of protection must be executed before putting a two-fiber or four-fiber MS-SP Ring span into a facility loopback state. That is, a span lockout of one side (such as the east side) of a two-fiber MS-SP Ring is required before operating a facility loopback on the same (east) side of the ring. A span lockout of one protection side (such as the east protection side) of a four-fiber MS-SP Ring is required before operating a facility loopback on the same (east) side working line of the ring. If you do not execute the lockout prior to creating the loopback, the ring can become stuck in an anomalous state after you release the loopback.

## **1.1.2 Payload Loopbacks**

The payload loopback is similar to a facility loopback but occurs on STM-64 cards. Another difference is that a payload loopback terminates and regenerates section and line overhead, while a facility loopback passes section and line overhead through, untouched. The STM-16 card executes a facility loopback by looping the signal back just before the framer chip. The STM-64 card cannot do this because of the differences in the design. To execute a loopback on an STM-64 card, the loopback signal passes through the framer chip and then terminates and regenerates line and section overhead. Since STM-64 card line and section overhead is terminated and regenerated, this type of loopback is called a payload loopback.

## **1.1.3 Terminal Loopbacks**

The following sections give general information about ASAP card terminal loopback operations.

#### **1.1.3.1 General Behavior**

A terminal loopback tests a circuit path as it passes through the SSXC card and loops back from the card with the loopback. [Figure 1-2](#page-3-0) shows a terminal loopback on an ASAP card. The test-set traffic enters the optical or Ethernet port and travels through the cross-connect card to the optical port. A terminal loopback turns the signal around before it reaches the LIU and sends it back through the SSXC card to the card. This test verifies that the SSXC card and terminal circuit paths are valid, but does not test the LIU on the optical card.

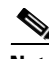

**Note** CTC sometimes calls a terminal loopback a terminal (inward) loopback. This is done to clarify the direction that the loopback signal travels, that is, inward toward the facility.

<span id="page-3-0"></span>*Figure 1-2 Terminal Loopback Path on an ASAP Card* 

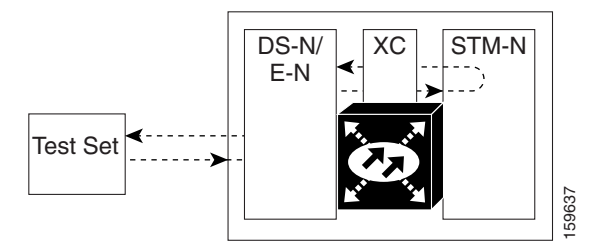

### **1.1.3.2 Card Behavior**

ONS 15600 SDH terminal port loopbacks can either terminate or bridge the signal. (Some ONS 15600 SDH cards bridge the loopback signal, while others terminate it.)

If a port terminates a terminal loopback signal, the signal only loops back to the originating port and is not transmitted downstream. If the port bridges a loopback signal, the signal loops back to the originating port and is also transmitted downstream. VIOIT<br>
VIOIT<br>
An STM-N terminal port loopbacks can either terminate of<br>
ONS 15600 SDH terminal port loopback signal, while others<br>
If a port terminates a terminal loopback signal, the signal only 1<br>
not transmitted downstr

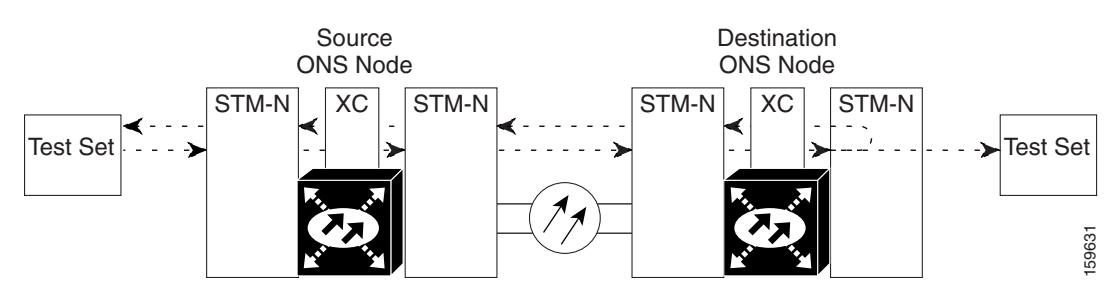

#### <span id="page-4-0"></span>*Figure 1-3 Terminal Loopback on an STM-N Card with Bridged Signal*

The loopback is listed in the Conditions window. For example, the window would list the LPBKTERMINAL condition or LPBKFACILITY condition for a tested port. (The Alarms window would show AS-MT, which indicates that all alarms are suppressed on the port during loopback testing.)

In addition to the Conditions window listing, the following behaviors occur:

- **•** If an electrical or optical port is in the Locked-enabled,disabled service state, it injects an AIS signal upstream and downstream.
- When an optical or Ethernet port is placed in the Locked-enabled, maintenance service state before loopback testing, the port clears the AIS signal upstream and downstream unless there is a service-affecting defect that would also cause an AIS signal to be injected. For more information about placing ports into alternate states for testing, refer to the "Change Card Settings" chapter of the *Cisco ONS 15600 SDH Procedure Guide*.

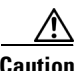

**Caution** A lockout of protection must be executed before putting a two-fiber or four-fiber MS-SP Ring span into a terminal loopback state. That is, a span lockout of one side (such as the east side) of a two-fiber MS-SP Ring is required before operating a facility loopback on the same (east) side of the ring. A span lockout of one protection side (such as the east protection side) of a four-fiber MS-SP Ring is required before operating a terminal loopback on the same (east) side working line of the ring. If you do not execute the lockout prior to creating the loopback, the ring can become stuck in an anomalous state after you release the loopback.

## **1.1.4 Cross-Connect (XC) Loopbacks**

An XC loopback tests an SDH virtual container (VC) circuit path as it passes through an SSXC card and loops back to the port being tested without affecting other traffic on the optical port. Cross-connect loopbacks are less invasive than terminal or facility loopbacks. Testing with facility or terminal loopbacks often involve taking down the whole line; however, an XC loopback allows you to create a loopback on any embedded channel at supported payloads of VC3 granularity and higher. For example, you can place a loopback on a single VC3, VC4, VC4-2c, etc. on an optical facility without interrupting the other VC circuits. [Figure 1-4](#page-5-1) shows the XC loopback path.

<span id="page-5-1"></span>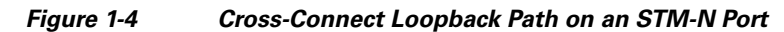

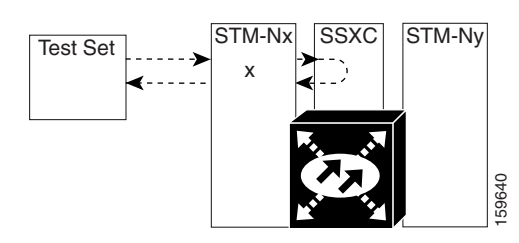

This test can be conducted locally or remotely through the CTC interface without on-site personnel. It takes place on an STM-16, STM-64, or ASAP port and tests the traffic path on that VC circuit through the port and SSXC. The signal path is similar to a facility loopback.

The XC loopback breaks down the existing path and creates a new cross-connect—a hairpin—while the source of the original path is set to inject a line-side AIS-P. The signal path and AIS injection are shown in [Figure 1-5](#page-5-2).

<span id="page-5-2"></span>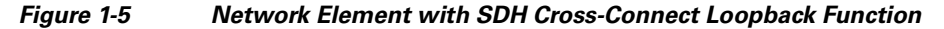

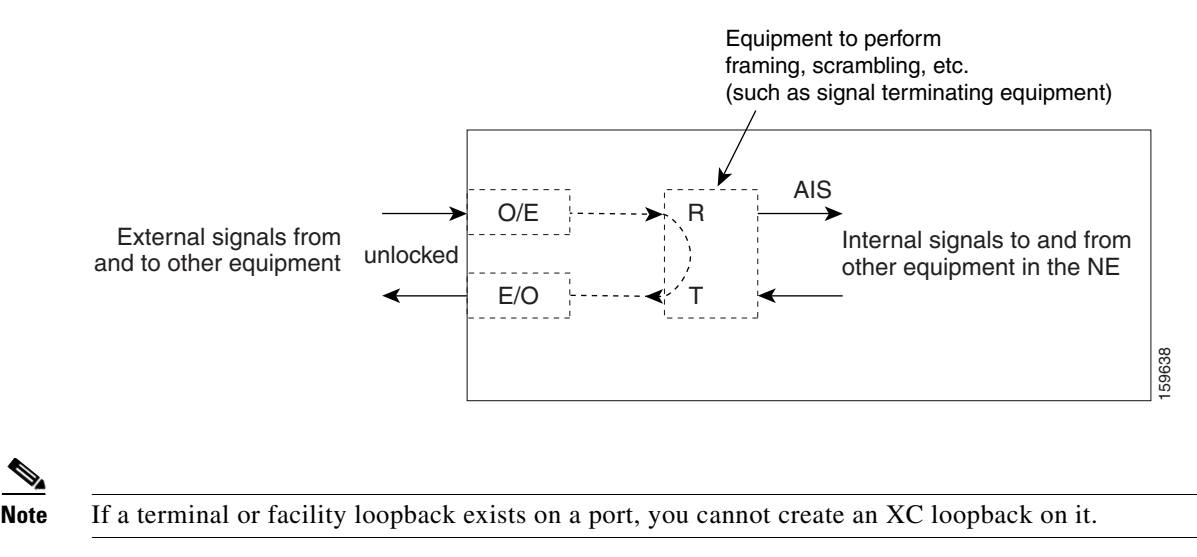

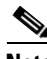

**Note** When testing STM-64 signals with jitter analyzers, be sure to verify with the manufacturer that you are using the most current test equipment. Some test equipment has demonstrated false high jitter readings caused by accumulated jitter dependencies within the test equipment.

# <span id="page-5-0"></span>**1.2 Troubleshooting Optical Circuit Paths With Loopbacks**

Facility loopbacks or payload loopbacks, terminal loopbacks, and cross-connect (XC) loopback circuits are often used together to test the circuit path through the network or to logically isolate a fault. Performing a loopback test at each point along the circuit path systematically isolates possible points of failure.

The procedures in this section apply to STM-16, STM-64, and ASAP optical ports. (For instructions on ASAP Ethernet ports, go to the ["1.3 Troubleshooting an Ethernet Circuit Path With Loopbacks" section](#page-28-0)  [on page 1-29.](#page-28-0)) The example in this section tests an STM-N circuit on a three-node MS-SPRing. Using a

series of facility, cross-connect, and terminal loopbacks, the example scenario traces the circuit path, tests the possible failure points, and eliminates them. The logical progression contains seven network test procedures:

**Note** The test sequence for your circuits will differ according to the type of circuit and network topology.

- **1.** A facility (or payload) loopback on the source-node STM-N port
- **2.** A terminal loopback on the source-node STM-N port
- **3.** A cross-connect loopback on the source STM-N port
- **4.** A facility (or payload) loopback on the intermediate-node STM-N port
- **5.** A terminal loopback on the intermediate-node STM-N port
- **6.** A facility (or payload) loopback on the destination-node STM-N port
- **7.** A terminal loopback on the destination-node STM-N port

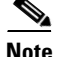

**Note** Facility and terminal loopback tests require on-site personnel.

## <span id="page-6-1"></span>**1.2.1 Perform a Facility Loopback or Payload Loopback on a Source-Node Optical Port**

The STM-16 card or ASAP card optical port facility loopback test is performed on the node source port in the network circuit. Likewise for the STM-64 payload loopback. In the testing situation used in this example, the source optical port in the source node. Completing a successful facility loopback on this port isolates the optical port as a possible failure point. [Figure 1-6](#page-6-0) shows an example of a facility loopback on a circuit source STM-N port.

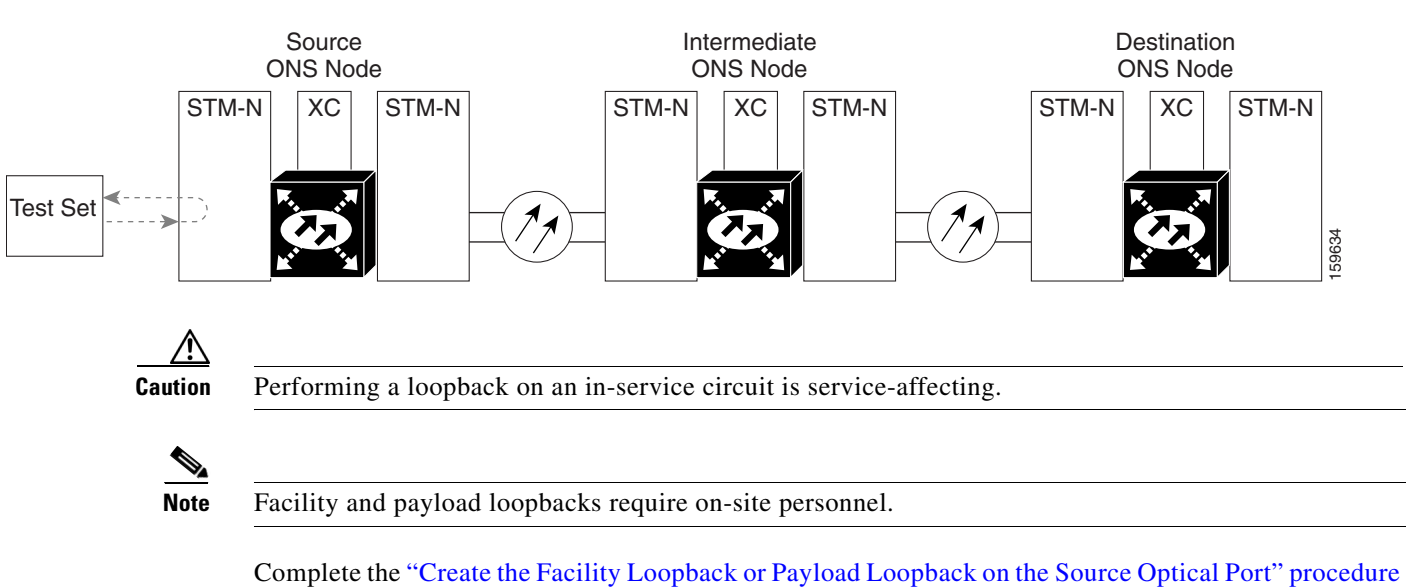

<span id="page-6-0"></span>*Figure 1-6 Facility Loopback on a Circuit Source STM-N Port* 

[on page 1-8](#page-7-0).

## <span id="page-7-0"></span>**Create the Facility Loopback or Payload Loopback on the Source Optical Port**

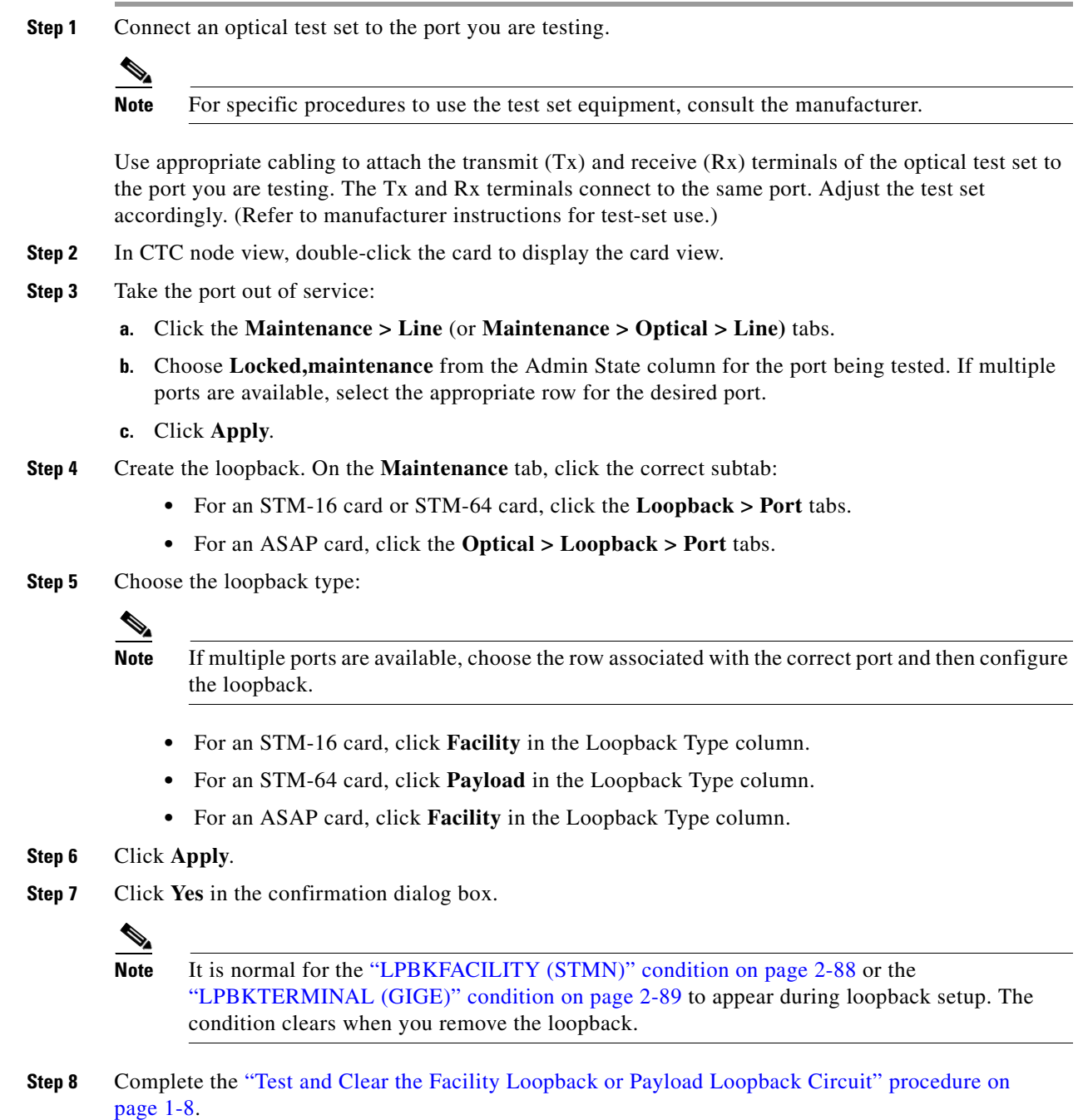

## <span id="page-7-1"></span>**Test and Clear the Facility Loopback or Payload Loopback Circuit**

**Step 1** If the test set is not already sending traffic, send test traffic on the loopback circuit.

 $\mathbf{I}$ 

- **Step 2** Examine the traffic received by the test set. Look for errors or any other signal information that the test set is capable of indicating.
- **Step 3** If the test set indicates a good circuit, no further testing is necessary with the facility loopback. Clear the loopback:
	- **a.** Click the **Maintenance > Loopback > Port** (or **Maintenance > Optical > Loopback > Port)** tabs.
	- **b.** Choose the appropriate state (**Unlocked**; **Locked,disabled**; **Locked,maintenance**; **Unlocked,automaticInservice**) from the Admin State column for the port being tested. If multiple ports are available, select the appropriate row for the desired port. (The new administrative state will override the loopback.)
	- **c.** Click **Apply**.
	- **d.** Click **Yes** in the confirmation dialog box.
- **Step 4** Complete the ["Test the Optical Card" procedure on page 1-9.](#page-8-0)

## <span id="page-8-0"></span>**Test the Optical Card**

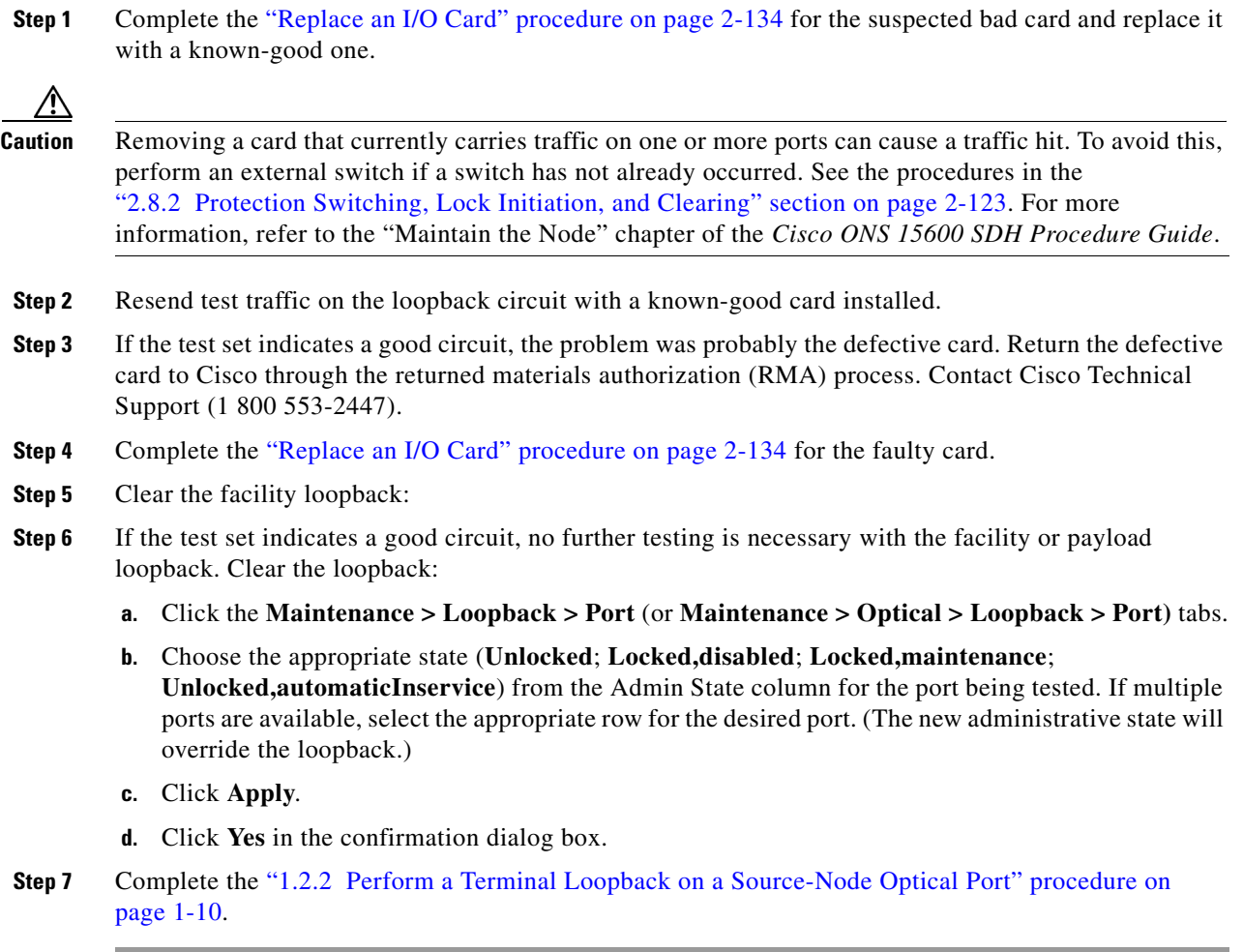

## <span id="page-9-0"></span>**1.2.2 Perform a Terminal Loopback on a Source-Node Optical Port**

The terminal loopback test is only available on ASAP card optical and Ethernet ports. (This section will only address the optical ports; Ethernet ports are covered in [1.3 Troubleshooting an Ethernet Circuit](#page-28-0)  [Path With Loopbacks, page 1-29](#page-28-0).) Terminal loopbacks are not available on STM-16 or STM-64 cards.

To create a terminal loopback, create a bidirectional circuit originating on the node source optical port and looping back on the node source optical port. You then proceed with the terminal loopback test. Completing a successful terminal loopback to a node source port verifies that the circuit is good to the source port. [Figure 1-7](#page-9-1) shows an example of a terminal loopback on a source optical port.

#### <span id="page-9-1"></span>*Figure 1-7 Terminal Loopback on a Source-Node STM-N Port*

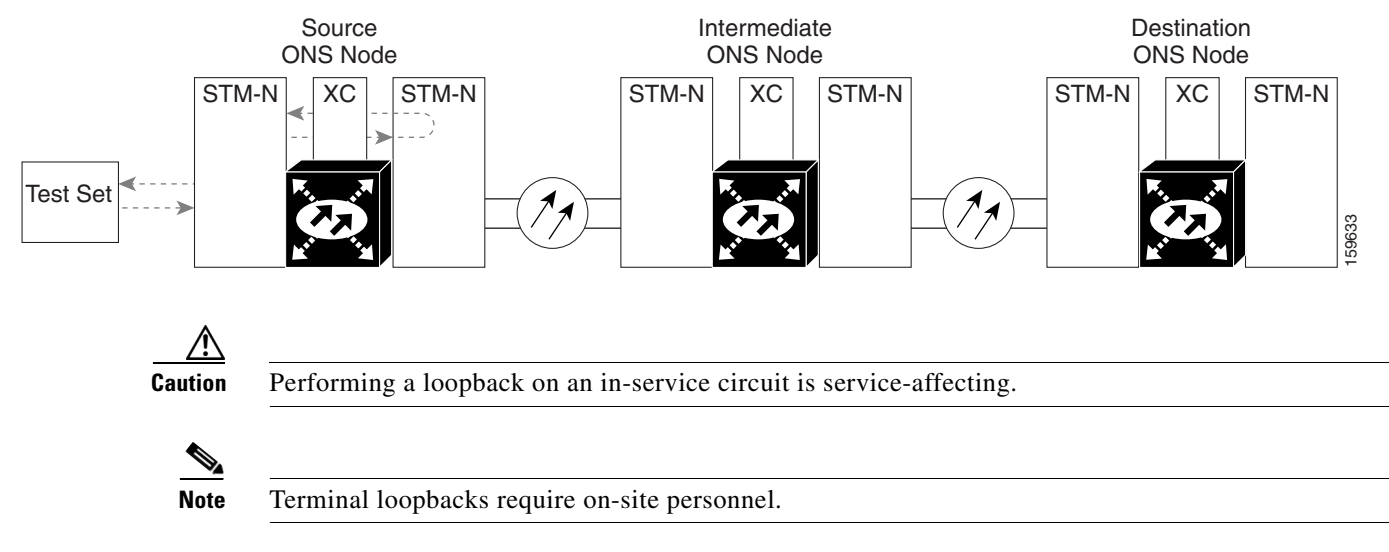

Complete the ["Create the Terminal Loopback on a Source-Node Optical Port" procedure on page 1-10](#page-9-2).

## <span id="page-9-2"></span>**Create the Terminal Loopback on a Source-Node Optical Port**

**Step 1** Connect an optical test set to the ASAP card optical port you are testing:

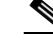

Note For specific procedures to use the test set equipment, consult the manufacturer.

- **a.** If you just completed the "1.2.1 Perform a Facility Loopback or Payload Loopback on a [Source-Node Optical Port" procedure on page 1-7](#page-6-1) for an optical port, leave the optical test set hooked up.
- **b.** If you are starting the current procedure without the optical test set hooked up to the source optical port, use appropriate cabling to attach the Tx and Rx terminals of the optical test set to the port you are testing. Both Tx and Rx connect to the same port.
- **c.** Adjust the test set accordingly. (Refer to manufacturer instructions for test-set use.)
- **Step 2** Use CTC to set up the terminal loopback on the test port:
	- **a.** In node view, click the **Circuits** tab and click **Create**.
	- **b.** In the Circuit Creation dialog box, choose the type, such as VC\_HO\_PATH\_CIRCUIT, and circuit number, such as 1.
- **c.** Click **Next**.
- **d.** In the next Circuit Creation dialog box, give the circuit an easily identifiable name such as Opt1toOpt2.
- **e.** Leave the Bidirectional check box checked.
- **f.** Click **Next**.
- **g.** In the Circuit Creation source dialog box, select the same Node, card Slot, Port, and VC where the test set is connected.
- **h.** Click **Next**.
- **i.** In the Circuit Creation destination dialog box, use the same Node, card Slot, Port, and VC used for the source dialog box.
- **j.** Click **Next**.
- **k.** In the Circuit Creation circuit routing preferences dialog box, leave all defaults. Click **Finish**.
- **Step 3** Confirm that the newly created circuit appears on the Circuits tab list as a two-way circuit.

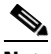

**Note** It is normal for the "LPBKTERMINAL (STMN)" condition on page 2-90 to appear during a loopback setup. The condition clears when you remove the loopback.

- **Step 4** Create the terminal loopback on the destination port being tested:
	- **a.** In node view, double-click the ASAP card.
	- **b.** Click the **Maintenance > Optical > Loopback > Port** tabs.
	- **c.** Select **Locked,maintenance** from the Admin State column. If there are multiple available circuits, select the row appropriate for the desired port.
	- **d.** Select **Terminal** from the Loopback Type column.
	- **e.** Click **Apply**.
	- **f.** Click **Yes** in the confirmation dialog box.
- **Step 5** Complete the ["Test and Clear the Terminal Loopback Circuit" procedure on page 1-11.](#page-10-0)

#### <span id="page-10-0"></span>**Test and Clear the Terminal Loopback Circuit**

- **Step 1** If the test set is not already sending traffic, send test traffic on the loopback circuit.
- **Step 2** Examine the test traffic being received by the test set. Look for errors or any other signal information that the test set is capable of indicating.
- **Step 3** If the test set indicates a good circuit, no further testing is necessary on the loopback circuit. Clear the terminal loopback state on the port:
	- **a.** Double-click the ASAP in the source node.
	- **a.** Click the **Maintenance > Optical > Loopback > Port** tabs.
	- **b.** Choose the appropriate state (**Unlocked**; **Locked,disabled**; **Locked,maintenance**; **Unlocked,automaticInservice**) from the Admin State column for the port being tested. If multiple ports are available, select the appropriate row for the desired port. (The new administrative state will override the loopback.)
- **c.** Click **Apply**.
- **d.** Click **Yes** in the confirmation dialog box.
- **Step 4** Clear the terminal loopback circuit:
	- **a.** Click the **Circuits** tab.
	- **b.** Choose the loopback circuit being tested.
	- **c.** Click **Delete**.
	- **d.** Click **Yes** in the Delete Circuits dialog box. Do not check any check boxes.
- **Step 5** Complete the ["Test the ASAP Card" procedure on page 1-12](#page-11-0).

## <span id="page-11-0"></span>**Test the ASAP Card**

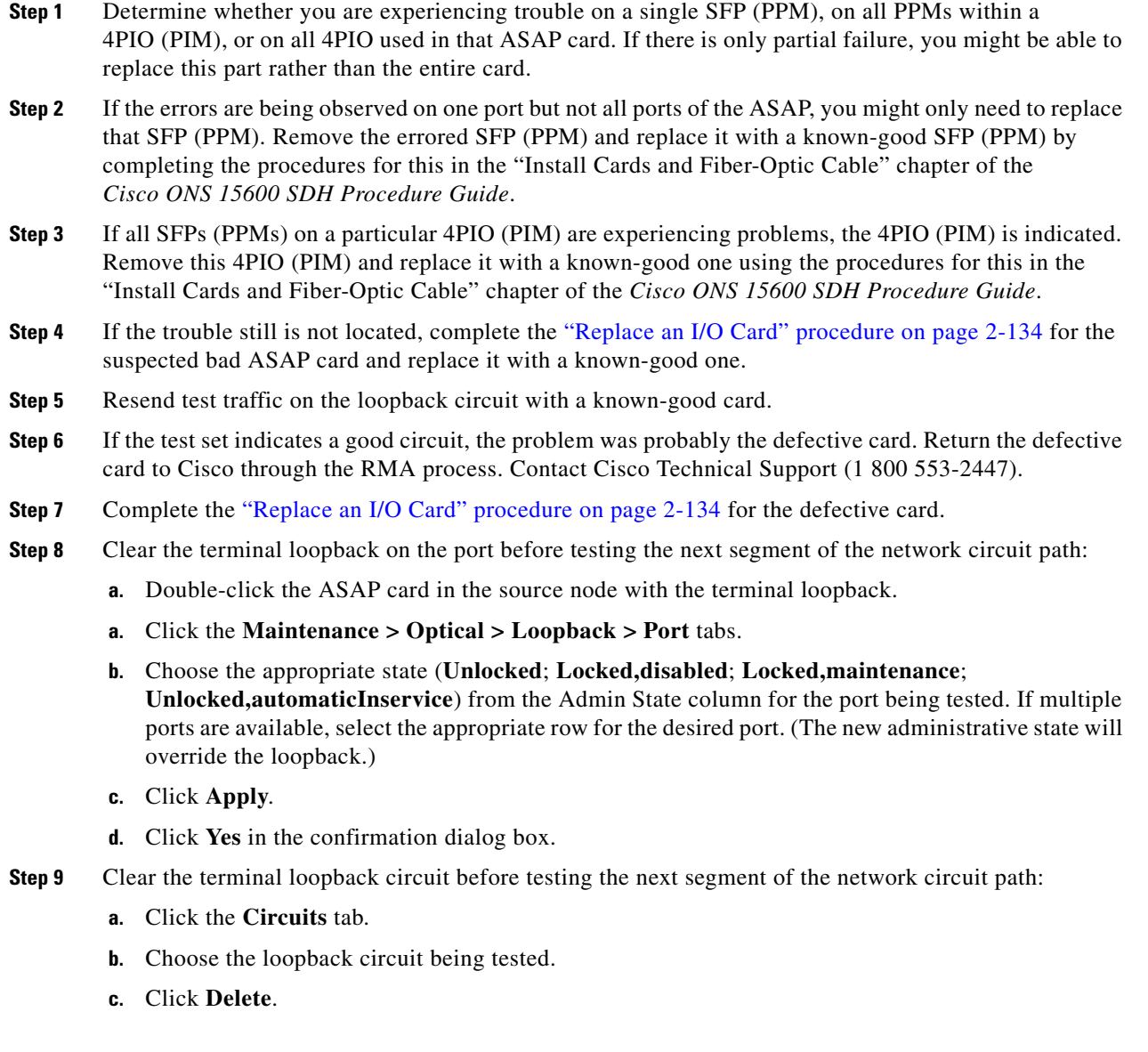

**d.** Click **Yes** in the Delete Circuits dialog box. Do not check any check boxes.

**Step 10** Complete the ["1.2.3 Perform an XC Loopback on the Source Optical Port" procedure on page 1-13.](#page-12-0)

## <span id="page-12-0"></span>**1.2.3 Perform an XC Loopback on the Source Optical Port**

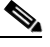

**Note** This procedure is performed from an STM-N card or ASAP card optical port to test the cross-connect circuit connection.

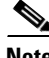

**Note** You can perform an XC loopback on either the circuit source working or the protect port of a 1+1 protection group.

**Note** XC loopbacks do not require on-site personnel.

The XC loopback test is available for STM-16, STM-64, and ASAP cards and occurs on an optical circuit transiting the SSXC card in a network circuit. Completing a successful XC loopback from an optical port through the SSXC card eliminates the SSXC card as the source of trouble for a faulty circuit. [Figure 1-8](#page-12-1) shows an example of an XC loopback path on a source STM-N port.

<span id="page-12-1"></span>*Figure 1-8 XC Loopback on a Source* STM*-N Port*

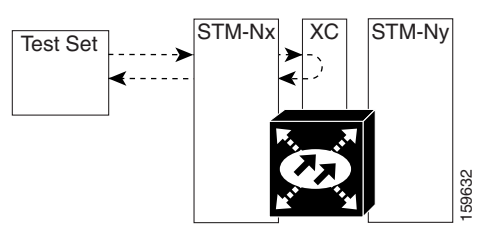

Complete the ["Create the XC Loopback on the Source-Node Optical Port" procedure on page 1-13.](#page-12-2)

## <span id="page-12-2"></span>**Create the XC Loopback on the Source-Node Optical Port**

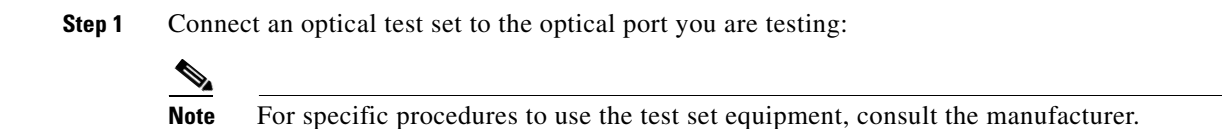

- **a.** If you just completed the "1.2.2 Perform a Terminal Loopback on a Source-Node Optical Port" [procedure on page 1-10](#page-9-0), leave the optical test set hooked up to the source-node port.
- **b.** If you are starting the current procedure without the optical test set hooked up to the source port, use appropriate cabling to attach the Tx and Rx terminals of the optical test set to the port you are testing. The Tx and Rx terminals connect to the same port.
- **Step 2** Adjust the test set accordingly. (Refer to manufacturer instructions for test-set use.)

 $\mathbf{r}$ 

**Step 3** Use CTC to put the circuit being tested out of service:

- **a.** In node view, click the **Circuits** tab.
- **b.** Click the circuit and then click **Edit**.
- **c.** In the Edit Circuit dialog box, click the **State** tab.
- **d.** Choose **Locked,maintenance** from the Target Circuit Admin State drop-down list.
- **e.** Click **Apply**.
- **f.** Click **Yes** in the confirmation dialog box.
- **Step 4** Use CTC to set up the XC loopback on the circuit being tested:
	- **a.** In node view, double-click the STM-N card to display the card view.
	- **b.** Click the **Maintenance > Loopback > VC3** or **VC4** tabs (or **Maintenance > Optical > Loopback > VC3** or **VC4** tabs).
	- **c.** Click the check box in the **XC Loopback** column for the port being tested.
	- **d.** Click **Apply**.
	- **e.** Click **Yes** in the confirmation dialog box.
- **Step 5** Complete the ["Test and Clear the XC Loopback Circuit" procedure on page 1-14](#page-13-0).

#### <span id="page-13-0"></span>**Test and Clear the XC Loopback Circuit**

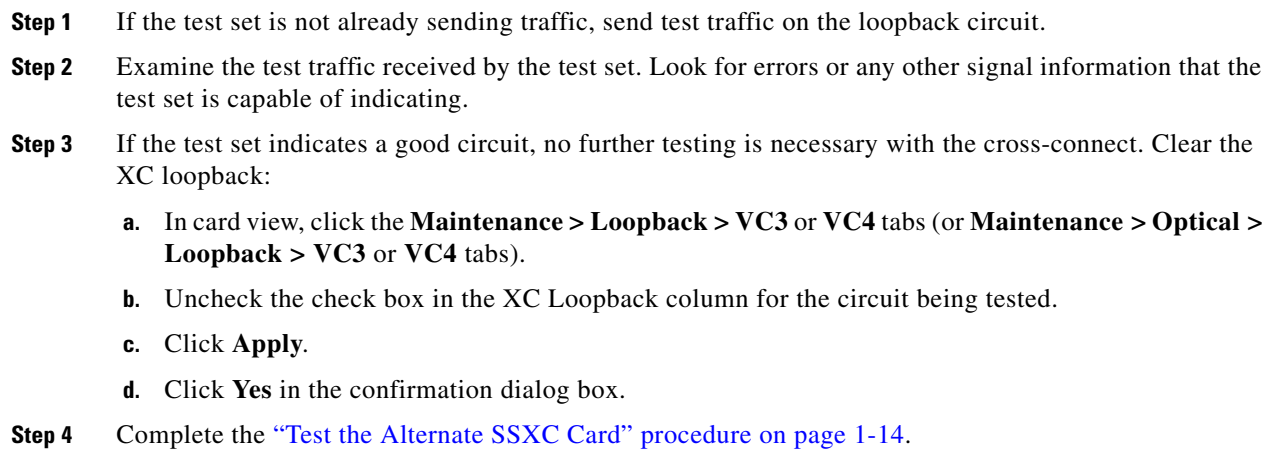

## <span id="page-13-1"></span>**Test the Alternate SSXC Card**

**Step 1** Do a manual data copy switch of the SSXC cards before retesting the XC loopback circuit:

- **a.** In node view, select the **Maintenance > Preferred Copy** tabs.
	- **b.** In the **Set Preferred** drop-down list, select the alternate copy. (For example, if Copy B is preferred and in use, select Copy A.)

**Note** CTC Copy A refers to the SSXC card in Slot 6. Copy B refers to the SSXC card in Slot 8. Either copy might be chosen as the preferred copy SSXC. The other SSXC is called the alternate SSXC in this chapter.

- **c.** Click **Apply**.
- **d.** Click **Yes** in the confirmation dialog box.

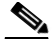

**Note** If you attempt a preferred copy switch and the switch is unsuccessful, a problem is present with the alternate SSXC.

- **e.** Click **Refresh** until the tab shows that the alternate copy you selected is now the preferred copy. The Currently Used field will show the newly-selected preferred copy.
- **Step 2** Resend test traffic on the XC loopback circuit.

The test traffic now travels through the alternate cross-connect card.

- **Step 3** If the test set indicates a faulty circuit, assume the cross-connect card is not causing the problem. Clear the XC loopback circuit:
	- **a.** Click the **Circuits** tab.
	- **b.** Choose the XC loopback circuit being tested.
	- **c.** Click **Delete**.
	- **d.** Click **Yes** in the Delete Circuits dialog box. Do not check any check boxes.
	- **e.** Confirm that the XC loopback circuit is deleted from the Circuits tab list. If the test set indicates a good circuit, the problem might be a defective cross-connect card.
- **Step 4** To confirm a defective preferred cross-connect card, complete the ["Retest the Preferred SSXC Card"](#page-14-0)  [procedure on page 1-15](#page-14-0).

## <span id="page-14-0"></span>**Retest the Preferred SSXC Card**

**Step 1** Do a manual data copy switch of the SSXC cards before retesting the loopback circuit:

- **a.** In node view, select the **Maintenance > Preferred Copy** tabs.
- **b.** In the **Set Preferred** drop-down menu, select the alternate copy. (For example, if Copy B is preferred and in use, select Copy A.)
- **c.** Click **Apply**.
- **d.** Click **Yes** on the confirmation dialog box.

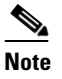

**Note** If you attempt a preferred copy switch and the switch is unsuccessful, a problem is present with the alternate SSXC.

- **e.** Click **Refresh** until the tab shows that the alternate copy you selected is now the preferred copy. The Currently Used field will show the newly selected preferred copy.
- **Step 2** Resend test traffic on the loopback circuit.

Г

- **Step 3** If the test set indicates a faulty circuit, the problem is probably the defective card. Return the defective card to Cisco through the RMA process. Contact Cisco Technical Support (1 800 553-2447) and proceed to [Step 4.](#page-15-0) If the circuit is not shown to be faulty and the card is not shown to be defective, you are finished with testing.
- <span id="page-15-0"></span>**Step 4** Complete the "Replace an SSXC Card" procedure on page 2-133 for the defective card. Perform [Step 5.](#page-15-1)
- <span id="page-15-1"></span>**Step 5** If the test set indicates a good circuit, the cross-connect card might have had a temporary problem that was cleared by the side switch. Clear the XC loopback circuit:
	- **a.** Click the **Circuits** tab.
	- **b.** Choose the XC loopback circuit being tested.
	- **c.** Click **Delete**.
	- **d.** Click **Yes** in the Delete Circuits dialog box. Do not check any check boxes.
- **Step 6** Complete the "1.2.4 Perform a Facility Loopback or Payload Loopback on an Intermediate-Node [Optical Port" procedure on page 1-16.](#page-15-2)

## <span id="page-15-2"></span>**1.2.4 Perform a Facility Loopback or Payload Loopback on an Intermediate-Node Optical Port**

Performing an STM-16 or ASAP card optical facility loopback (or STM-64 payload loopback) on an intermediate port isolates whether this node is causing circuit failure. In the situation shown in [Figure 1-9,](#page-15-3) the test is being performed on an intermediate STM-N port.

#### <span id="page-15-3"></span>*Figure 1-9 Facility Loopback Path to an Intermediate-Node STM-N Port*

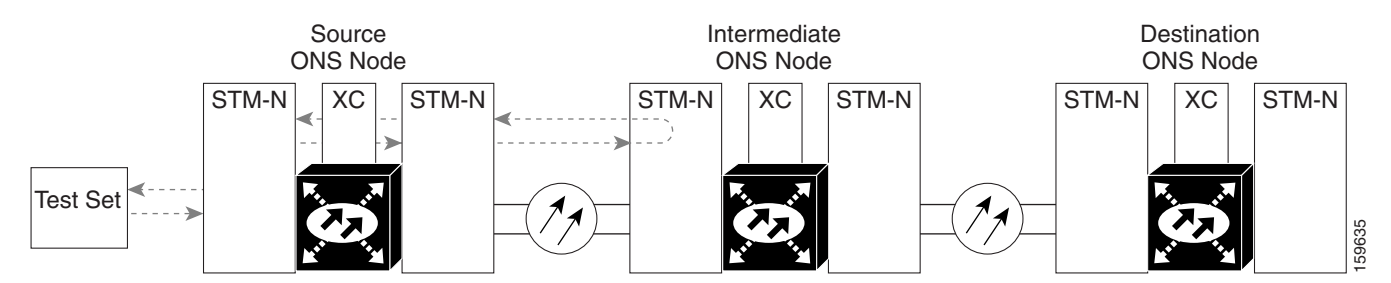

**Caution** Performing a loopback on an in-service circuit is service-affecting.

**Note** Facility and payload loopbacks require on-site personnel.

Complete the ["Create a Facility Loopback or Payload Loopback on an Intermediate-Node Optical Port"](#page-16-0)  [procedure on page 1-17.](#page-16-0)

## <span id="page-16-0"></span>**Create a Facility Loopback or Payload Loopback on an Intermediate-Node Optical Port**

**Step 1** Connect an optical test set to the port you are testing. If you are starting the current procedure without the optical test set hooked up to the source port port, use appropriate cabling to attach the Tx and Rx terminals of the optical test set to the port you are testing. Both Tx and Rx connect to the same port.

For specific procedures to use the test set equipment, consult the manufacturer.

- **Step 2** Adjust the test set accordingly. (Refer to manufacturer instructions for test-set use.)
- **Step 3** Use CTC to set up the facility loopback on the test port:
	- **a.** In node view, click the **Circuits** tab and click **Create**.
	- **b.** In the Circuit Creation dialog box, choose the type, such as VC\_HO\_PATH\_CIRCUIT, and circuit number, such as 1.
	- **c.** Click **Next**.
	- **d.** In the next Circuit Creation dialog box, give the circuit an easily identifiable name such as Opt1toOpt3.
	- **e.** Leave the Bidirectional check box checked.
	- **f.** Click **Next**.
	- **g.** In the Circuit Creation source dialog box, select the same Node, card Slot, Port, and VC where the test set is connected.
	- **h.** Click **Next**.
	- **i.** In the Circuit Creation destination dialog box, use the same Node, card Slot, Port, and VC used for the source dialog box.
	- **j.** Click **Next**.
	- **k.** In the Circuit Creation circuit routing preferences dialog box, leave all defaults. Click **Finish**.
- **Step 4** Confirm that the newly created circuit appears on the Circuits tab list as a two-way circuit.

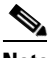

**Note** It is normal for the "LPBKFACILITY (STMN)" condition on page 2-88 to appear during a loopback setup. The condition clears when you remove the loopback.

- **Step 5** Create the facility loopback on the intermediate port being tested:
	- **a.** Go to the node view of the intermediate node:
		- **•** Choose **View** > **Go To Other Node** from the menu bar.
		- **•** Choose the node from the drop-down list in the Select Node dialog box and click **OK**.
	- **b.** In node view, double-click the intermediate-node card that requires the loopback.
	- **c.** Click the **Maintenance > Loopback > Port** tabs (or **Maintenance > Optical > Loopback > Port** tabs).
	- **d.** Select **locked,maintenance** from the Admin State column. If multiple ports are available, select the row appropriate for the desired port.
	- **e.** For an STM-16 card or ASAP card optical port, select **Facility** from the Loopback Type column. For an STM-64 card, select **Payload**. If multiple ports are available, select the row appropriate for the desired port.
	- **f.** Click **Apply**.

 $\mathbf{I}$ 

- **g.** Click **Yes** in the confirmation dialog box.
- **Step 6** Complete the "Test and Clear the Facility Loopback or Payload Loopback Circuit" procedure on [page 1-18](#page-17-0).

## <span id="page-17-0"></span>**Test and Clear the Facility Loopback or Payload Loopback Circuit**

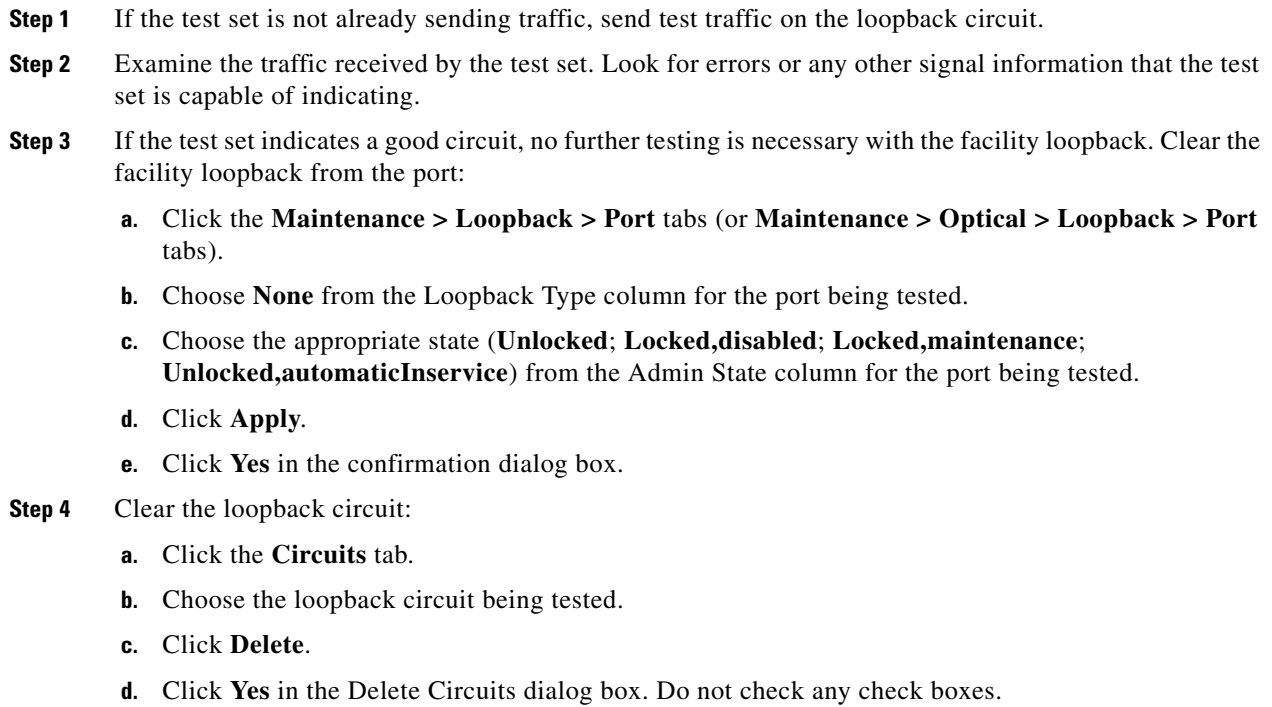

**Step 5** Complete the ["Test the Optical Card" procedure on page 1-18.](#page-17-1)

## <span id="page-17-1"></span>**Test the Optical Card**

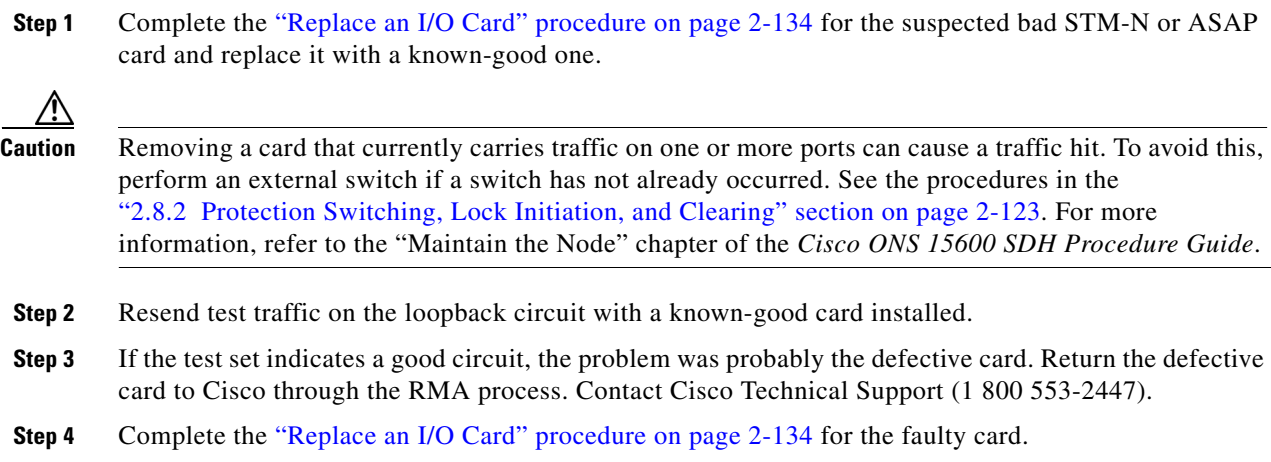

- **Step 5** Clear the facility loopback from the port:
	- **a.** Click the **Maintenance > Loopback > Port** tabs (or **Maintenance > Optical > Loopback > Port**  tabs).
	- **b.** Choose **None** from the Loopback Type column for the port being tested.
	- **c.** Choose the appropriate state (**Unlocked**; **Locked,disabled**; **Locked,maintenance**; **Unlocked,automaticInservice**) from the Admin State column for the port being tested.
	- **d.** Click **Apply**.
	- **e.** Click **Yes** in the confirmation dialog box.
- **Step 6** Clear the loopback circuit:
	- **a.** Click the **Circuits** tab.
	- **b.** Choose the loopback circuit being tested.
	- **c.** Click **Delete**.
	- **d.** Click **Yes** in the Delete Circuits dialog box. Do not check any check boxes.
- **Step 7** Complete the ["1.2.6 Perform a Facility Loopback or Payload Loopback on a Destination-Node Optical](#page-21-0)  [Port" procedure on page 1-22.](#page-21-0)

## **1.2.5 Perform a Terminal Loopback on an Intermediate-Node Optical Port**

In the next troubleshooting test, you perform a terminal loopback on the intermediate-node port to isolate whether the destination port is causing circuit trouble. In the example situation in [Figure 1-10,](#page-18-0) the terminal loopback is performed on an intermediate optical port in the circuit. You first create a bidirectional circuit that originates on the source-node optical port and loops back on the intermediate-node port. You then proceed with the terminal loopback test. If you successfully complete a terminal loopback on the node, this node is excluded from possible sources of circuit trouble.

<span id="page-18-0"></span>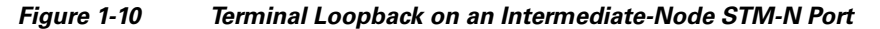

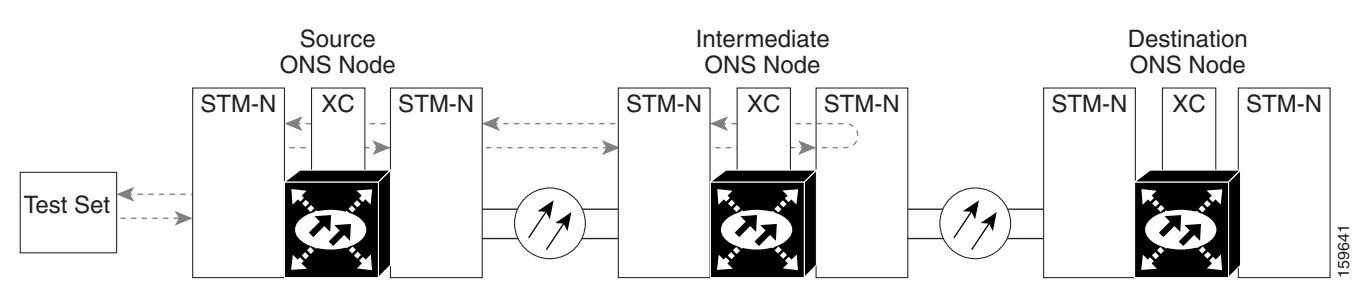

STM-N cards placed in facility loopback state display an icon, shown in [Figure 1-11](#page-18-1).

<span id="page-18-1"></span>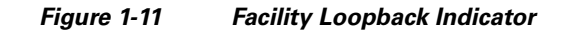

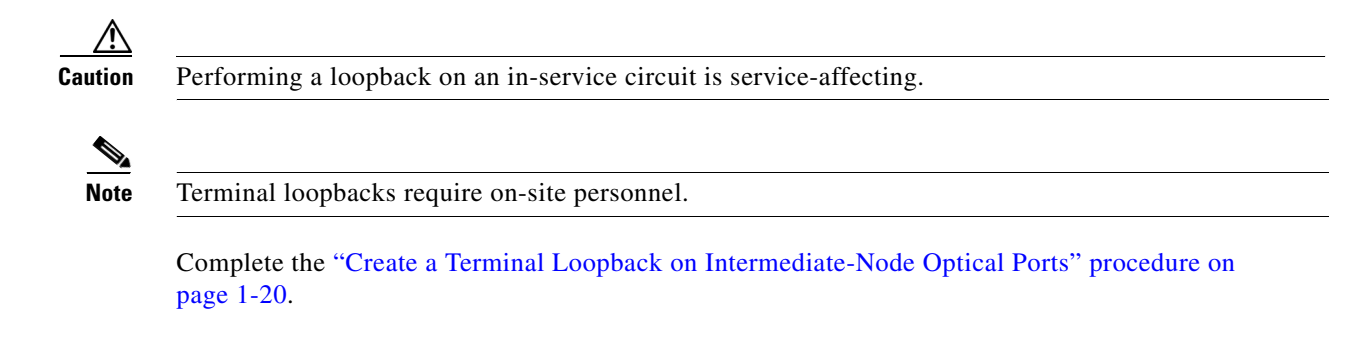

#### <span id="page-19-0"></span>**Create a Terminal Loopback on Intermediate-Node Optical Ports**

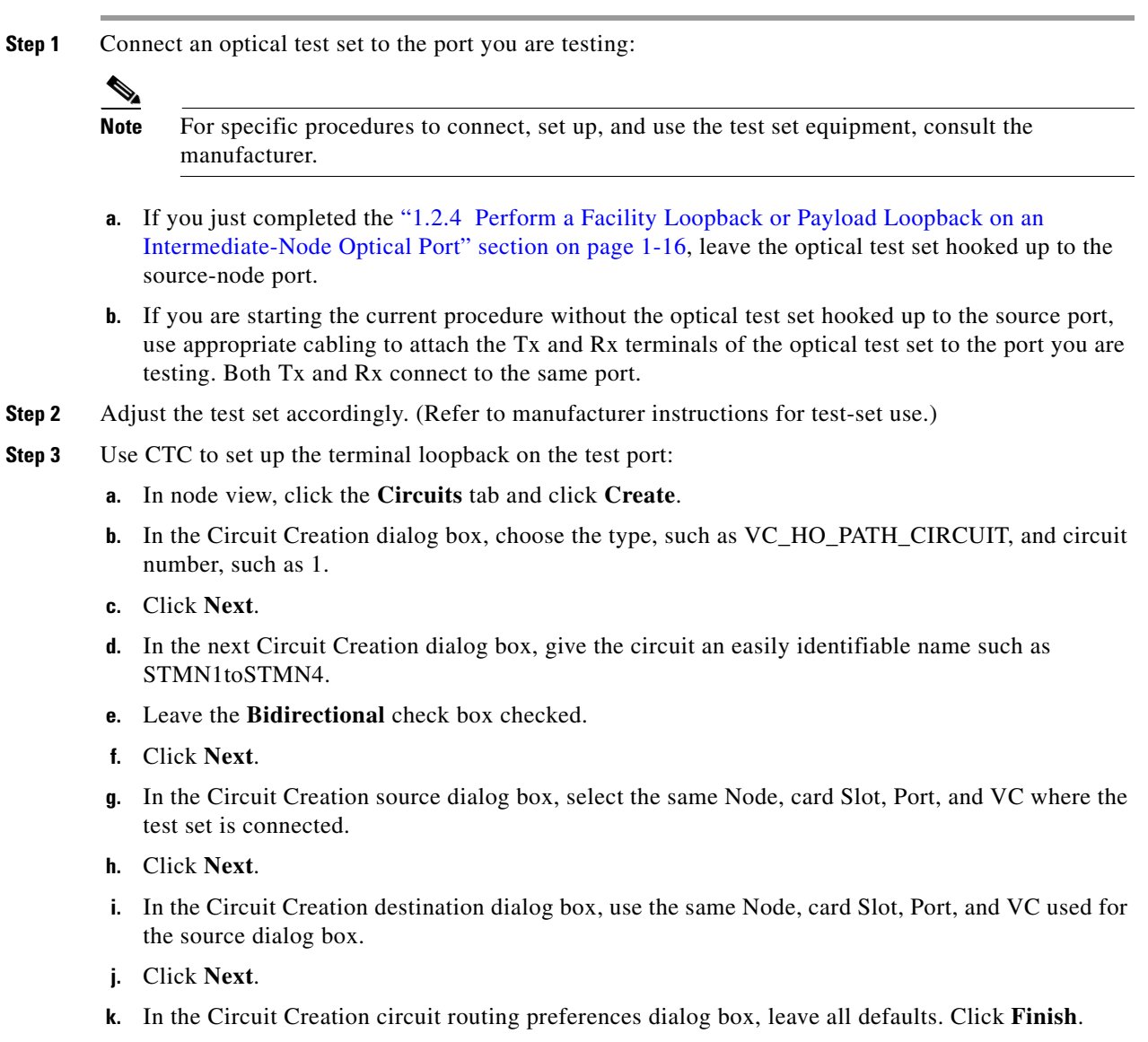

**Step 4** Confirm that the newly created circuit appears on the Circuits tab list and that it is described in the Dir column as a two-way circuit.

- Note It is normal for the "LPBKTERMINAL (STMN)" condition on page 2-90 to appear during a loopback setup. The condition clears when you remove the loopback.
- **Step 5** Create the terminal loopback on the destination port being tested:
	- **a.** Go to the node view of the intermediate node:
		- **•** Choose **View** > **Go To Other Node** from the menu bar.
		- **•** Choose the node from the drop-down list in the Select Node dialog box and click **OK**.
	- **b.** In node view, double-click the card that requires the loopback.
	- **c.** Click the **Maintenance > Loopback > Port** tabs.
	- **d.** Select **Locked,maintenance** from the Admin State column. If this is a multiport card, select the row appropriate for the desired port.
	- **e.** Select **Terminal** from the Loopback Type column. If this is a multiport card, select the row appropriate for the desired port.
	- **f.** Click **Apply**.
	- **g.** Click **Yes** in the confirmation dialog box.
- **Step 6** Complete the ["Test and Clear the Optical Terminal Loopback Circuit" procedure on page 1-21](#page-20-0).

#### <span id="page-20-0"></span>**Test and Clear the Optical Terminal Loopback Circuit**

- **Step 1** If the test set is not already sending traffic, send test traffic on the loopback circuit.
- **Step 2** Examine the test traffic being received by the test set. Look for errors or any other signal information that the test set is capable of indicating.
- **Step 3** If the test set indicates a good circuit, no further testing is necessary on the loopback circuit. Clear the terminal loopback from the port:
	- **a.** Double-click the intermediate-node card with the terminal loopback to open the card view.
	- **b.** Click the **Maintenance > Loopback > Port** tabs.
	- **c.** Select **None** from the Loopback Type column for the port being tested.
	- **d.** Select the appropriate state (**Unlocked**; **Locked,disabled**; **Locked,maintenance**; **Unlocked,automaticInservice**) in the Admin State column for the port being tested.
	- **e.** Click **Apply**.
	- **f.** Click **Yes** in the confirmation dialog box.
- **Step 4** Clear the terminal loopback circuit:
	- **a.** Click the **Circuits** tab.
	- **b.** Choose the loopback circuit being tested.
	- **c.** Click **Delete**.
	- **d.** Click **Yes** in the Delete Circuits dialog box. Do not check any check boxes.

**Step 5** Complete the ["Test the Optical Card" procedure on page 1-22.](#page-21-1)

### <span id="page-21-1"></span>**Test the Optical Card**

- **Step 1** Complete the "Replace an I/O Card" procedure on page 2-134 for the suspected bad card and replace it with a known-good one.
- **Step 2** Resend test traffic on the loopback circuit with a known-good card.
- **Step 3** If the test set indicates a good circuit, the problem was probably the defective card. Return the defective card to Cisco through the RMA process. Contact Cisco Technical Support at (1 800 553-2447).
- **Step 4** Complete the "Replace an I/O Card" procedure on page 2-134 for the defective card.
- **Step 5** Clear the terminal loopback on the port:
	- **a.** Double-click the source-node card with the terminal loopback.
	- **b.** Click the **Maintenance > Loopback > Port** tabs.
	- **c.** Select **None** from the Loopback Type column for the port being tested.
	- **d.** Select the appropriate state (**Unlocked**; **Locked,disabled**; **Locked,maintenance**; **Unlocked,automaticInservice**) in the Admin State column for the port being tested.
	- **e.** Click **Apply**.
	- **f.** Click **Yes** in the confirmation dialog box.
- **Step 6** Clear the terminal loopback circuit:
	- **a.** Click the **Circuits** tab.
	- **b.** Choose the loopback circuit being tested.
	- **c.** Click **Delete**.
	- **d.** Click **Yes** in the Delete Circuits dialog box. Do not check any check boxes.
- **Step 7** Complete the "1.2.6 Perform a Facility Loopback or Payload Loopback on a Destination-Node Optical [Port" procedure on page 1-22](#page-21-0).

## <span id="page-21-0"></span>**1.2.6 Perform a Facility Loopback or Payload Loopback on a Destination-Node Optical Port**

You perform a facility loopback test at the destination port to determine whether this local port is the source of circuit trouble. The example in [Figure 1-12](#page-22-0) shows a facility loopback being performed on a destination-node STM-N port.

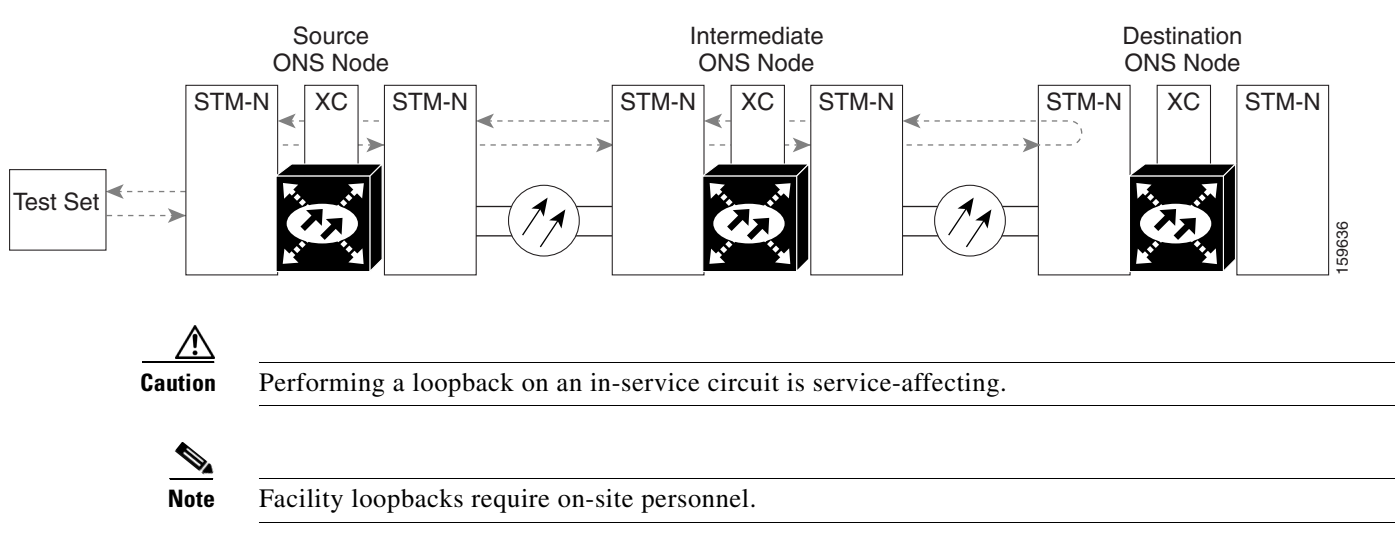

#### <span id="page-22-0"></span>*Figure 1-12 Facility Loopback Path to a Destination-Node STM-N Port*

Complete the ["Create the Facility Loopback or Payload Loopback on a Destination-Node Optical Port"](#page-22-1)  [procedure on page 1-23](#page-22-1).

## <span id="page-22-1"></span>**Create the Facility Loopback or Payload Loopback on a Destination-Node Optical Port**

**Step 1** Connect an optical test set to the STM-N or ASAP optical port you are testing. If you are starting the current procedure without the optical test set hooked up to the source port, use appropriate cabling to attach the Tx and Rx terminals of the optical test set to the port you are testing. Both Tx and Rx connect to the same port.

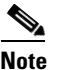

**Note** For specific procedures to use the test set equipment, consult the manufacturer.

- **Step 2** Adjust the test set accordingly. (Refer to manufacturer instructions for test-set use.)
- **Step 3** Use CTC to set up the facility circuit on the test port:
	- **a.** In node view, click the **Circuits** tab and click **Create**.
	- **b.** In the Circuit Creation dialog box, choose the type, such as VC\_HO\_PATH\_CIRCUIT, and circuit number, such as 1.
	- **c.** Click **Next**.
	- **d.** In the next Circuit Creation dialog box, give the circuit an easily identifiable name such as Opt1toOpt5.
	- **e.** Leave the Bidirectional check box checked.
	- **f.** Click **Next**.
	- **g.** In the Circuit Creation source dialog box, select the same Node, card Slot, Port, and VC where the test set is connected.
	- **h.** Click **Next**.
	- **i.** In the Circuit Creation destination dialog box, use the same Node, card Slot, Port, and VC used for the source dialog box.
	- **j.** Click **Next**.

Г

- **k.** In the Circuit Creation circuit routing preferences dialog box, leave all defaults. Click **Finish**.
- **Step 4** Confirm that the newly created circuit appears on the Circuits tab list as a two-way circuit.

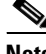

**Note** It is normal for the "LPBKFACILITY (STMN)" condition on page 2-88 to appear during a loopback setup. The condition clears when you remove the loopback.

- **Step 5** Create the facility loopback on the destination port being tested:
	- **a.** Go to the node view of the destination node:
		- **•** Choose **View** > **Go To Other Node** from the menu bar.
		- **•** Choose the node from the drop-down list in the Select Node dialog box and click **OK**.
	- **b.** In node view, double-click the card that requires the loopback.
	- **c.** Click the **Maintenance > Loopback > Port** tabs (or **Maintenance > Optical > Loopback > Port** tabs).
	- **d.** Select **Locked,maintenance** from the Admin State column. If multiple ports are available, select the row appropriate for the desired port.
	- **e.** For an ASAP card or STM-16 card, select **Facility** from the Loopback Type column. For an STM-64 card, select **Payload**. If multiple ports are available, select the row appropriate for the desired port.
	- **f.** Click **Apply**.
	- **g.** Click **Yes** in the confirmation dialog box.
- **Step 6** Complete the "Test and Clear the Optical Facility Loopback or Payload Loopback Circuit" procedure on [page 1-24](#page-23-0).

#### <span id="page-23-0"></span>**Test and Clear the Optical Facility Loopback or Payload Loopback Circuit**

- **Step 1** If the test set is not already sending traffic, send test traffic on the loopback circuit.
- **Step 2** Examine the traffic received by the test set. Look for errors or any other signal information that the test set is capable of indicating.
- **Step 3** If the test set indicates a good circuit, no further testing is necessary with the facility loopback. Clear the facility loopback from the port:
	- **a.** Click the **Maintenance > Loopback > Port** tabs (or **Maintenance > Optical > Loopback > Port** tabs).
	- **b.** Choose **None** from the Loopback Type column for the port being tested.
	- **c.** Choose the appropriate state (**Unlocked**; **Locked,disabled**; **Locked,maintenance**; **Unlocked,automaticInservice**) from the Admin State column for the port being tested.
	- **d.** Click **Apply**.
	- **e.** Click **Yes** in the confirmation dialog box.
- **Step 4** Clear the loopback circuit:
	- **a.** Click the **Circuits** tab.
	- **b.** Choose the loopback circuit being tested.
	- **c.** Click **Delete**.

 $\mathbf{I}$ 

- **d.** Click **Yes** in the Delete Circuits dialog box. Do not check any check boxes.
- **Step 5** Complete the ["Test the Optical Card" procedure on page 1-25.](#page-24-0)

## <span id="page-24-0"></span>**Test the Optical Card**

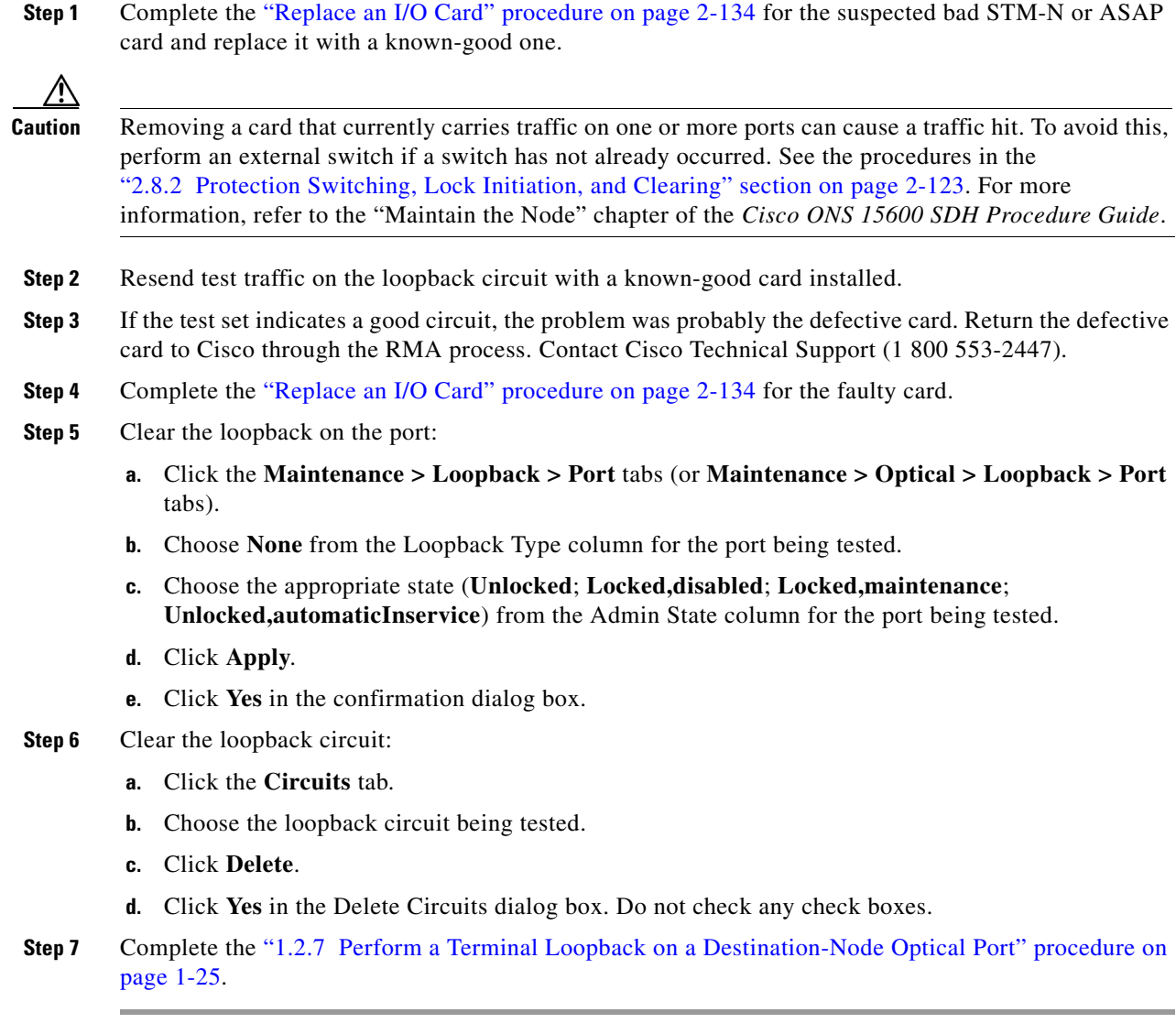

## <span id="page-24-1"></span>**1.2.7 Perform a Terminal Loopback on a Destination-Node Optical Port**

The terminal loopback at the destination-node ASAP card optical port is the final local hardware error elimination in the circuit troubleshooting process. If this test is completed successfully, you have verified that the circuit is good up to the destination port.

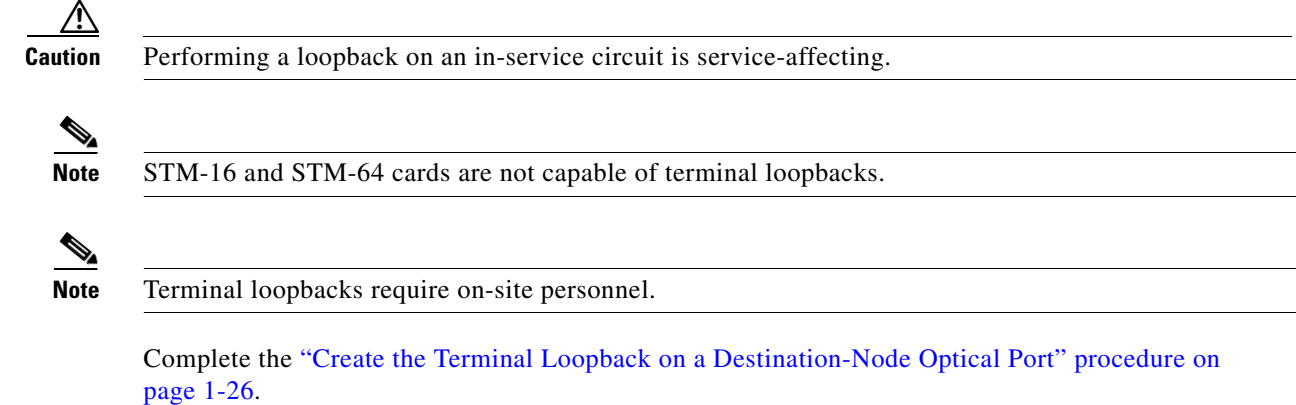

#### <span id="page-25-0"></span>**Create the Terminal Loopback on a Destination-Node Optical Port**

**Step 1** Connect an optical test set to the ASAP card optical port you are testing: If you are starting the current procedure without the optical test set hooked up to the source port, use appropriate cabling to attach the Tx and Rx terminals of the optical test set to the port you are testing. Both Tx and Rx connect to the same port.

 $\begin{picture}(120,20) \put(0,0){\line(1,0){10}} \put(15,0){\line(1,0){10}} \put(15,0){\line(1,0){10}} \put(15,0){\line(1,0){10}} \put(15,0){\line(1,0){10}} \put(15,0){\line(1,0){10}} \put(15,0){\line(1,0){10}} \put(15,0){\line(1,0){10}} \put(15,0){\line(1,0){10}} \put(15,0){\line(1,0){10}} \put(15,0){\line(1,0){10}} \put(15,0){\line($ 

**Note** For specific procedures to use the test set equipment, consult the manufacturer.

- **Step 2** Adjust the test set accordingly. (Refer to manufacturer instructions for test-set use.)
- **Step 3** Use CTC to set up the terminal loopback on the test port:
	- **a.** In node view, click the **Circuits** tab and click **Create**.
	- **b.** In the Circuit Creation dialog box, choose the type, such as VC\_HO\_PATH\_CIRCUIT, and circuit number, such as 1.
	- **c.** Click **Next**.
	- **d.** In the next Circuit Creation dialog box, give the circuit an easily identifiable name such as Opt1toOpt6.
	- **e.** Leave the Bidirectional check box checked.
	- **f.** Click **Next**.
	- **g.** In the Circuit Creation source dialog box, select the same Node, card Slot, Port, and VC where the test set is connected.
	- **h.** Click **Next**.
	- **i.** In the Circuit Creation destination dialog box, use the same Node, card Slot, Port, and VC used for the source dialog box.
	- **j.** Click **Next**.
	- **k.** In the Circuit Creation circuit routing preferences dialog box, leave all defaults. Click **Finish**.
- **Step 4** Confirm that the newly created circuit appears on the Circuits tab list as a two-way circuit.
	- $\mathscr{P}$

**Note** It is normal for the "LPBKTERMINAL (STMN)" condition on page 2-90 to appear during a loopback setup. The condition clears when you remove the loopback.

**Step 5** Create the terminal loopback on the destination port being tested:

- **a.** Go to the node view of the destination node:
	- **•** Choose **View** > **Go To Other Node** from the menu bar.
	- **•** Choose the node from the drop-down list in the Select Node dialog box and click **OK**.
- **b.** In node view, double-click the card that requires the loopback.
- **c.** Click the **Maintenance > Optical > Loopback > Port** tab.
- **d.** Select **Locked,maintenance** from the Admin State column. If multiple ports are available, select the row appropriate for the desired port.
- **e.** Select **Terminal** from the Loopback Type column. If multiple ports are available, select the row appropriate for the desired port.
- **f.** Click **Apply**.
- **g.** Click **Yes** in the confirmation dialog box.
- **Step 6** Complete the ["Test and Clear the Optical Terminal Loopback Circuit" procedure on page 1-27](#page-26-0).

## <span id="page-26-0"></span>**Test and Clear the Optical Terminal Loopback Circuit**

- **Step 1** If the test set is not already sending traffic, send test traffic on the loopback circuit.
- **Step 2** Examine the test traffic being received by the test set. Look for errors or any other signal information that the test set is capable of indicating.
- **Step 3** If the test set indicates a good circuit, no further testing is necessary on the loopback circuit. Clear the terminal loopback from the port:
	- **a.** Double-click the destination-node ASAP card with the terminal loopback.
	- **b.** Click the **Maintenance > Optical > Loopback > Port** tab.
	- **c.** Select **None** from the Loopback Type column for the port being tested.
	- **d.** Select the appropriate state (**Unlocked**; **Locked,disabled**; **Locked,maintenance**; **Unlocked,automaticInservice**) in the Admin State column for the port being tested.
	- **e.** Click **Apply**.
	- **f.** Click **Yes** in the confirmation dialog box.
- **Step 4** Clear the terminal loopback circuit:
	- **a.** Click the **Circuits** tab.
	- **b.** Choose the loopback circuit being tested.
	- **c.** Click **Delete**.
	- **d.** Click **Yes** in the Delete Circuits dialog box. Do not check any check boxes.

The entire circuit path has now passed its comprehensive series of loopback tests. This circuit qualifies to carry live traffic.

- **Step 5** If the test set indicates a faulty circuit, the problem might be a faulty card.
- **Step 6** Complete the ["Test the ASAP Card" procedure on page 1-28](#page-27-0).

## <span id="page-27-0"></span>**Test the ASAP Card**

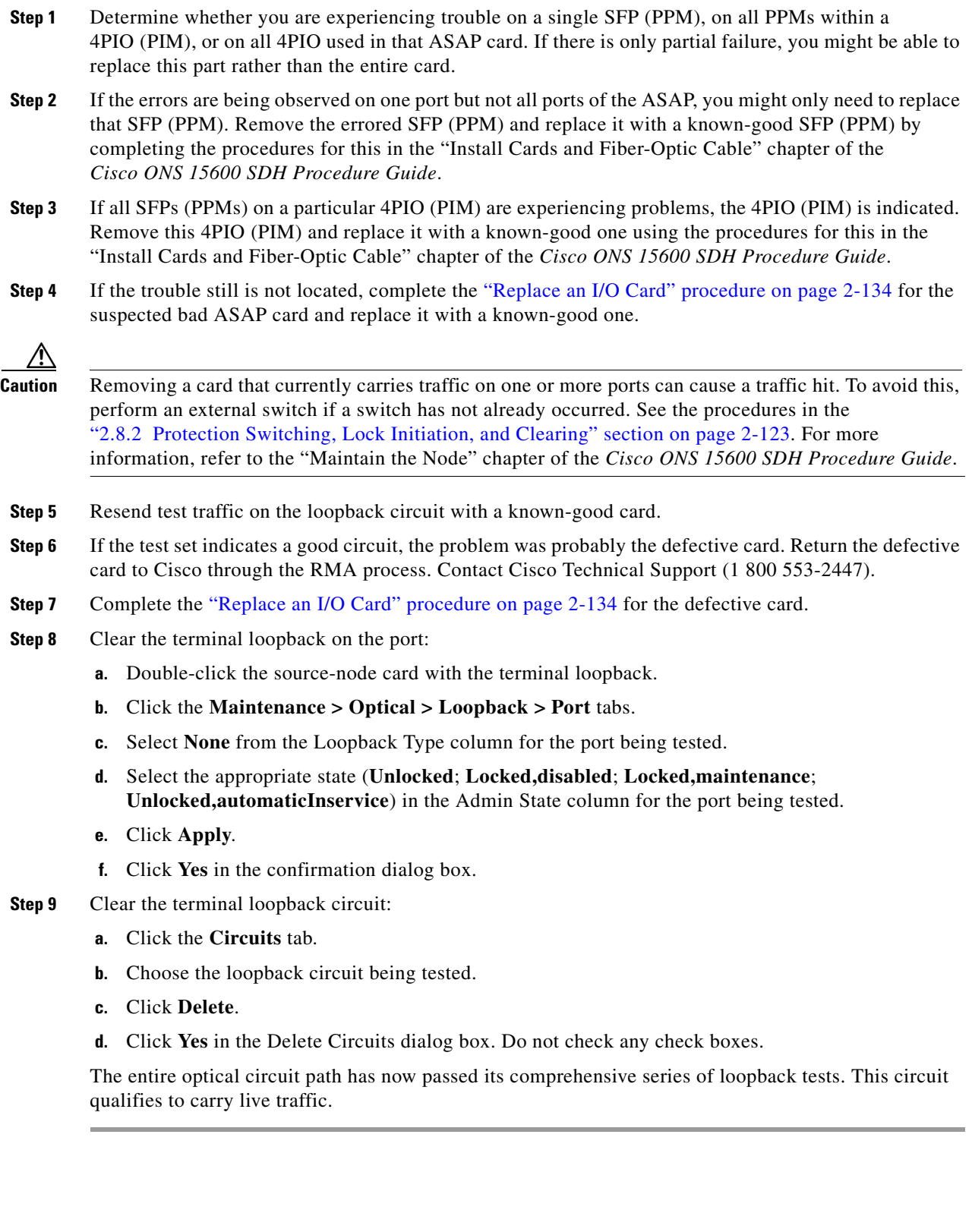

٦

# <span id="page-28-0"></span>**1.3 Troubleshooting an Ethernet Circuit Path With Loopbacks**

Facility loopbacks and terminal loopbacks are often used together to test the circuit path through the network or to logically isolate a fault. Performing a loopback test at each point along the circuit path systematically isolates possible points of failure.

You can use these procedures only on the ASAP card Ethernet ports in the ONS 15600 SDH system. The example in this section tests an Ethernet circuit on a three-node MS-SP Ring. Using a series of facility loopbacks and terminal loopbacks, the example scenario traces the circuit path, tests the possible failure points, and eliminates them. The logical progression contains six network test procedures:

**Note** The test sequence for your circuits will differ according to the type of circuit and network topology.

- **1.** A facility loopback on the source-node Ethernet port
- **2.** A terminal loopback on the source-node Ethernet port
- **3.** A facility loopback on the intermediate-node Ethernet port
- **4.** A terminal loopback on the intermediate-node Ethernet port
- **5.** A facility loopback on the destination-node Ethernet port
- **6.** A terminal loopback on the destination-node Ethernet port

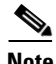

**Note** Facility and terminal loopback tests require on-site personnel.

## <span id="page-28-2"></span>**1.3.1 Perform a Facility Loopback on a Source-Node Ethernet Port**

The facility loopback test is performed on the node source port in the network circuit. In the testing situation used in this example, the source is an ASAP Ethernet port in the source node. Completing a successful facility loopback on this port isolates the port as a possible failure point. [Figure 1-13](#page-28-1) shows an example of a facility loopback on a circuit source Ethernet port.

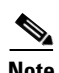

**Note** Facility loopbacks require on-site personnel.

<span id="page-28-1"></span>*Figure 1-13 Facility Loopback on a Circuit Source Ethernet Port*

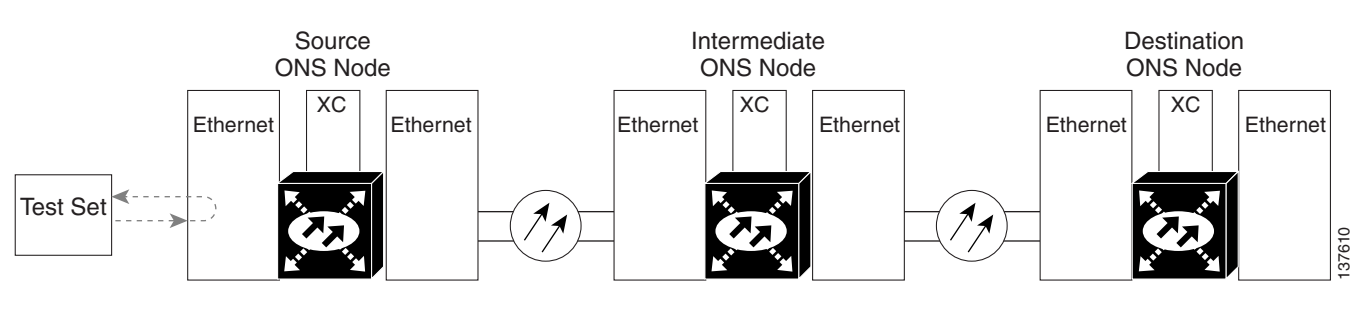

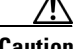

**Caution** Performing a loopback on an in-service circuit is service-affecting.

Г

Complete the ["Create the Facility Loopback on the Source-Node Ethernet Port" procedure on page 1-30.](#page-29-0)

## <span id="page-29-0"></span>**Create the Facility Loopback on the Source-Node Ethernet Port**

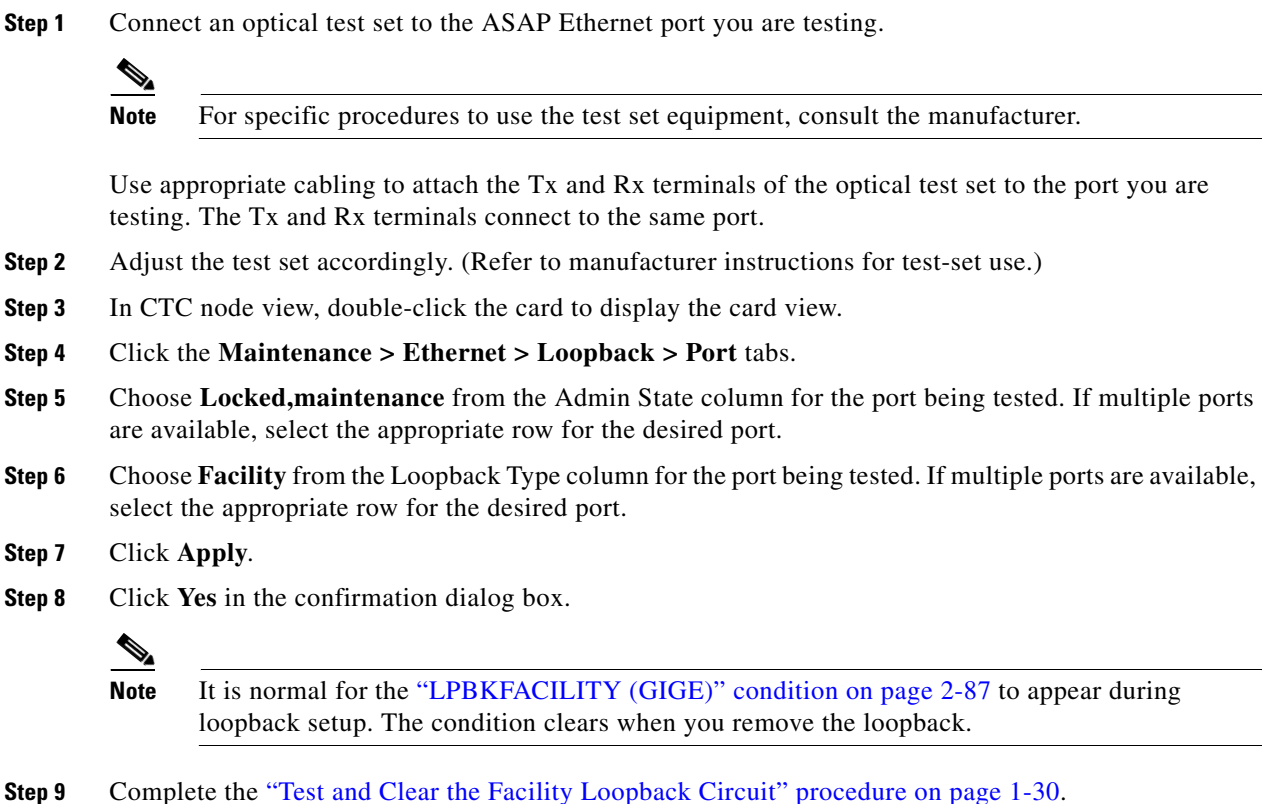

## <span id="page-29-1"></span>**Test and Clear the Facility Loopback Circuit**

- **Step 1** If the test set is not already sending traffic, send test traffic on the loopback circuit.
- **Step 2** Examine the traffic received by the test set. Look for errors or any other signal information that the test set is capable of indicating.
- **Step 3** If the test set indicates a good circuit, no further testing is necessary with the facility loopback. Clear the facility loopback:
	- **a.** Click the **Maintenance > Ethernet > Loopback > Port** tabs.
	- **b.** Choose **None** from the Loopback Type column for the port being tested.
	- **c.** Choose the appropriate state (**Unlocked**; **Locked,disabled**; **Locked,maintenance**) from the Admin State column for the port being tested.
	- **d.** Click **Apply**.
	- **e.** Click **Yes** in the confirmation dialog box.

**Step 4** Complete the ["Test the ASAP Card" procedure on page 1-31](#page-30-0).

## <span id="page-30-0"></span>**Test the ASAP Card**

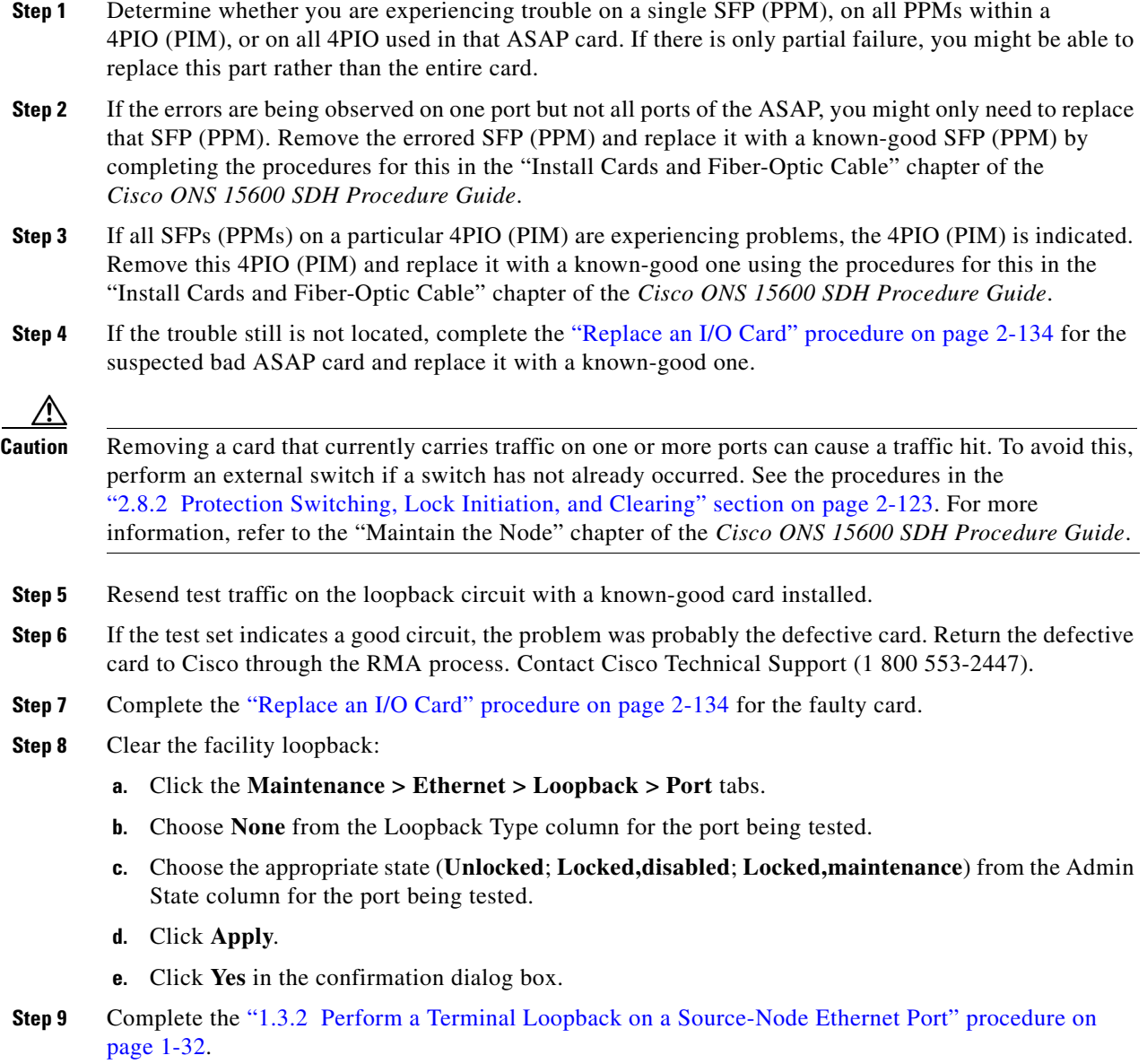

## <span id="page-31-0"></span>**1.3.2 Perform a Terminal Loopback on a Source-Node Ethernet Port**

The terminal loopback test is performed on the node source Ethernet port. For the circuit in this example, it is the source Ethernet port in the source node. You first create a bidirectional circuit that starts on the node destination Ethernet port and loops back on the node source Ethernet port.You then proceed with the terminal loopback test. Completing a successful terminal loopback to a node source port verifies that the circuit is good to the source port.

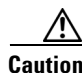

**Caution** Performing a loopback on an in-service circuit is service-affecting.

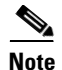

**Note** Terminal loopbacks require on-site personnel.

Complete the ["Create the Terminal Loopback on a Source-Node Ethernet Port" procedure on page 1-32.](#page-31-1)

#### <span id="page-31-1"></span>**Create the Terminal Loopback on a Source-Node Ethernet Port**

**Step 1** Connect an optical test set to the ASAP card Ethernet port you are testing:

**Note** For specific procedures to use the test set equipment, consult the manufacturer.

- **a.** If you just completed the "1.3.1 Perform a Facility Loopback on a Source-Node Ethernet Port" [procedure on page 1-29](#page-28-2), leave the optical test set hooked up to the Ethernet port in the source node.
- **b.** If you are starting the current procedure without the optical test set hooked up to the source Ethernet port, use appropriate cabling to attach the Tx and Rx terminals of the optical test set to the port you are testing. Both Tx and Rx connect to the same port.
- **Step 2** Adjust the test set accordingly. (Refer to manufacturer instructions for test-set use.)
- **Step 3** Use CTC to set up the terminal loopback on the test port:
	- **a.** In node view, click the **Circuits** tab and click **Create**.
	- **b.** In the Circuit Creation dialog box, choose the type, such as VC\_HO\_PATH\_CIRCUIT, and number of circuits, such as 1.
	- **c.** Click **Next**.
	- **d.** In the next Circuit Creation dialog box, give the circuit an easily identifiable name such as Eth1toEth2.
	- **e.** Leave the Bidirectional check box checked.
	- **f.** Click **Next**.
	- **g.** In the Circuit Creation source dialog box, select the same Node, card Slot, Port, and VC where the test set is connected.
	- **h.** Click **Next**.
	- **i.** In the Circuit Creation destination dialog box, use the same Node, card Slot, Port, and VC used for the source dialog box.
	- **j.** Click **Next**.
	- **k.** In the Circuit Creation circuit routing preferences dialog box, leave all defaults. Click **Finish**.

**Step 4** Confirm that the newly created circuit appears on the Circuits tab list as a two-way circuit.

loopback setup. The condition clears when you remove the loopback.

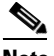

**Note** It is normal for the "LPBKTERMINAL (GIGE)" condition on page 2-89 to appear during a

- **Step 5** Create the terminal loopback on the destination port being tested:
	- **a.** In node view, double-click the card that requires the loopback, such as the ASAP card in the source node.
	- **b.** Click the **Maintenance > Ethernet > Loopback > Port** tabs.
	- **c.** Select **Locked,maintenance** from the Admin State column. If multiple ports are available, select the row appropriate for the desired port.
	- **d.** Select **Terminal** from the Loopback Type column. If multiple ports are available, select the row appropriate for the desired port.
	- **e.** Click **Apply**.
	- **f.** Click **Yes** in the confirmation dialog box.
- **Step 6** Complete the ["Test and Clear the Ethernet Terminal Loopback Circuit" procedure on page 1-33](#page-32-0).

#### <span id="page-32-0"></span>**Test and Clear the Ethernet Terminal Loopback Circuit**

- **Step 1** If the test set is not already sending traffic, send test traffic on the loopback circuit.
- **Step 2** Examine the test traffic being received by the test set. Look for errors or any other signal information that the test set is capable of indicating.
- **Step 3** If the test set indicates a good circuit, no further testing is necessary on the loopback circuit. Clear the terminal loopback state on the port:
	- **a.** Double-click the ASAP card in the source node with the terminal loopback.
	- **b.** Click the **Maintenance > Ethernet > Loopback > Port** tabs.
	- **c.** Select **None** from the Loopback Type column for the port being tested.
	- **d.** Select the appropriate state (**Unlocked**; **Locked,disabled**; **Locked,maintenance**) in the Admin State column for the port being tested.
	- **e.** Click **Apply**.
	- **f.** Click **Yes** in the confirmation dialog box.
- **Step 4** Clear the terminal loopback circuit:
	- **a.** Click the **Circuits** tab.
	- **b.** Choose the loopback circuit being tested.
	- **c.** Click **Delete**.
	- **d.** Click **Yes** in the Delete Circuits dialog box. Do not check any check boxes.
- **Step 5** Complete the ["Test the ASAP Card" procedure on page 1-34](#page-33-0).

## <span id="page-33-0"></span>**Test the ASAP Card**

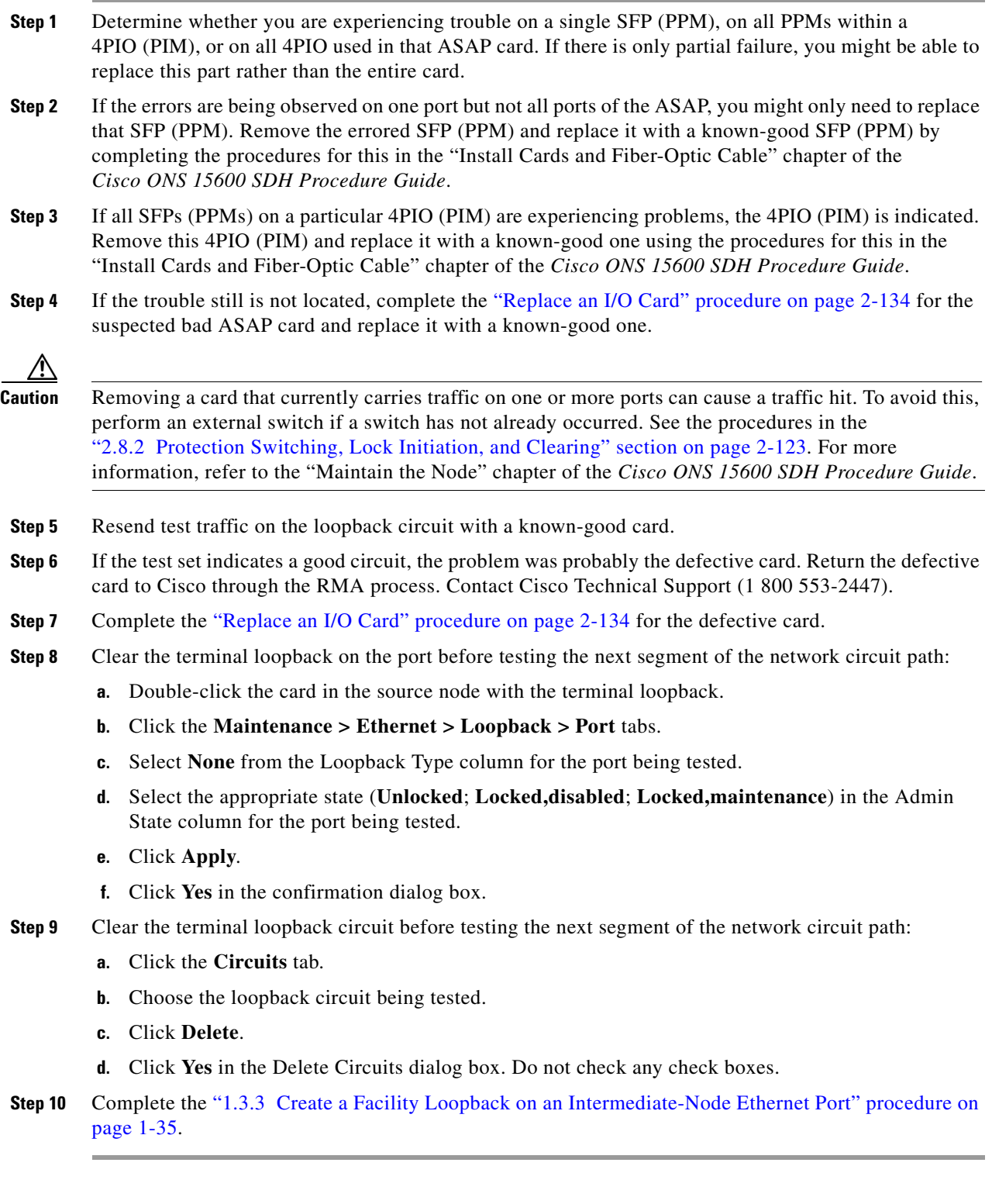

П

## <span id="page-34-0"></span>**1.3.3 Create a Facility Loopback on an Intermediate-Node Ethernet Port**

Performing the facility loopback test on an intermediate port isolates whether this node is causing circuit failure. It is shown in [Figure 1-14](#page-34-1).

#### <span id="page-34-1"></span>*Figure 1-14 Facility Loopback on an Intermediate-Node Ethernet Port*

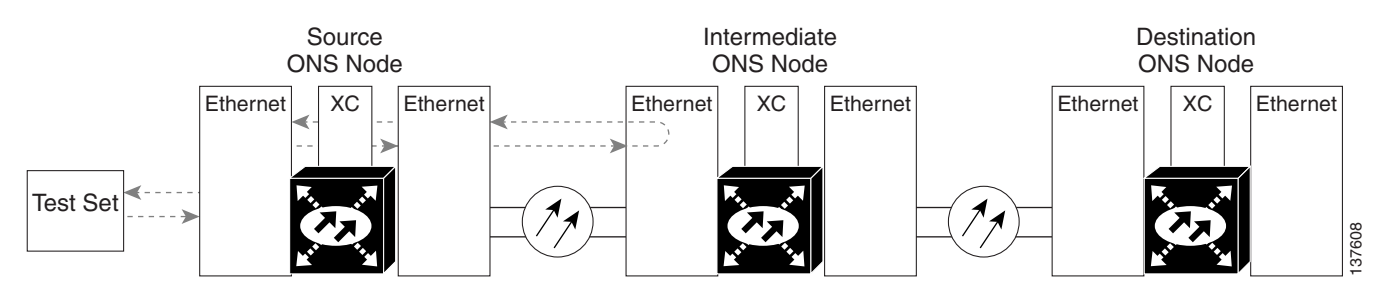

**Caution** Performing a loopback on an in-service circuit is service-affecting.

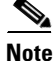

**Note** Facility loopbacks require on-site personnel.

Complete the ["Create a Facility Loopback on an Intermediate-Node Ethernet Port" procedure on](#page-34-2)  [page 1-35](#page-34-2).

#### <span id="page-34-2"></span>**Create a Facility Loopback on an Intermediate-Node Ethernet Port**

**Step 1** Connect an optical test set to the ASAP card Ethernet port you are testing: If you are starting the current procedure without the optical test set hooked up to the source ASAP card Ethernet port, use appropriate cabling to attach the Tx and Rx terminals of the optical test set to the port you are testing. Both Tx and Rx connect to the same port.

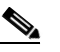

**Note** For specific procedures to use the test set equipment, consult the manufacturer.

- **Step 2** Adjust the test set accordingly. (Refer to manufacturer instructions for test-set use.)
- **Step 3** Use CTC to set up the facility loopback on the test port:
	- **a.** In node view, click the **Circuits** tab and click **Create**.
	- **b.** In the Circuit Creation dialog box, choose the type, such as VC\_HO\_PATH\_CIRCUIT, and circuit number, such as 1.
	- **c.** Click **Next**.
	- **d.** In the next Circuit Creation dialog box, give the circuit an easily identifiable name such as Eth1toEth3.
	- **e.** Leave the Bidirectional check box checked.
	- **f.** Click **Next**.
- **g.** In the Circuit Creation source dialog box, select the same Node, card Slot, Port, and VC where the test set is connected.
- **h.** Click **Next**.
- **i.** In the Circuit Creation destination dialog box, use the same Node, card Slot, Port, and VC used for the source dialog box.
- **j.** Click **Next**.
- **k.** In the Circuit Creation circuit routing preferences dialog box, leave all defaults. Click **Finish**.
- **Step 4** Confirm that the newly created circuit appears on the Circuits tab list as a two-way circuit.

P,

**Note** It is normal for the "LPBKFACILITY (GIGE)" condition on page 2-87 to appear during a loopback setup. The condition clears when you remove the loopback.

- **Step 5** Create the facility loopback on the destination port being tested:
	- **a.** Go to the node view of the intermediate node:
		- **•** Choose **View** > **Go To Other Node** from the menu bar.
		- **•** Choose the node from the drop-down list in the Select Node dialog box and click **OK**.
	- **b.** In node view, double-click the intermediate-node card that requires the loopback.
	- **c.** Click the or **Maintenance > Ethernet > Loopback > Port** tabs.
	- **d.** Select **Locked,maintenance** from the Admin State column. If multiple ports are available, select the row appropriate for the desired port.
	- **e.** Select **Facility** from the Loopback Type column. If multiple ports are available, select the row appropriate for the desired port.
	- **f.** Click **Apply**.
	- **g.** Click **Yes** in the confirmation dialog box.
- **Step 6** Complete the ["Test and Clear the Ethernet Facility Loopback Circuit" procedure on page 1-36](#page-35-0).

#### <span id="page-35-0"></span>**Test and Clear the Ethernet Facility Loopback Circuit**

- **Step 1** If the test set is not already sending traffic, send test traffic on the loopback circuit.
- **Step 2** Examine the traffic received by the test set. Look for errors or any other signal information that the test set is capable of indicating.
- **Step 3** If the test set indicates a good circuit, no further testing is necessary with the facility loopback. Clear the facility loopback from the port:
	- **a.** Click the **Maintenance > Ethernet > Loopback > Port** tabs.
	- **b.** Choose **None** from the Loopback Type column for the port being tested.
	- **c.** Choose the appropriate state (**Unlocked**; **Locked,disabled**; **Locked,maintenance**) from the Admin State column for the port being tested.
	- **d.** Click **Apply**.
	- **e.** Click **Yes** in the confirmation dialog box.
**Step 4** Clear the loopback circuit:

- **a.** Click the **Circuits** tab.
- **b.** Choose the loopback circuit being tested.
- **c.** Click **Delete**.
- **d.** Click **Yes** in the Delete Circuits dialog box. Do not check any check boxes.

**Step 5** Complete the ["Test the ASAP Card" procedure on page 1-37](#page-36-0).

### <span id="page-36-0"></span>**Test the ASAP Card**

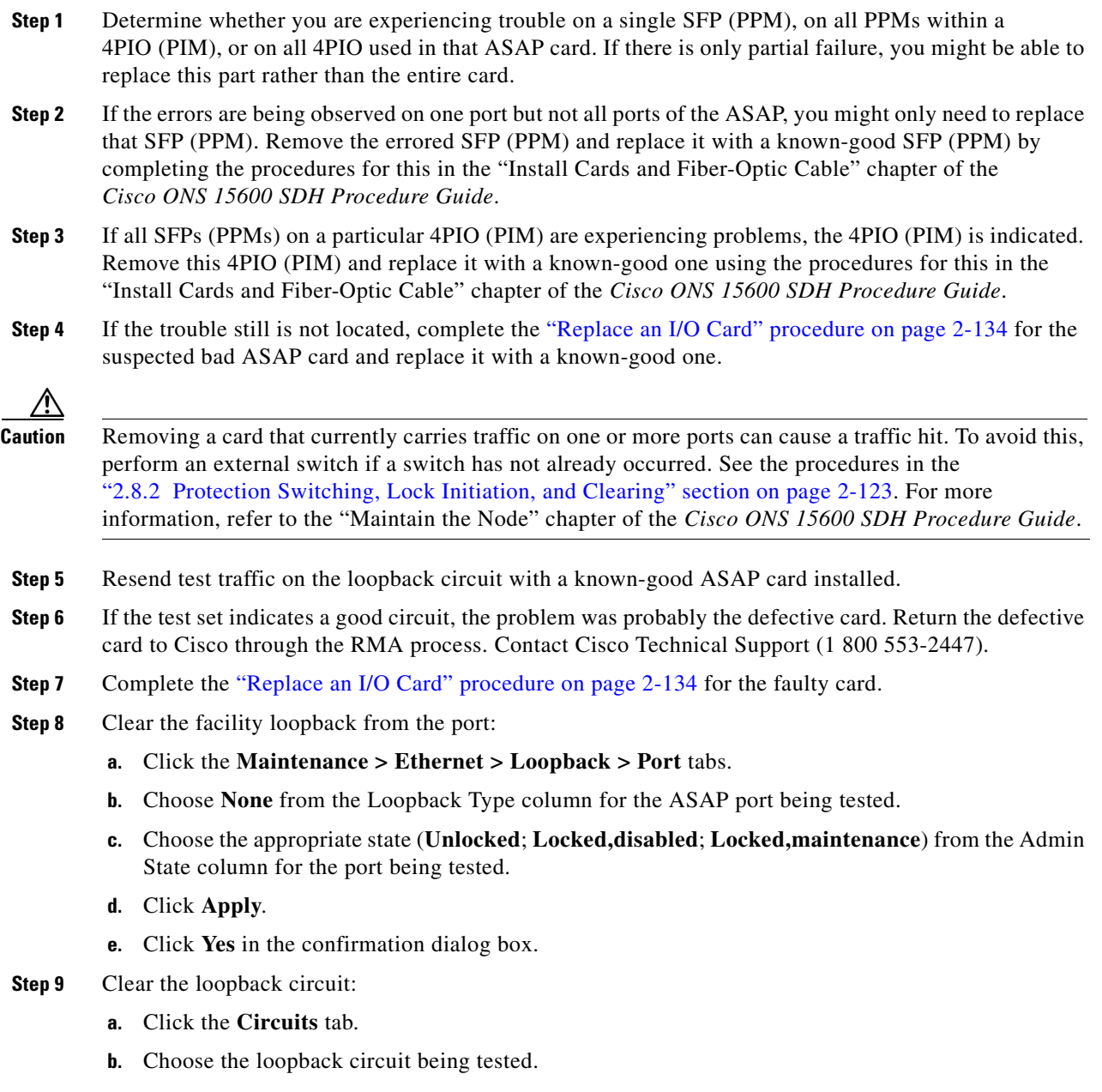

- **c.** Click **Delete**.
- **d.** Click **Yes** in the Delete Circuits dialog box. Do not check any check boxes.

### <span id="page-37-0"></span>**1.3.4 Create a Terminal Loopback on an Intermediate-Node Ethernet Port**

In the next troubleshooting test, you perform a terminal loopback on the intermediate-node ASAP Ethernet port to isolate whether the destination port is causing circuit trouble. In the example situation in [Figure 1-15,](#page-37-1) the terminal loopback is performed on an intermediate Ethernet port in the circuit. You first create a bidirectional circuit that originates on the source-node Ethernet port and loops back on the intermediate-node port. You then proceed with the terminal loopback test. If you successfully complete a terminal loopback on the node, this node is excluded from possible sources of circuit trouble.

<span id="page-37-1"></span>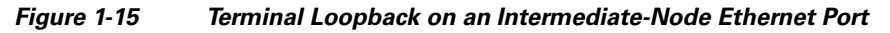

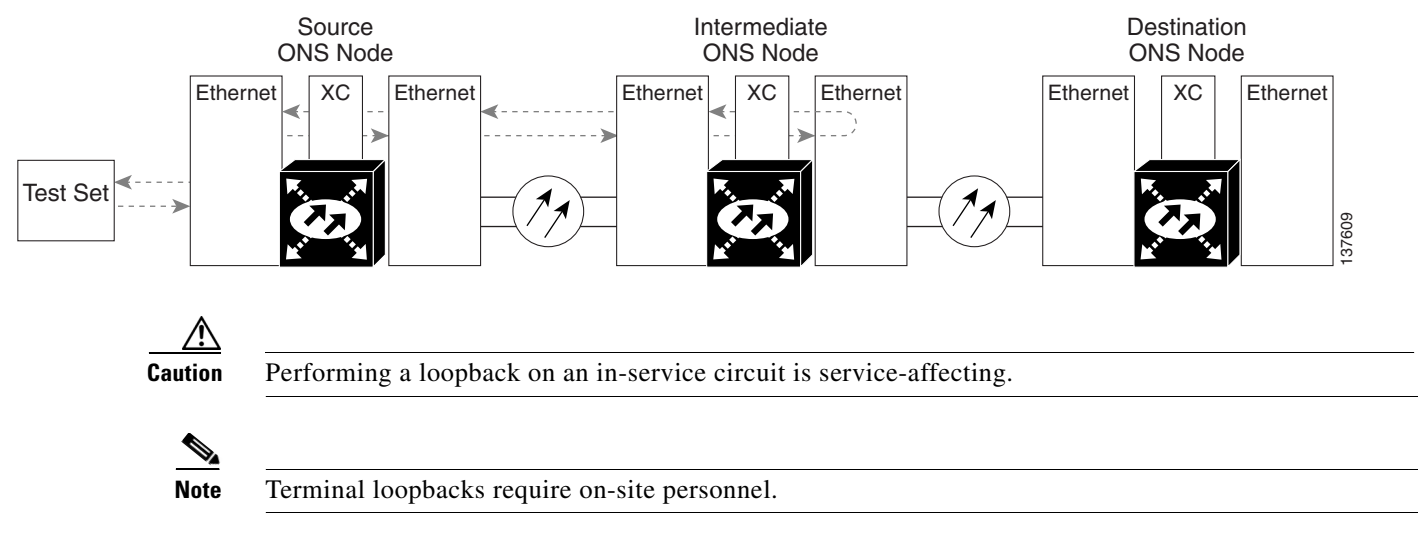

Complete the ["Create a Terminal Loopback on an Intermediate-Node Ethernet Port" procedure on](#page-37-2)  [page 1-38](#page-37-2).

#### <span id="page-37-2"></span>**Create a Terminal Loopback on an Intermediate-Node Ethernet Port**

**Step 1** Connect an optical test set to the intermediate node ASAP card Ethernet port you are testing:

**Note** For specific procedures to use the test set equipment, consult the manufacturer.

**a.** If you just completed the "1.3.3 Create a Facility Loopback on an Intermediate-Node Ethernet Port" [procedure on page 1-35](#page-34-0) for an ASAP card Ethernet port, leave the optical test set hooked up to the intermediate-node port.

**Step 10** Complete the "1.3.4 Create a Terminal Loopback on an Intermediate-Node Ethernet Port" procedure on [page 1-38](#page-37-0).

- **b.** If you are starting the current procedure without the optical test set hooked up to the source port, use appropriate cabling to attach the Tx and Rx terminals of the optical test set to the port you are testing. Both Tx and Rx connect to the same port.
- **Step 2** Adjust the test set accordingly. (Refer to manufacturer instructions for test-set use.)
- **Step 3** Use CTC to set up the terminal loopback on the test port:
	- **a.** In node view, click the **Circuits** tab and click **Create**.
	- **b.** In the Circuit Creation dialog box, choose the type, such as VC\_HO\_PATH\_CIRCUIT, and circuit number, such as 1.
	- **c.** Click **Next**.
	- **d.** In the next Circuit Creation dialog box, give the circuit an easily identifiable name such as Eth1toEth4.
	- **e.** Leave the Bidirectional check box checked.
	- **f.** Click **Next**.
	- **g.** In the Circuit Creation source dialog box, select the same Node, card Slot, Port, and VC where the test set is connected.
	- **h.** Click **Next**.
	- **i.** In the Circuit Creation destination dialog box, use the same Node, card Slot, Port, and VC used for the source dialog box.
	- **j.** Click **Next**.
	- **k.** In the Circuit Creation circuit routing preferences dialog box, leave all defaults. Click **Finish**.
- **Step 4** Confirm that the newly created circuit appears on the Circuits tab list and that it is described in the Dir column as a two-way circuit.

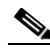

**Note** It is normal for the "LPBKTERMINAL (GIGE)" condition on page 2-89 to appear during a loopback setup. The condition clears when you remove the loopback.

- **Step 5** Create the terminal loopback on the intermediate port being tested:
	- **a.** Go to the node view of the intermediate node:
		- **•** Choose **View** > **Go To Other Node** from the menu bar.
		- **•** Choose the node from the drop-down list in the Select Node dialog box and click **OK**.
	- **b.** In node view, double-click the card that requires the loopback.
	- **c.** Click the **Maintenance > Ethernet > Loopback > Port** tabs.
	- **d.** Select **Locked,maintenance** from the Admin State column. If multiple ports are available, select the row appropriate for the desired port.
	- **e.** Select **Terminal** from the Loopback Type column. If multiple ports are available, select the row appropriate for the desired port.
	- **f.** Click **Apply**.
	- **g.** Click **Yes** in the confirmation dialog box.
- **Step 6** Complete the ["Test and Clear the Ethernet Terminal Loopback Circuit" procedure on page 1-40](#page-39-0).

#### <span id="page-39-0"></span>**Test and Clear the Ethernet Terminal Loopback Circuit**

- **Step 1** If the test set is not already sending traffic, send test traffic on the loopback circuit.
- **Step 2** Examine the test traffic being received by the test set. Look for errors or any other signal information that the test set is capable of indicating.
- **Step 3** If the test set indicates a good circuit, no further testing is necessary on the loopback circuit. Clear the terminal loopback from the port:
	- **a.** Double-click the intermediate-node card with the terminal loopback to display the card view.
	- **b.** Click the **Maintenance > Ethernet > Loopback > Port** tabs.
	- **c.** Select **None** from the Loopback Type column for the port being tested.
	- **d.** Select the appropriate state (**Unlocked**; **Locked,disabled**; **Locked,maintenance**) in the Admin State column for the port being tested.
	- **e.** Click **Apply**.
	- **f.** Click **Yes** in the confirmation dialog box.
- **Step 4** Clear the terminal loopback circuit:
	- **a.** Click the **Circuits** tab.
	- **b.** Choose the loopback circuit being tested.
	- **c.** Click **Delete**.
	- **d.** Click **Yes** in the Delete Circuits dialog box. Do not check any check boxes.
- **Step 5** Complete the ["Test the ASAP Card" procedure on page 1-40](#page-39-1).

### <span id="page-39-1"></span>**Test the ASAP Card**

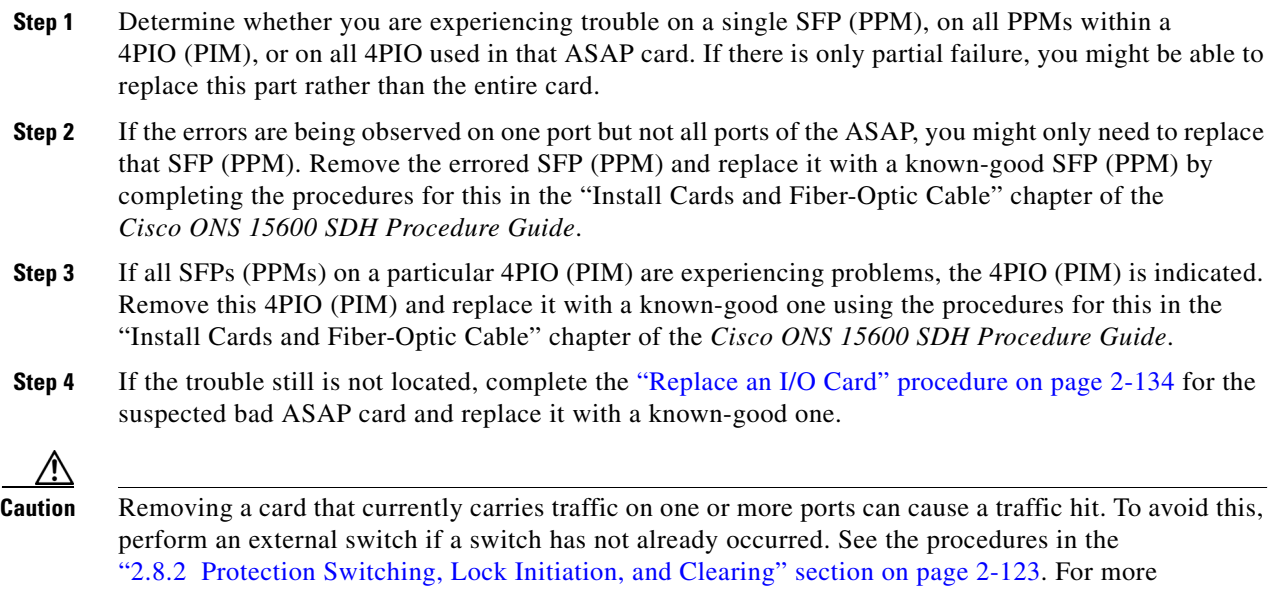

information, refer to the "Maintain the Node" chapter of the *Cisco ONS 15600 SDH Procedure Guide*.

- **Step 5** Resend test traffic on the loopback circuit with a known-good card.
- **Step 6** If the test set indicates a good circuit, the problem was probably the defective card. Return the defective card to Cisco through the RMA process. Contact Cisco Technical Support (1 800 553-2447).
- **Step 7** Complete the "Replace an I/O Card" procedure on page 2-134 for the defective card.
- **Step 8** Clear the terminal loopback on the port:
	- **a.** Double-click the intermediate-node ASAP card with the terminal loopback.
	- **b.** Click the **Maintenance > Ethernet > Loopback > Port** tabs.
	- **c.** Select **None** from the Loopback Type column for the port being tested.
	- **d.** Select the appropriate state (**Unlocked**; **Locked,disabled**; **Locked,maintenance**) in the Admin State column for the port being tested.
	- **e.** Click **Apply**.
	- **f.** Click **Yes** in the confirmation dialog box.
- **Step 9** Clear the terminal loopback circuit:
	- **a.** Click the **Circuits** tab.
	- **b.** Choose the loopback circuit being tested.
	- **c.** Click **Delete**.
	- **d.** Click **Yes** in the Delete Circuits dialog box. Do not check any check boxes.
- **Step 10** Complete the "1.3.5 Perform a Facility Loopback on a Destination-Node Ethernet Port" procedure on [page 1-41](#page-40-0).

## <span id="page-40-0"></span>**1.3.5 Perform a Facility Loopback on a Destination-Node Ethernet Port**

You perform a facility loopback test for ASAP card Ethernet port at the destination port to determine whether this local port is the source of circuit trouble. The example in [Figure 1-16](#page-40-1) shows a facility loopback being performed on an Ethernet port.

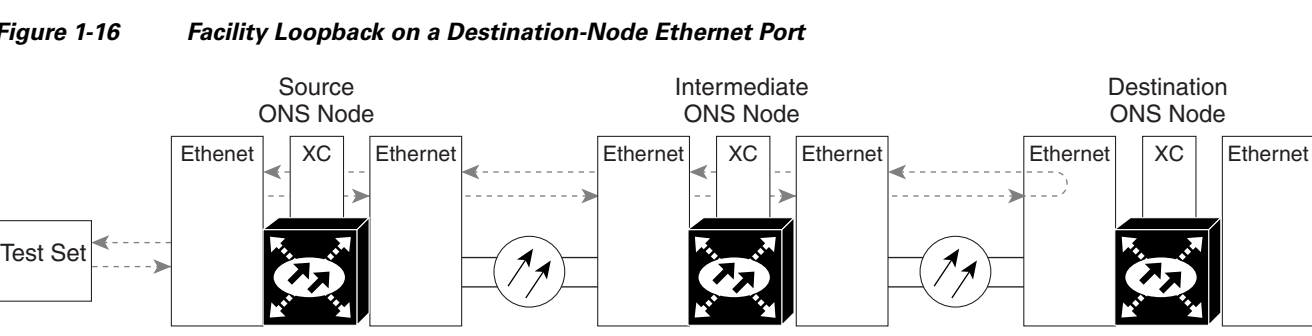

<span id="page-40-1"></span>*Figure 1-16 Facility Loopback on a Destination-Node Ethernet Port*

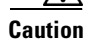

**Caution** Performing a loopback on an in-service circuit is service-affecting.

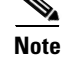

**Note** Facility loopbacks require on-site personnel.

Г

137606

Complete the ["Create the Facility Loopback on a Destination-Node Ethernet Port" procedure on](#page-41-0)  [page 1-42](#page-41-0).

#### <span id="page-41-0"></span>**Create the Facility Loopback on a Destination-Node Ethernet Port**

**Step 1** Connect an optical test set to the destination ASAP card optical port you are testing. If you are starting the current procedure without the optical test set hooked up to the source optical port, use appropriate cabling to attach the Tx and Rx terminals of the optical test set to the port you are testing. Both Tx and Rx connect to the same port.

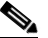

Note For specific procedures to use the test set equipment, consult the manufacturer.

- **Step 2** Adjust the test set accordingly. (Refer to manufacturer instructions for test-set use.)
- **Step 3** Use CTC to set up the hairpin circuit on the test port:
	- **a.** In node view, click the **Circuits** tab and click **Create**.
	- **b.** In the Circuit Creation dialog box, choose the type, such as VC\_HO\_PATH\_CIRCUIT, and circuit number, such as 1.
	- **c.** Click **Next**.
	- **d.** In the next Circuit Creation dialog box, give the circuit an easily identifiable name such as Eth1toEth5.
	- **e.** Leave the Bidirectional check box checked.
	- **f.** Click **Next**.
	- **g.** In the Circuit Creation source dialog box, select the same Node, card Slot, Port, and VC where the test set is connected.
	- **h.** Click **Next**.
	- **i.** In the Circuit Creation destination dialog box, use the same Node, card Slot, Port, and VC used for the source dialog box.
	- **j.** Click **Next**.
	- **k.** In the Circuit Creation circuit routing preferences dialog box, leave all defaults. Click **Finish**.
- **Step 4** Confirm that the newly created circuit appears on the Circuits tab list as a two-way circuit.

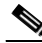

**Note** It is normal for the "LPBKFACILITY (GIGE)" condition on page 2-87 to appear during a loopback setup. The condition clears when you remove the loopback.

- **Step 5** Create the facility loopback on the destination port being tested:
	- **a.** Go to the node view of the destination node:
		- **•** Choose **View** > **Go To Other Node** from the menu bar.
		- **•** Choose the node from the drop-down list in the Select Node dialog box and click **OK**.
	- **b.** In node view, double-click the card that requires the loopback.
	- **c.** Click the **Maintenance > Ethernet > Loopback > Port** tabs.
	- **d.** Select **Locked,maintenance** from the Admin State column. If multiple ports are available, select the row appropriate for the desired port.
- **e.** Select **Facility** from the Loopback Type column. If multiple ports are available, select the row appropriate for the desired port.
- **f.** Click **Apply**.
- **g.** Click **Yes** in the confirmation dialog box.
- **Step 6** Complete the ["Test and Clear the Ethernet Facility Loopback Circuit" procedure on page 1-43.](#page-42-0)

#### <span id="page-42-0"></span>**Test and Clear the Ethernet Facility Loopback Circuit**

- **Step 1** If the test set is not already sending traffic, send test traffic on the loopback circuit.
- **Step 2** Examine the traffic received by the test set. Look for errors or any other signal information that the test set is capable of indicating.
- **Step 3** If the test set indicates a good circuit, no further testing is necessary with the facility loopback. Clear the facility loopback from the port:
	- **a.** Click the **Maintenance > Ethernet > Loopback > Port** tabs.
	- **b.** Choose **None** from the Loopback Type column for the port being tested.
	- **c.** Choose the appropriate state (**Unlocked**; **Locked,disabled**; **Locked,maintenance**) from the Admin State column for the port being tested.
	- **d.** Click **Apply**.
	- **e.** Click **Yes** in the confirmation dialog box.
- **Step 4** Clear the loopback circuit:
	- **a.** Click the **Circuits** tab.
	- **b.** Choose the loopback circuit being tested.
	- **c.** Click **Delete**.
	- **d.** Click **Yes** in the Delete Circuits dialog box. Do not check any check boxes.
- **Step 5** Complete the ["Test the ASAP Card" procedure on page 1-43](#page-42-1).

#### <span id="page-42-1"></span>**Test the ASAP Card**

- **Step 1** Determine whether you are experiencing trouble on a single SFP (PPM), on all PPMs within a 4PIO (PIM), or on all 4PIO used in that ASAP card. If there is only partial failure, you might be able to replace this part rather than the entire card.
- **Step 2** If the errors are being observed on one port but not all ports of the ASAP, you might only need to replace that SFP (PPM). Remove the errored SFP (PPM) and replace it with a known-good SFP (PPM) by completing the procedures for this in the "Install Cards and Fiber-Optic Cable" chapter of the *Cisco ONS 15600 SDH Procedure Guide*.
- **Step 3** If all SFPs (PPMs) on a particular 4PIO (PIM) are experiencing problems, the 4PIO (PIM) is indicated. Remove this 4PIO (PIM) and replace it with a known-good one using the procedures for this in the "Install Cards and Fiber-Optic Cable" chapter of the *Cisco ONS 15600 SDH Procedure Guide*.

**Step 4** If the trouble still is not located, complete the "Replace an I/O Card" procedure on page 2-134 for the suspected bad ASAP card and replace it with a known-good one.

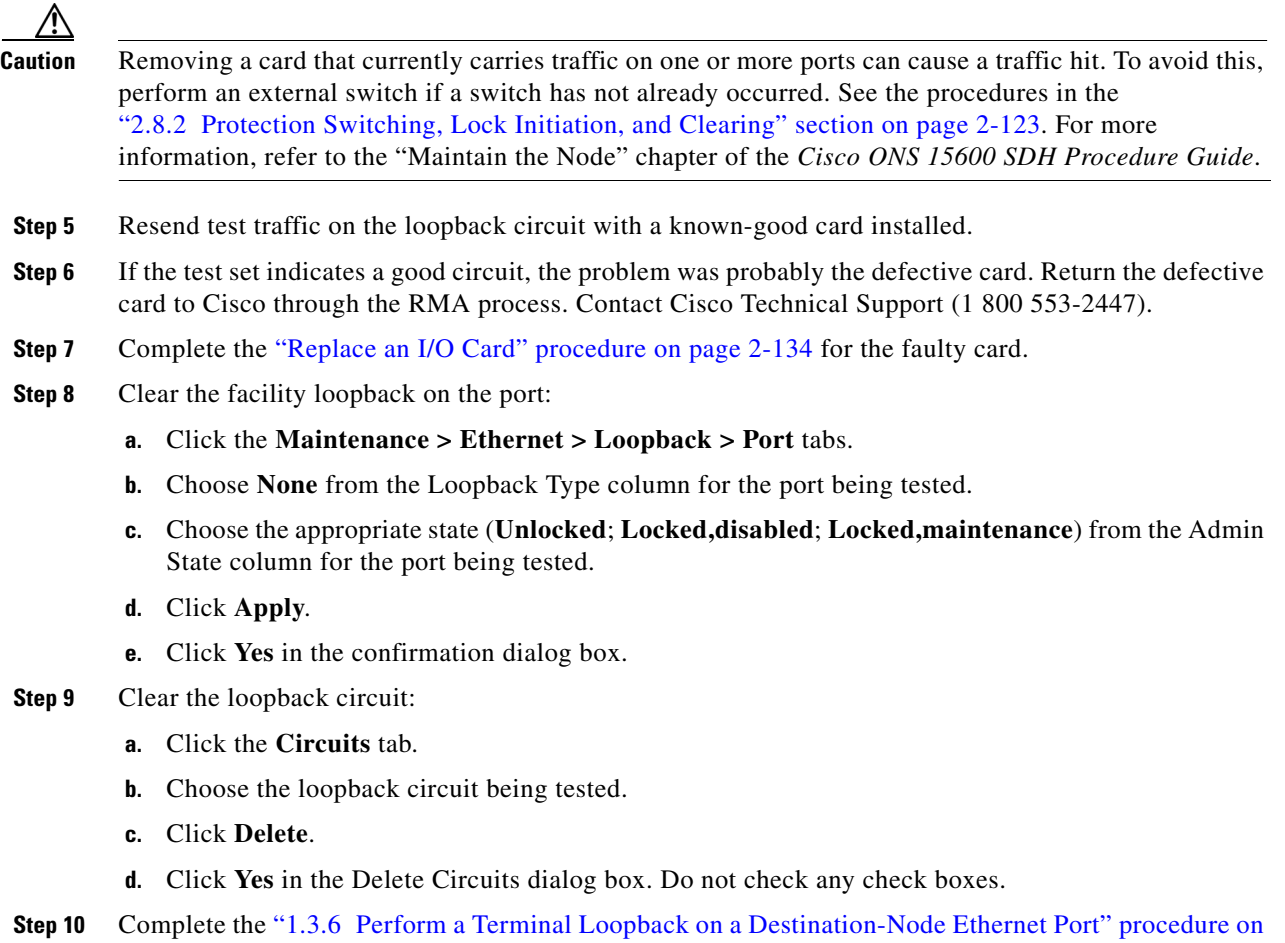

## <span id="page-43-0"></span>**1.3.6 Perform a Terminal Loopback on a Destination-Node Ethernet Port**

The terminal loopback at the destination-node ASAP card Ethernet port is the final local hardware error elimination in the circuit troubleshooting process, and is performed on the destination-node ASAP card Ethernet port. If this test is completed successfully, you have verified that the circuit is good up to the destination port. The example in [Figure 1-17](#page-44-0) shows a terminal loopback on a destination-node Ethernet port.

[page 1-44](#page-43-0).

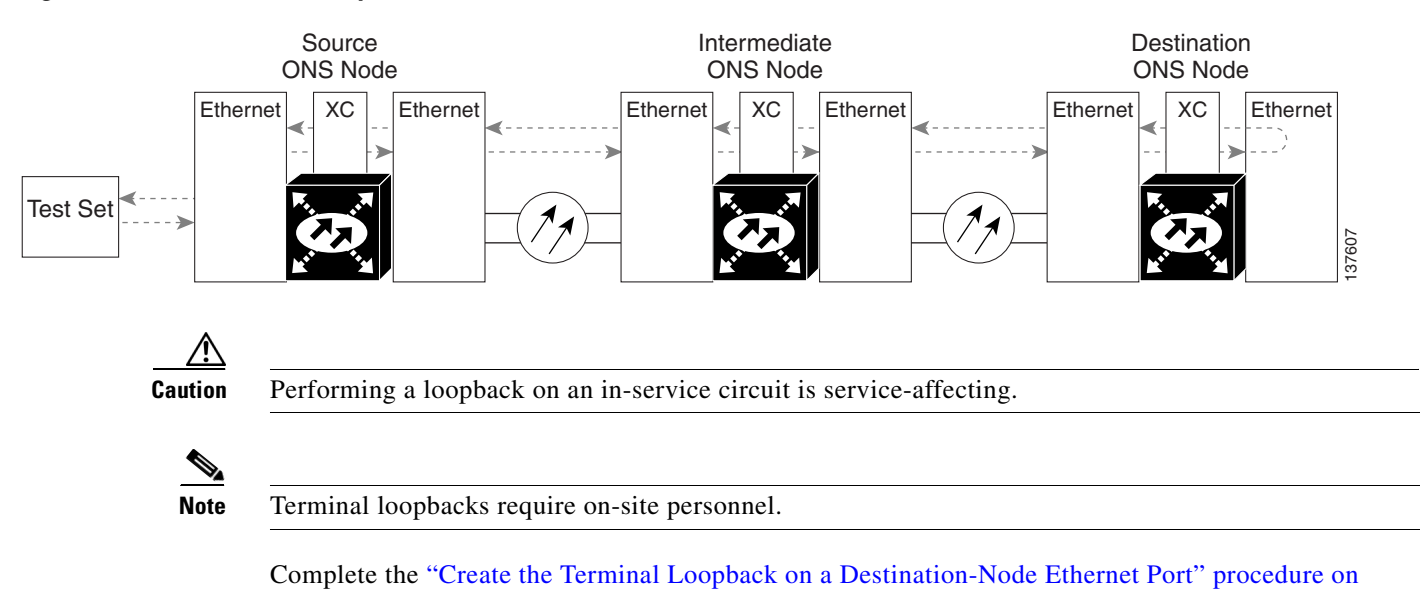

#### <span id="page-44-0"></span>*Figure 1-17 Terminal Loopback on a Destination-Node Ethernet Port*

#### <span id="page-44-1"></span>**Create the Terminal Loopback on a Destination-Node Ethernet Port**

[page 1-45](#page-44-1).

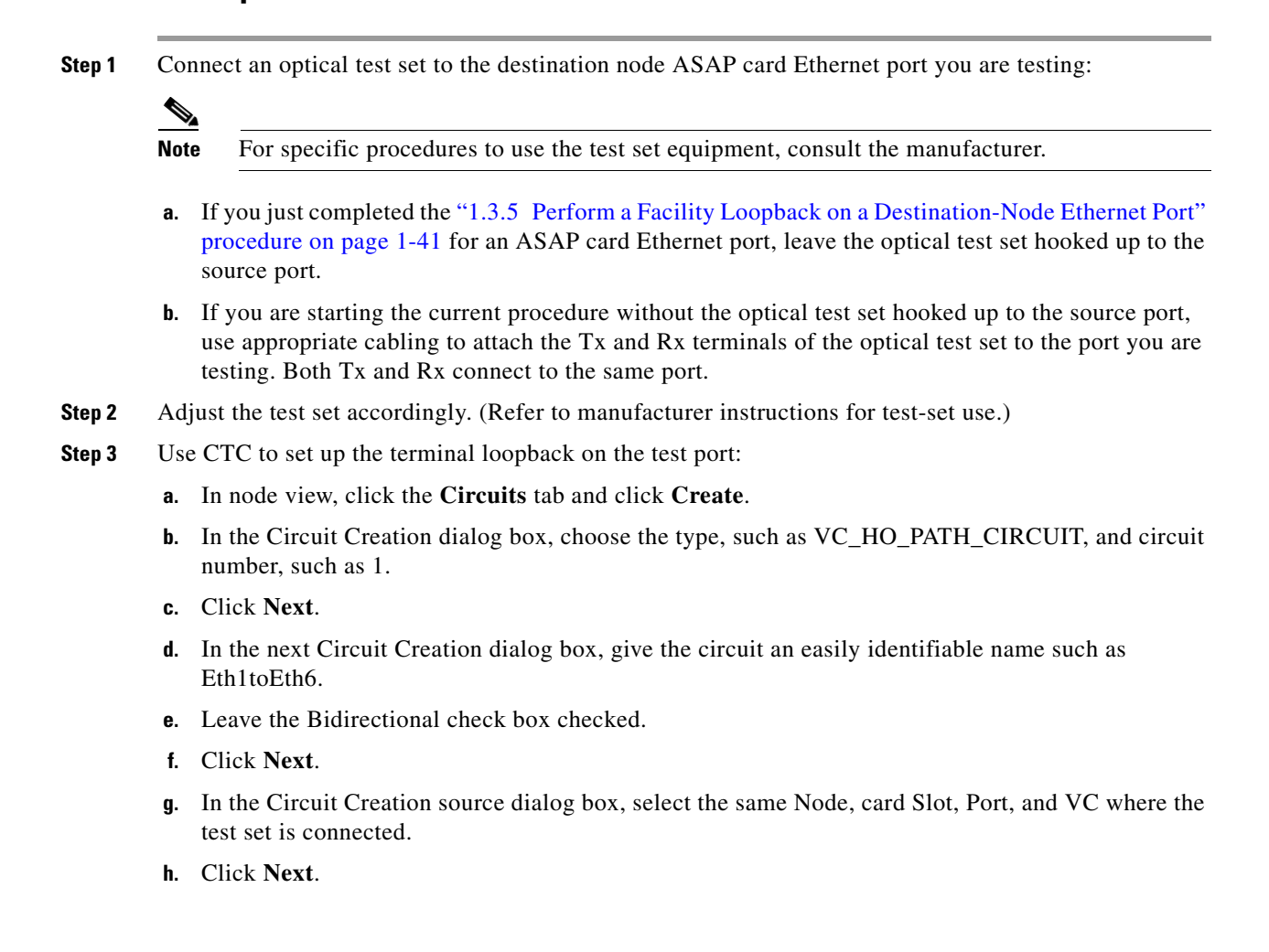

- **i.** In the Circuit Creation destination dialog box, use the same Node, card Slot, Port, and VC used for the source dialog box.
- **j.** Click **Next**.
- **k.** In the Circuit Creation circuit routing preferences dialog box, leave all defaults. Click **Finish**.
- **Step 4** Confirm that the newly created circuit appears on the Circuits tab list as a two-way circuit.

**Note** It is normal for the "LPBKTERMINAL (GIGE)" condition on page 2-89 to appear during a loopback setup. The condition clears when you remove the loopback.

- **Step 5** Create the terminal loopback on the destination port being tested:
	- **a.** Go to the node view of the destination node:
		- **•** Choose **View** > **Go To Other Node** from the menu bar.
		- **•** Choose the node from the drop-down list in the Select Node dialog box and click **OK**.
	- **b.** In node view, double-click the card that requires the loopback.
	- **c.** Click the **Maintenance > Ethernet > Loopback > Port** tabs.
	- **d.** Select **Locked,maintenance** from the Admin State column. If multiple ports are available, select the row appropriate for the desired port.
	- **e.** Select **Terminal** from the Loopback Type column. If multiple ports are available, select the row appropriate for the desired port.
	- **f.** Click **Apply**.
	- **g.** Click **Yes** in the confirmation dialog box.
- **Step 6** Complete the ["Test and Clear the Ethernet Terminal Loopback Circuit" procedure on page 1-46.](#page-45-0)

#### <span id="page-45-0"></span>**Test and Clear the Ethernet Terminal Loopback Circuit**

- **Step 1** If the test set is not already sending traffic, send test traffic on the loopback circuit.
- **Step 2** Examine the test traffic being received by the test set. Look for errors or any other signal information that the test set is capable of indicating.
- **Step 3** If the test set indicates a good circuit, no further testing is necessary on the loopback circuit. Clear the terminal loopback from the port:
	- **a.** Double-click the destination-node ASAP card.
	- **b.** Click the **Maintenance > Ethernet > Loopback > Port** tabs.
	- **c.** Select **None** from the Loopback Type column for the port being tested.
	- **d.** Select the appropriate state (**Unlocked**; **Locked,disabled**; **Locked,maintenance**) in the Admin State column for the port being tested.
	- **e.** Click **Apply**.
	- **f.** Click **Yes** in the confirmation dialog box.
- **Step 4** Clear the terminal loopback circuit:
	- **a.** Click the **Circuits** tab.

 $\mathscr{P}$ 

- **b.** Choose the loopback circuit being tested.
- **c.** Click **Delete**.
- **d.** Click **Yes** in the Delete Circuits dialog box. Do not check any check boxes.

The entire circuit path has now passed its comprehensive series of loopback tests. This circuit qualifies to carry live traffic.

- **Step 5** If the test set indicates a faulty circuit, the problem might be a faulty card.
- **Step 6** Complete the ["Test the ASAP Card" procedure on page 1-47](#page-46-0).

#### <span id="page-46-0"></span>**Test the ASAP Card**

- **Step 1** Determine whether you are experiencing trouble on a single SFP (PPM), on all PPMs within a 4PIO (PIM), or on all 4PIO used in that ASAP card. If there is only partial failure, you might be able to replace this part rather than the entire card.
- **Step 2** If the errors are being observed on one port but not all ports of the ASAP, you might only need to replace that SFP (PPM). Remove the errored SFP (PPM) and replace it with a known-good SFP (PPM) by completing the procedures for this in the "Install Cards and Fiber-Optic Cable" chapter of the *Cisco ONS 15600 SDH Procedure Guide*.
- **Step 3** If all SFPs (PPMs) on a particular 4PIO (PIM) are experiencing problems, the 4PIO (PIM) is indicated. Remove this 4PIO (PIM) and replace it with a known-good one using the procedures for this in the "Install Cards and Fiber-Optic Cable" chapter of the *Cisco ONS 15600 SDH Procedure Guide*.
- **Step 4** If the trouble still is not located, complete the "Replace an I/O Card" procedure on page 2-134 for the suspected bad ASAP card and replace it with a known-good one.

- **Caution** Removing a card that currently carries traffic on one or more ports can cause a traffic hit. To avoid this, perform an external switch if a switch has not already occurred. See the procedures in the "2.8.2 Protection Switching, Lock Initiation, and Clearing" section on page 2-123. For more information, refer to the "Maintain the Node" chapter of the *Cisco ONS 15600 SDH Procedure Guide*.
- **Step 5** Resend test traffic on the loopback circuit with a known-good card.
- **Step 6** If the test set indicates a good circuit, the problem was probably the defective card. Return the defective card to Cisco through the RMA process. Contact Cisco Technical Support (1 800 553-2447).
- **Step 7** Complete the "Replace an I/O Card" procedure on page 2-134 for the defective card.
- **Step 8** Clear the terminal loopback on the port:
	- **a.** Double-click the destination-node ASAP card.
	- **b.** Click the **Maintenance > Ethernet > Loopback > Port** tabs.
	- **c.** Select **None** from the Loopback Type column for the port being tested.
	- **d.** Select the appropriate state (**Unlocked**; **Locked,disabled**; **Locked,maintenance**) in the Admin State column for the port being tested.
	- **e.** Click **Apply**.
	- **f.** Click **Yes** in the confirmation dialog box.

Г

- **Step 9** Clear the terminal loopback circuit:
	- **a.** Click the **Circuits** tab.
	- **b.** Choose the loopback circuit being tested.
	- **c.** Click **Delete**.
	- **d.** Click **Yes** in the Delete Circuits dialog box. Do not check any check boxes.

The entire circuit path has now passed its comprehensive series of loopback tests. This circuit qualifies to carry live traffic.

# **1.4 Using CTC Diagnostics**

CTC provides diagnostics for the following functions:

- Verification of proper card application-specific integrated circuit (ASIC) function
- **•** Verification of standby card operation
- **•** Verification of proper card LED operation
- **•** Notification of problems detected through alarms
- **•** Provision of a downloaded, machine-readable diagnostic log file to be used by Cisco Technical Support

Some of these functions, such as ASIC verification and standby card operation, are invisibly monitored in background functions. Change or problem notifications are provided in the Alarms and Conditions window. Other diagnostic functions—verifying card LED function or downloading diagnostic files for technical support—are available to the user in the node view Maintenance > Diagnostic tab. The user-operated diagnostic features are described in the following paragraphs.

### **1.4.1 Card LED Lamp Tests**

A card LED lamp test determines whether card-level indication LEDs are operational. This diagnostic test is run as part of the initial ONS 15600 SDH turn-up, during maintenance routines, or any time you question whether an LED is in working order. Maintenance or higher-level users can complete the following tasks to verify LED operation.

#### **Verify Card LED Operation**

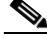

**Note** The LED test must be performed on the physical card. This test is not available in the CTC interface. For typical STM-N, SSXC, and TSC card LED behavior, see the "2.7 LED Behavior" section on page 2-120.

- **Step 1** Determine the active TSC card using the green ACT /STBY LED on the face of the card.
- **Step 2** Press the LAMP button on the face of the active TSC card.
- **Step 3** Ensure that all the LEDs on the cards in the shelf illuminate for several seconds.
- **Step 4** If an LED does not illuminate, the LED might be faulty.

Return the defective card to Cisco through the returned materials authorization (RMA) process. See the "Obtaining Documentation and Submitting a Service Request" section on page xxxi to contact Cisco Technical Assistance Center (TAC).

### **1.4.2 Retrieve Tech Support Logs Button**

When you click the Retrieve Tech Support Logs button in the Diagnostics tab of the Maintenance window, CTC retrieves system data that a Retrieve or higher level user can off-load to a local directory and sent to Technical Support for troubleshooting purposes. The diagnostics file is in machine language and is not human-readable, but can be used by Cisco Technical Support for problem analysis. Complete the following procedure to off-load the diagnostics file.

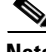

**Note** In addition to the machine-readable diagnostics file, the ONS 15600 SDH stores an audit trail of all system events such as user log-ins, remote log-ins, configuration, and changes. This audit trail is considered a record-keeping feature rather than a troubleshooting feature. Information about the feature is located in the "Maintain the Node" chapter of the *Cisco ONS 15600 SDH Procedure Guide*.

#### **Off-Load the Diagnostics File**

**Note** The diagnostics operation is performed at a shelf level. Only single-node-related diagnostic information can be downloaded at a time.

The diagnostic files retrieved by CTC depends on the user privilege levels. [Table 1-1](#page-48-0) lists the user privilege levels and the diagnostic retrieval operations they can perform.

<span id="page-48-0"></span>

| <b>User Privilege Level</b> | <b>Diagnostic File Retrieval Operation</b>                            |
|-----------------------------|-----------------------------------------------------------------------|
| Retrieve                    | Export the unfiltered alarm table contents<br>٠                       |
|                             | Export the unfiltered conditions table contents<br>٠                  |
|                             | Export the unfiltered history table contents<br>٠                     |
|                             | Export the inventory table contents<br>٠                              |
|                             | CTC Dump Diagnostics log<br>٠                                         |
| Maintenance                 | All Retrieve level access operations<br>٠                             |
|                             | Save the node database<br>٠                                           |
| Provisioning                | All Maintenance level access operations<br>٠                          |
|                             | Retrieve and save the node-level diagnostics report <sup>1</sup><br>٠ |
|                             | Export the audit table contents <sup>2</sup><br>٠                     |
| Superuser                   | All Provisioning level access operations<br>٠                         |
|                             | Retrieve and save the node-level diagnostics report<br>٠              |
|                             | Export the audit table contents                                       |

*Table 1-1 Diagnostic Files Retrieved Based on User Privilege*

Г

- 1. If secure mode is not set on the node.
- 2. If the NODE.security.grantPermission.RetrieveAuditLog NE Default is set to "Provisioning."
- **Step 1** In the node view, click the **Maintenance > Diagnostic** tabs ([Table 1-1](#page-48-0)).
- **Step 2** Click **Retrieve Tech Support Logs** in the Controller area.
- <span id="page-49-0"></span>**Step 3** In the Select a Filename for the Tech Support Logs Zip Archive dialog box, add the diagnostics file name in the format **TechSupportLogs**  $\langle \text{node name} \rangle$ **.zip** by default. Substitute the last 20 alphanumeric characters of the node name for <*node\_name*>. Navigate to the directory (local or network) where you want to save the file.

A message appears asking you if you want to overwrite any existing disgnostics file in the selected directory.

**Step 4** Click **Save**.

CTC performs the diagnostic tasks and writes the diagnostic files in a folder named TechSupportLogs\_<*node\_name*> under the location selected in Step [3.](#page-49-0) After all the diagnostic files are written to the TechSupportLogs *<node\_name>* folder, CTC archives the retrieved diagnostic files as TechSupportLogs\_<*node\_name*>.zip. CTC deletes the TechSupportLogs\_<*node\_name*> folder after the archiving process is successfully completed. CTC retains this folder if the archiving process fails. The retrieved diagnostic files can be accessed in the TechSupportLogs\_<*node\_name*> folder.

A progress bar indicates the percentage of the file that is being saved. The Save Tech Support Logs Completed dialog box appears when the file is saved. CTC logs any error during the retrieval and archiving of diagnostics file to the CTC Alerts Log.

[Table 1-2](#page-49-1) lists the diagnostic files retrieved by CTC.

<span id="page-49-1"></span>

| <b>Diagnostic File</b>                   | <b>Diagnostic File Content</b>           |
|------------------------------------------|------------------------------------------|
| AlarmTableLog.html                       | Alarm Table export                       |
| HistoryTableLog.html                     | Alarm Table export                       |
| ConditionsTableLog.html                  | Conditions Table export                  |
| InventoryTableLog.html                   | Inventory Table export                   |
| AuditTableLog.html                       | Audit Table export                       |
| CTCDumpDiagLog.txt                       | Audit Table export                       |
| NodeDiagnostics.bin                      | NodeDiagnostics.gz                       |
| <b>OBFLDiagnostics.bin</b>               | <b>OBFLDiagnostics.bin</b>               |
| NodeDatabaseBackup.bin                   | Database backup                          |
| TechSupportLogs_< <i>node_name</i> >.zip | Zip archive of all the diagnostics file. |

*Table 1-2 List of Diagnostic Files*

**Step 5** Click **OK**.

### **1.4.3 Data Communications Network (DCN) Tool**

In Software R8.0, CTC contains a DCN tool that assists with network troubleshooting for Open Shortest Path First (OSPF) networks. This tool, located in network view, is shown in [Figure 1-18](#page-50-0). It executes an internal dump command to retrieve information about all nodes accessible from the entry point.

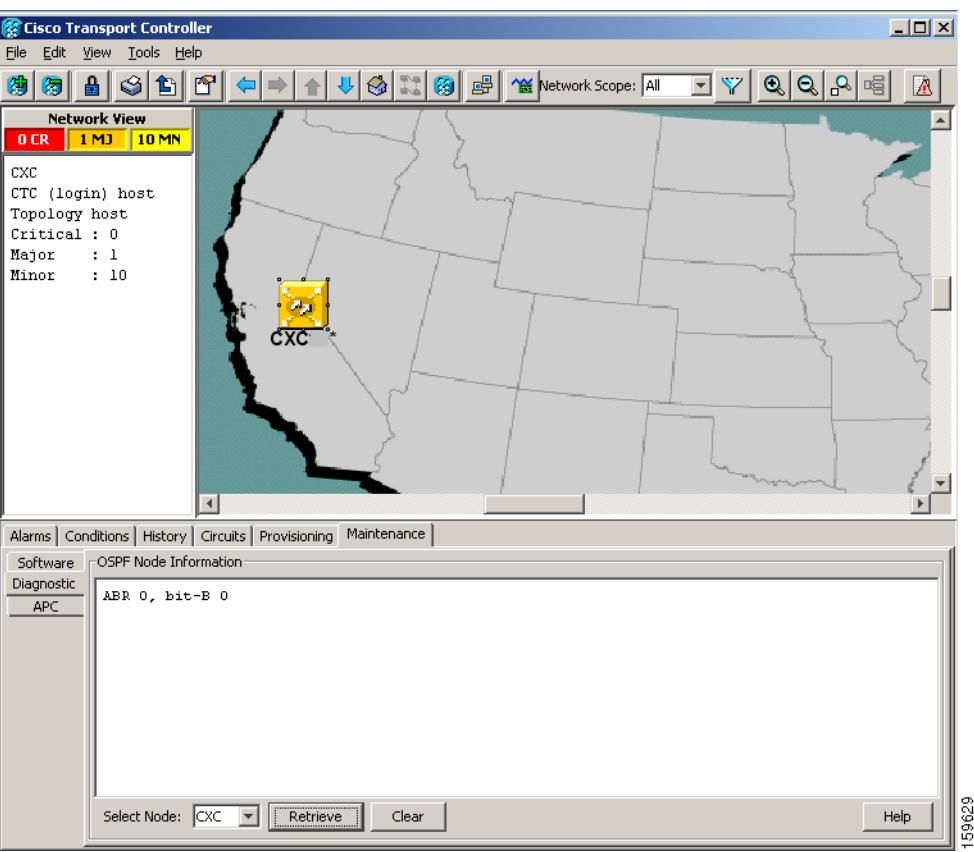

<span id="page-50-0"></span>*Figure 1-18 DCN Tools OSPF Dump*

The dump, which provides the same information as a dump executed by special networking commands, is available in the network view Maintenance > Diagnostic tab. You can select the access point node in the Select Node drop-down list. To create the dump, click **Retrieve**. (To clear the dump, click **Clear**.)

The contents of this file can be saved or printed and furnished to Cisco Technical Support for use in OSPF network support.

# **1.5 Restoring the Database to a Previous or Original Configuration**

This section contains troubleshooting for node operation errors that might require restoring software data or restoring the node to the default setup.

### <span id="page-51-0"></span>**1.5.1 Node is Functioning Improperly or Has Incorrect Data**

**Symptom** One or more nodes are not functioning properly or have incorrect data.

[Table 1-3](#page-51-0) describes the potential cause of the symptom and the solution.

*Table 1-3 Node is Functioning Improperly or Has Incorrect Data*

| <b>Possible Problem</b>                                | <b>Solution</b>                                                                                           |
|--------------------------------------------------------|----------------------------------------------------------------------------------------------------|
| The node has an<br>incorrect or corrupted<br>database. | Complete the procedures in the "Maintain the Node" chapter of the<br>Cisco ONS 15600 SDH Procedure Guide. |

# **1.6 PC Connectivity Troubleshooting**

This section contains information about system minimum requirements, supported platforms, browsers, and Java Runtime Environments (JREs) for Software R8.0, and troubleshooting procedures for PC and network connectivity to the ONS 15600 SDH.

## **1.6.1 PC System Minimum Requirements**

Workstations running CTC R8.0 for the ONS products on Windows platforms need to meet the following minimum requirements:

- **•** Pentium III or higher processor
- **•** Processor speed of at least 700 MHz
- **•** 256 Mb or more of RAM
- **•** 50 Mb or more of available hard disk space
- **•** 20 GB or larger hard drive

### **1.6.2 Sun System Minimum Requirements**

Workstations running CTC R8.0 for the ONS products on Sun workstations need to meet the following minimum requirements:

- **•** UltraSPARC or faster processor
- **•** 256 Mb or more of RAM
- **•** 50 Mb or more of available hard disk space

## **1.6.3 Supported Platforms, Browsers, and JREs**

In Software R8.0, CTC supports the following platforms:

- **•** Windows NT
- **•** Windows 98
- **•** Windows XP
- **•** Windows 2000
- **•** Solaris 8
- **•** Solaris 9

In Software R8.0, CTC supports the following browsers and JREs:

- **•** PC platforms with Java plug-in 5.0
- **•** Internet Explorer 6.0 browser (on PC platforms with Java plug-in 5.0)
- **•** Mozilla application suite for browsers

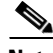

**Note** You can obtain browsers at the following URLs: Netscape: http://isp.netscape.com/ Internet Explorer: <http://www.microsoft.com> Mozilla: http://mozilla.org

**Note** JRE 5.0 is required to run Software R8.0. JRE 5.0 is provided on the software CD.

### **1.6.4 Unsupported Platforms and Browsers**

Software R8.0 does not support the following platforms:

- **•** Windows 95
- **•** Solaris 2.5
- **•** Solaris 2.6

Software R8.0 does not support the following browsers and JREs:

- **•** Netscape 4.73 for Windows.
- **•** Netscape 4.76 on Solaris.
- **•** Netscape 7 on Solaris 8 or 9 is only supported with JRE 1.4.2 and later.

### **1.6.5 Retrieve the Node Information**

If you do not know the IP address of your ONS 15600 SDH network element (NE), you can obtain and view the NE information using a TL1 session.

- **Step 1** Connect a 3-pair swapping null modem adapter to the EIA/TIA-232 (RS-232) port on the customer access panel (CAP).
- **Step 2** Connect a serial cable to the null modem adapter and to the serial port on your PC.
- **Step 3** Configure the terminal emulation software (HyperTerminal):
	- **a.** Terminal emulation = vt100
	- **b.** Bits per second  $= 9600$
	- **c.** Parity = None
- **d.** Stop BITS =  $1$
- **e.** Flow control = None
- **Step 4** Press **Enter**. A  $>$  prompt appears.
- **Step 5** At the prompt, type the Activate User command to open a TL1 session: ACT-USER::CISCO15:<CTAG>::<PID>;

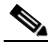

**Note** When the semicolon is typed, the TL1 command is executed immediately.

- **Step 6** At the prompt, type the Retrieve Network Element General command to retrieve the NE information: RTRV-NE-GEN:::<CTAG>;
- **Step 7** The response message will provide the following NE information.
	- **•** <IPADDR> indicates the node IP address; <IPADDR> is a string.
	- **•** <IPMASK> indicates the node IP mask; <IPMASK> is a string.
	- **•** <DEFRTR> indicates the node default router; <DEFRTR> is a string.
	- **•** <NAME> is the node name. The maximum name size is 20 characters; <name> is a string.
	- **•** <SWVER> is the software version; <SWVER> is a string.
	- **•** <LOAD> is the load version; <LOAD> is a string.
	- $\leq$ SELCLK> is the system-wide selected clock/sync copy;  $\leq$ SELCLK> is of type DATA\_CLK\_COPY.
	- **•** <PREFCLK> is the preferred clock/sync copy; <PREFCLK> is of type DATA\_CLK\_COPY.
	- **•** <SELDATA> is the system-wide selected data copy; <SELDATA> is of type DATA\_CLK\_COPY.
	- **•** <PREFDATA> is the preferred data copy; <SELDATA> is of type DATA\_CLK\_COPY.
- **Step 8** At the prompt, type the Cancel User command to close the TL1 session: CANC-USER::CISCO15:<CTAG>;
- **Step 9** Remove the serial cable from the null modem adapter on the CAP and the serial port on your PC.
- **Step 10** Remove the null modem adapter from the EIA/TIA-232 port on the CAP.

### **1.6.6 Unable to Ping Your PC**

**Symptom** When connecting your PC to the ONS 15600 SDH, you are unable to ping the IP address of your PC to verify the IP configuration.

[Table 1-4](#page-54-0) describes the potential causes of the symptom and the solutions.

<span id="page-54-0"></span>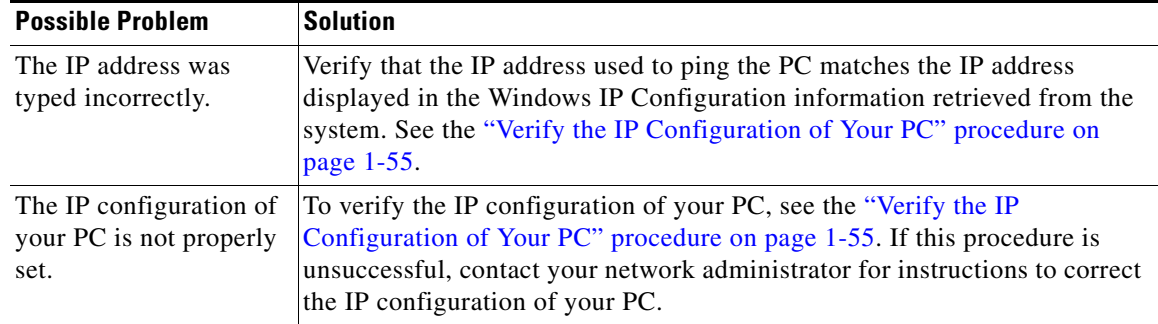

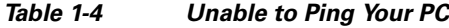

#### <span id="page-54-3"></span>**Verify the IP Configuration of Your PC**

- **Step 1** Open a DOS command window by selecting **Start > Run** from the Start menu on your PC.
- **Step 2** In the Run window open field, type **command** and then click **OK**. The DOS command window appears.
- <span id="page-54-2"></span>**Step 3** At the prompt in the DOS window for Windows 98, Windows NT, Windows 2000, or Windows XP, type **ipconfig** and press the **Enter** key.

The Windows IP configuration information appears, including the IP address, Subnet Mask, and the Default Gateway.

- **Step 4** At the prompt in the DOS window, type **ping** followed by the IP address you verified in [Step 3.](#page-54-2)
- **Step 5** Press the **Enter** key to execute the command.
	- If the DOS window displays multiple (usually four) replies, the IP configuration is working properly.
	- **•** If you do not receive a reply, your IP configuration might not be properly set. Contact your network administrator for instructions to correct the IP configuration of your PC.

### **1.6.7 Browser Login Does Not Launch Java**

**Symptom** The message "Loading Java Applet" does not appear and the JRE does not launch during the initial login.

[Table 1-5](#page-54-1) describes the potential cause of the symptom and the solutions.

*Table 1-5 Browser Login Does Not Launch Java*

<span id="page-54-1"></span>

| <b>Possible Problem</b>  | <b>Solution</b>                                                         |
|--------------------------|-------------------------------------------------------------------------|
| The PC operating         | Reconfigure the PC operating system and the browser.                    |
| system and browser are   | See the "Reconfigure the PC Operating System and the Browser" procedure |
| not properly configured. | on page $1-56$ .                                                        |

### <span id="page-55-0"></span>**Reconfigure the PC Operating System and the Browser**

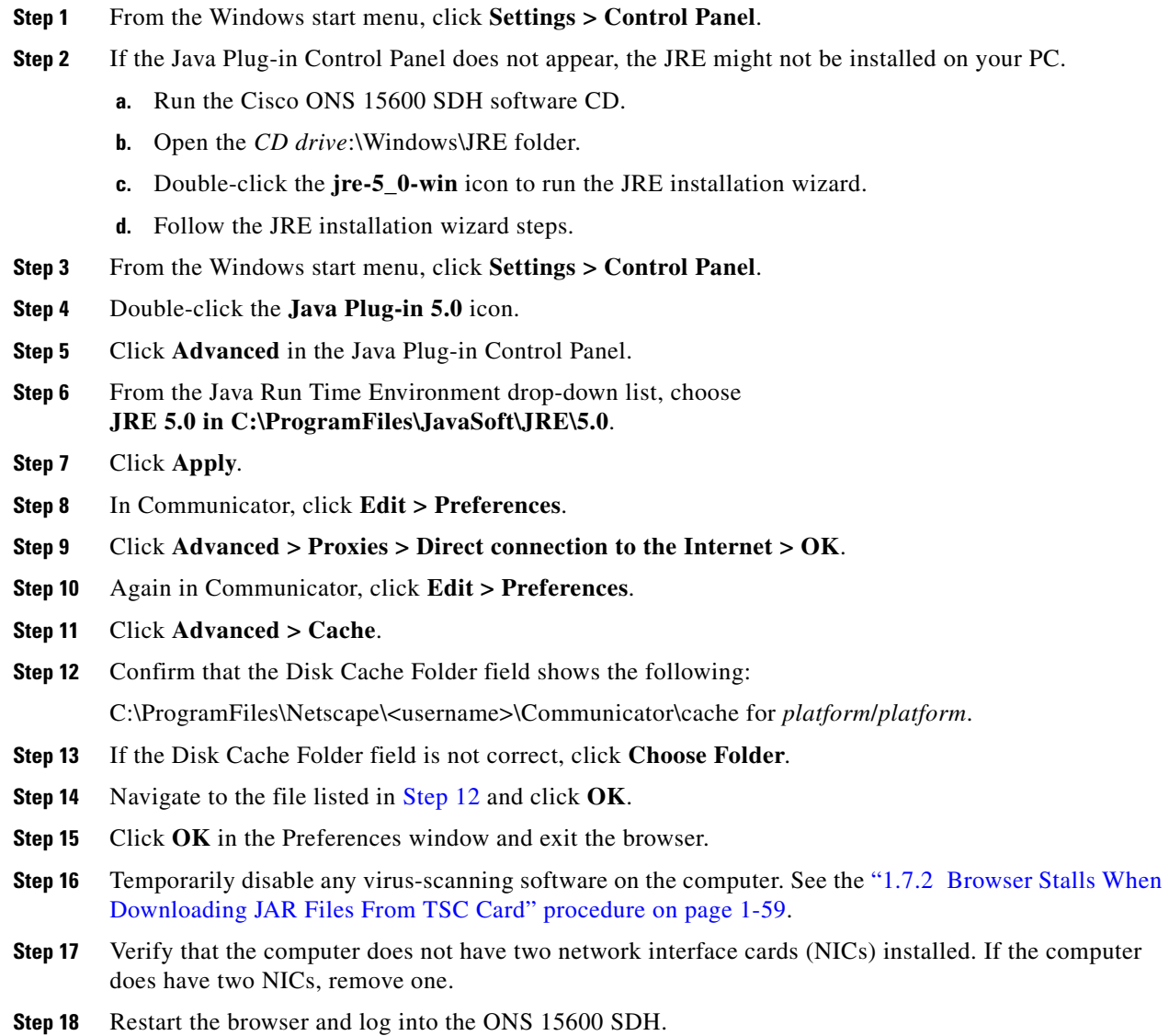

# <span id="page-55-1"></span>**1.6.8 Unable to Verify the NIC Connection on your PC**

**Symptom** When connecting your PC to the ONS 15600 SDH, you are unable to verify that the NIC connection is working properly because the link LED is not illuminated or flashing.

[Table 1-6](#page-56-0) describes the potential causes of the symptom and the solutions.

<span id="page-56-0"></span>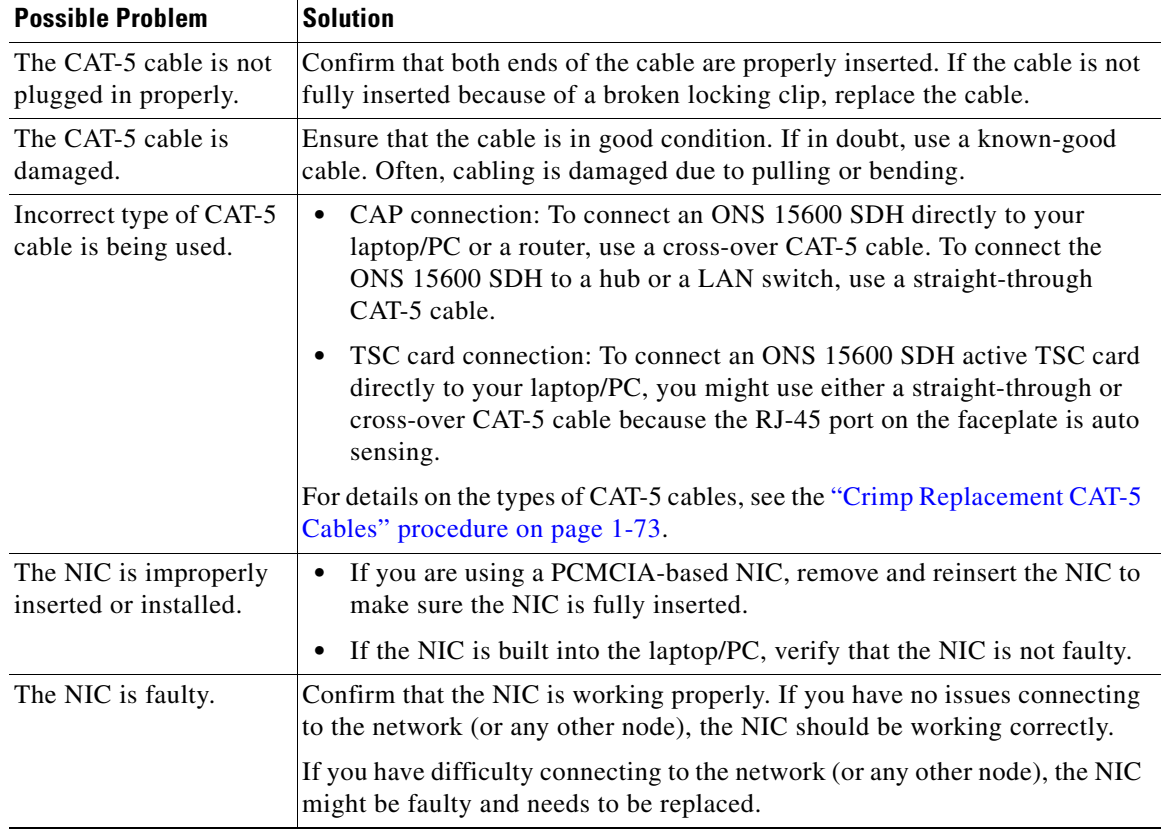

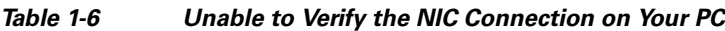

# <span id="page-56-2"></span>**1.6.9 TCP/IP Connection is Lost**

**Symptom** The TCP/IP connection was established and then lost, and a DISCONNECTED alarm appears on CTC.

[Table 1-7](#page-56-1) describes the potential cause of the symptom and the solution.

| <b>Possible Problem</b>                                             | <b>Solution</b>                                                                                                    |
|---------------------------------------------------------------------|----------------------------------------------------------------------------------------------------|
| Your PC lost TCP/IP<br>connection with the<br><b>ONS 15600 SDH.</b> | Use a standard ping command to verify the TCP/IP connection between the<br>PC and the ONS 15600 SDH TSC card. A ping command will work if the PC<br>connects directly to the TSC card or uses a LAN to access the TSC card. A<br>ping command will also work if the CTC is connected through a gateway<br>network element (GNE) and DCC if the node and CTC are in the same subnet<br>or the required static routes are configured.<br>See the "Ping the ONS 15600" procedure on page 1-58. |

<span id="page-56-1"></span>*Table 1-7 TCP/IP Connection is Lost*

#### <span id="page-57-0"></span>**Ping the ONS 15600**

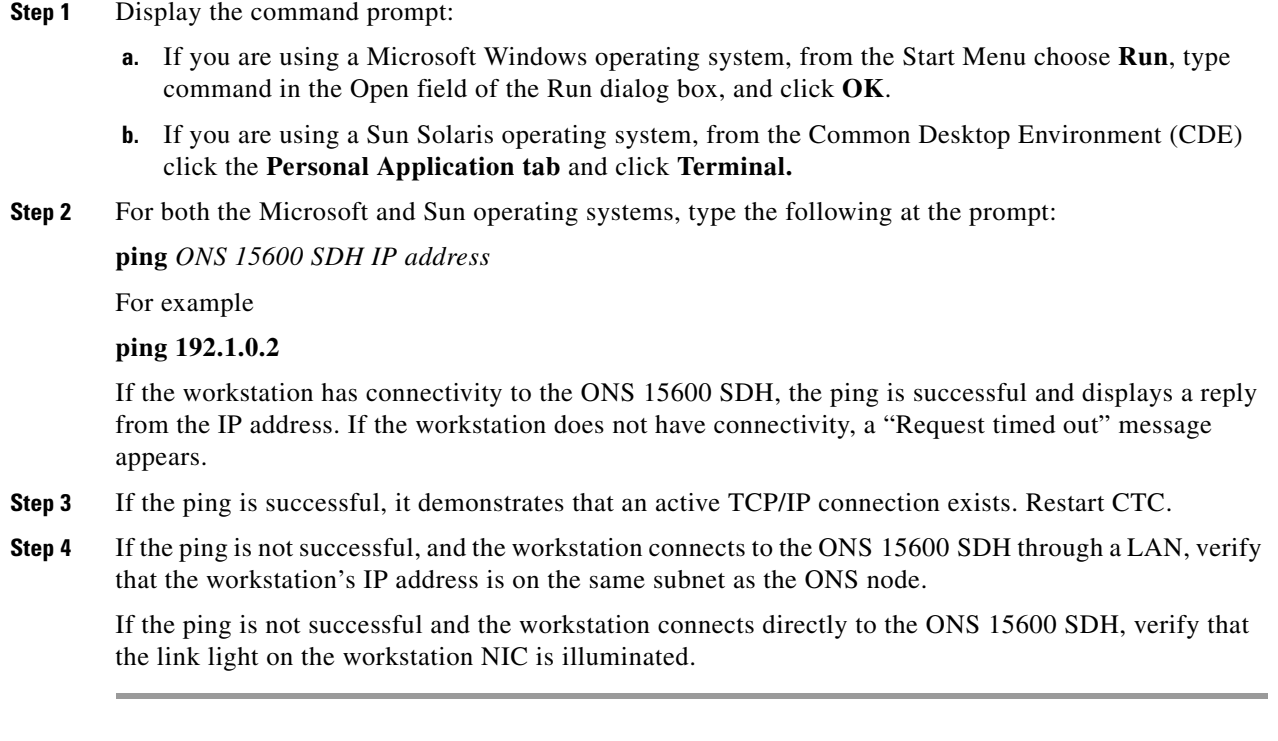

# **1.7 CTC Operation Troubleshooting**

This section contains troubleshooting procedures for CTC login or operation problems.

## **1.7.1 Cisco Transport Controller Installation Wizard Hangs**

**Symptom** The CTC Installation Wizard hangs or stalls during Netscape Communicator installation when installing the RealPlayer G2 plug-in application from the Cisco ONS 15600 SDH software or documentation CD-ROM.

[Table 1-8](#page-58-1) describes the potential cause of the symptom and the solutions.

<span id="page-58-1"></span>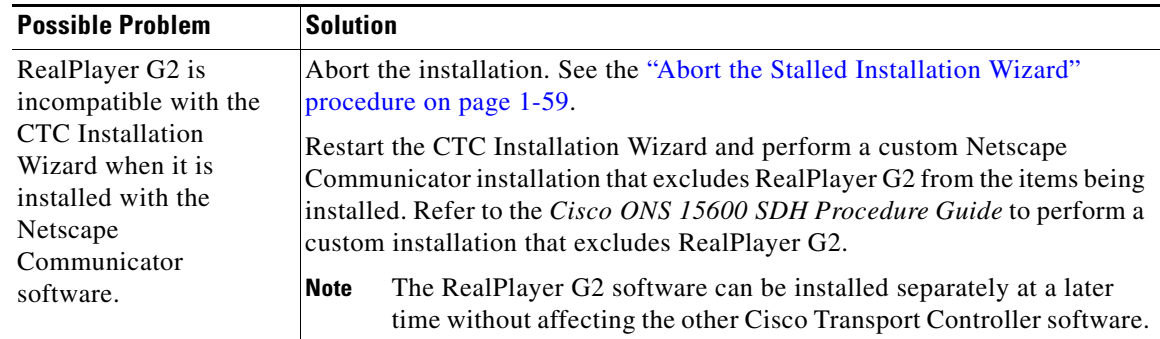

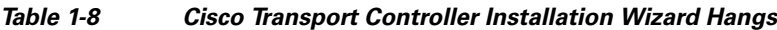

### <span id="page-58-3"></span>**Abort the Stalled Installation Wizard**

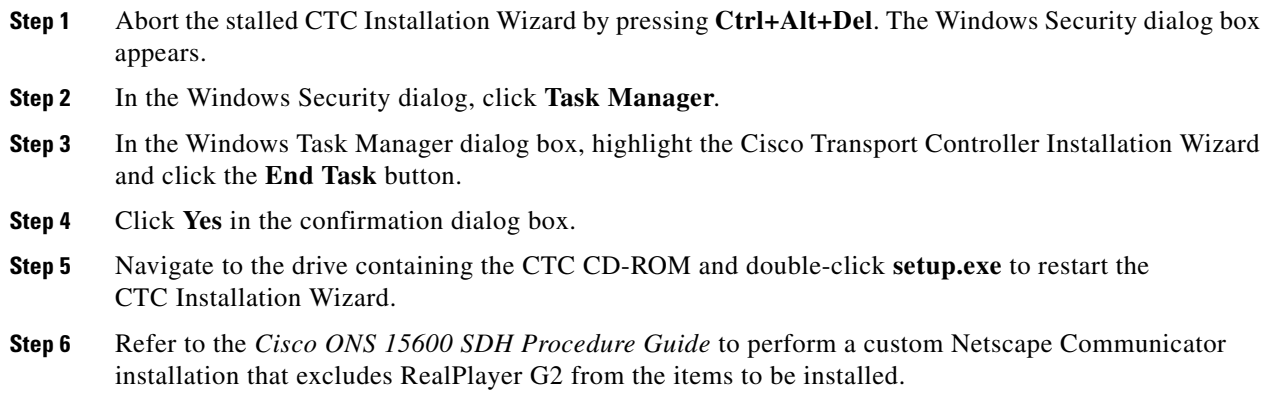

## <span id="page-58-0"></span>**1.7.2 Browser Stalls When Downloading JAR Files From TSC Card**

**Symptom** The browser stalls or hangs when downloading Cisco Transport Controller JAR files from the TSC card.

[Table 1-9](#page-58-2) describes the potential cause of the symptom and the solution.

| <b>Possible Problem</b>                        | <b>Solution</b>                                                                                                    |
|------------------------------------------------|----------------------------------------------------------------------------------------------------|
| McAfee VirusScan<br>software might be          | Run the CTC installation wizard to preinstall the CTC JAR files.<br>Disable the VirusScan Download Scan feature. See the "Disable the |
| interfering with the<br>operation. The problem | VirusScan Download Scanning" procedure on page 1-60.                                                                                  |
| occurs when the                                |                                                                                                    |
| VirusScan Download                             |                                                                                                    |
| Scan is enabled on                             |                                                                                                    |
| McAfee VirusScan 4.5                           |                                                                                                    |

<span id="page-58-2"></span>*Table 1-9 Browser Stalls When Downloading JAR Files From TSC Card*

or later.

#### <span id="page-59-0"></span>**Disable the VirusScan Download Scanning**

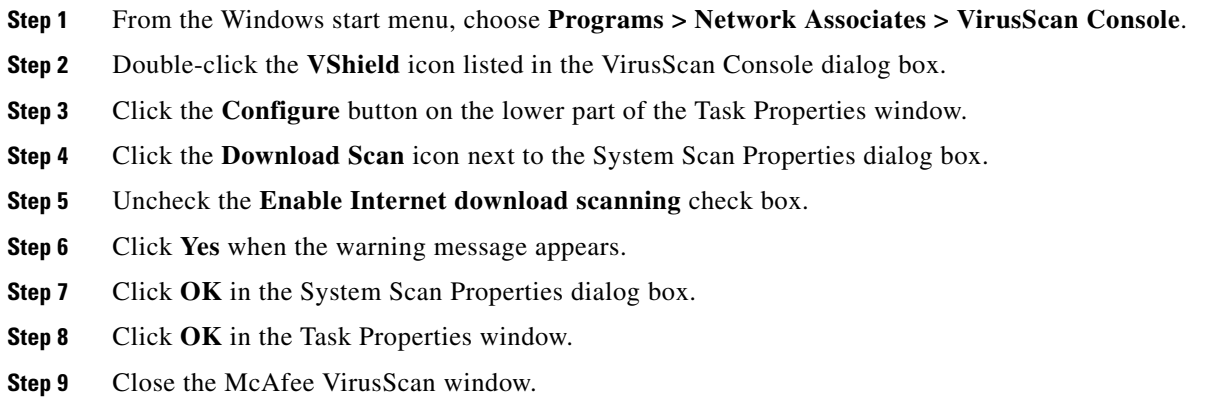

# <span id="page-59-1"></span>**1.7.3 Cisco Transport Controller Does Not Launch**

**Symptom** CTC does not launch and usually an error message appears before the login screen appears. [Table 1-10](#page-59-1) describes the potential causes of the symptom and the solutions.

| <b>Possible Problem</b>                                              | <b>Solution</b>                                                                                                    |  |
|----------------------------------------------------------------------|----------------------------------------------------------------------------------------------------|--|
| The Communicator<br>browser cache points to<br>an invalid directory. | Redirect the Communicator cache to a valid directory. See the "Redirect the<br>Communicator Cache to a Valid Directory" procedure on page 1-60. |  |
| The user is connected to<br>the standby TSC card.                    | Connect the login PC to the port on the front of the active TSC card; the<br>active TSC card has a green ACT/STBY LED illuminated.              |  |
|                                                                      | For typical TSC card LED behavior, see the "2.7 LED Behavior"<br><b>Note</b><br>section on page 2-120.                                          |  |

*Table 1-10 Cisco Transport Controller Does Not Launch*

#### <span id="page-59-2"></span>**Redirect the Communicator Cache to a Valid Directory**

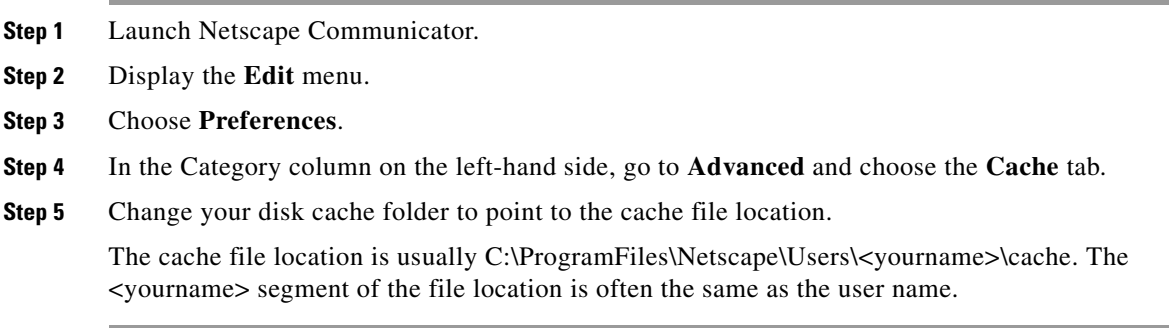

### **1.7.4 Java Runtime Environment Incompatible**

**Symptom** The CTC application does not run properly.

**Possible Cause** The compatible Java 2 JRE is not installed.

**Recommended Action** The JRE contains the Java virtual machine, runtime class libraries, and Java application launcher that are necessary to run programs written in the Java programming language. The ONS 15600 SDH CTC is a Java application. A Java application, unlike an applet, cannot rely completely on a web browser for installation and runtime services. When you run an application written in the Java programming language, you need the correct JRE installed. The correct JRE for each CTC software release is included on the Cisco ONS 15600 SDH software CD and on the Cisco ONS 15600 SDH documentation CD. If you are running multiple CTC software releases on a network, the JRE installed on the computer must be compatible with the different software releases. [Table 1-11](#page-60-1) shows JRE compatibility with ONS 15600 SDH software releases.

*Table 1-11 JRE Compatibility*

<span id="page-60-1"></span>

| <b>ONS Software Release</b> |     | $JRE$ 1.3 Compatible $JRE$ 1.4.2 Compatible <sup>1</sup> | JRE 5.0 Compatible |
|-----------------------------|-----|----------------------------------------------------------|--------------------|
| ONS 15600 SDH R1.4          | Yes | No.                                                      | N <sub>0</sub>     |
| ONS 15600 SDH R8.0          | No  | No.                                                      | Yes                |

1. JRE 5.0 is the recommended version and is provided on the software CD.

## <span id="page-60-0"></span>**1.7.5 Sluggish Cisco Transport Controller Operation or Login Problems**

**Symptom** You experience sluggish CTC operation or have problems logging into CTC.

[Table 1-12](#page-60-0) describes the potential cause of the symptom and the solution.

| <b>Possible Problem</b>                 | <b>Solution</b>                                                                                                    |
|-----------------------------------------|----------------------------------------------------------------------------------------------------|
| The CTC cache file is<br>corrupted.     | Delete the CTC cache file. This operation forces the ONS 15600 SDH to<br>download a new set of JAR files to your computer hard drive. See the "Delete"<br>the CTC Cache File Automatically" procedure on page 1-62 or the "Delete"<br>the CTC Cache File Manually" procedure on page 1-62.                                                   |
| Insufficient heap<br>memory allocation. | Increase the heap size if you are using CTC to manage more than 50 nodes<br>concurrently. See the "1.7.5.1 Set the CTC_HEAP and<br>CTC_MAX_PERM_SIZE_HEAP Environment Variables for Windows"<br>procedure on page 1-62 and the "Set the CTC_HEAP and<br>CTC_MAX_PERM_SIZE_HEAP Environment Variables for Solaris"<br>procedure on page 1-63. |
|                                         | To avoid network performance issues, Cisco recommends managing<br><b>Note</b><br>a maximum of 50 nodes concurrently with CTC. To manage more<br>than 50 nodes, Cisco recommends using Cisco Transport Manager<br>(CTM). Cisco does not recommend running multiple CTC sessions<br>when managing two or more large networks.                  |

*Table 1-12 Sluggish Cisco Transport Controller Operation or Login Problems*

Г

#### <span id="page-61-0"></span>**Delete the CTC Cache File Automatically**

- **Step 1** Enter an ONS 15600 SDH IP address into the browser URL field. The initial browser window shows a Delete CTC Cache button.
- **Step 2** Close all open CTC sessions and browser windows. The PC operating system will not allow you to delete files that are in use.
- **Step 3** Click the **Settings** button on the initial browser window, then click **Delete CTC Cache** to clear the CTC cache. [Figure 1-19](#page-61-3) shows the Delete CTC Cache window.

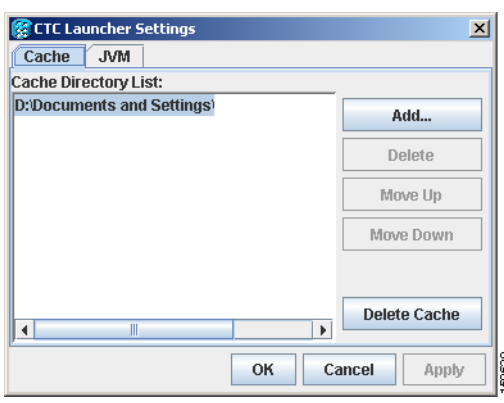

<span id="page-61-3"></span>*Figure 1-19 The Delete the CTC Cache Window*

#### <span id="page-61-1"></span>**Delete the CTC Cache File Manually**

- **Step 1** To delete the JAR files manually, from the Windows Start menu choose **Search > For Files or Folders**.
- **Step 2** Enter **ctc\*.jar or cms\*.jar** in the Search for files or folders named field on the Search Results dialog box and click **Search Now**.
- **Step 3** Click the **Modified** column on the Search Results dialog box to find the JAR files that match the date when you downloaded the files from the TSC card.
- **Step 4** Highlight the files and press the keyboard **Delete** key.
- **Step 5** Click **Yes** in the confirmation dialog box.

### <span id="page-61-2"></span>**1.7.5.1 Set the CTC\_HEAP and CTC\_MAX\_PERM\_SIZE\_HEAP Environment Variables for Windows**

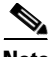

**Note** Before proceeding with the following steps, ensure that your system has a minimum of 1 GB of RAM. If your system does not have a minimum of 1 GB of RAM, contact the Cisco Technical Assistance Center (TAC).

**Step 1** Close all open CTC sessions and browser windows.

- **Step 2** From the Windows **Start** menu, choose **Control Panel > System.**
- **Step 3** In the System Properties window, click the **Advanced** tab.
- **Step 4** Click the **Environment Variables** button to open the Environment Variables window.
- **Step 5** Click the **New** button under the System variables field.
- **Step 6** Type CTC\_HEAP in the Variable Name field.
- **Step 7** Type 512 in the Variable Value field, and then click the **OK** button to create the variable.
- **Step 8** Again, click the **New** button under the System variables field.
- **Step 9** Type CTC\_MAX\_PERM\_SIZE\_HEAP in the Variable Name field.
- **Step 10** Type 128 in the Variable Value field, and then click the **OK** button to create the variable.
- **Step 11** Click the **OK** button in the Environment Variables window to accept the changes.
- **Step 12** Click the **OK** button in the System Properties window to accept the changes.

#### <span id="page-62-0"></span>**Set the CTC\_HEAP and CTC\_MAX\_PERM\_SIZE\_HEAP Environment Variables for Solaris**

- **Step 1** From the user shell window, kill any CTC sessions and broswer applications.
- **Step 2** In the user shell window, set the environment variables to increase the heap size.

#### **Example**

The following example shows how to set the environment variables in the C shell:

```
% setenv CTC_HEAP 512
```
% **setenv CTC\_MAX\_PERM\_SIZE\_HEAP 128**

### **1.7.6 Node Icon is Gray on Cisco Transport Controller Network View**

**Symptom** The CTC network view shows one or more node icons as gray in color and without a node name.

[Table 1-13](#page-63-0) describes the potential causes of the symptom and the solutions.

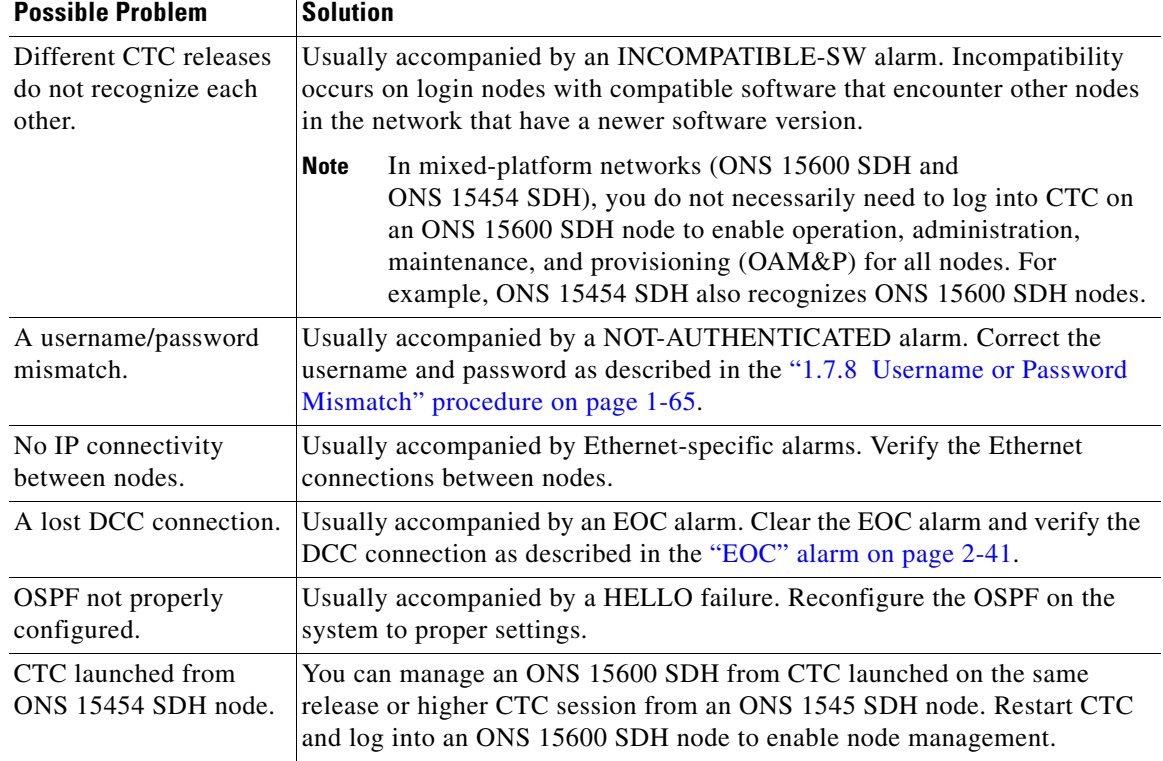

<span id="page-63-0"></span>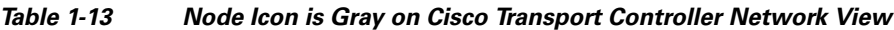

# <span id="page-63-1"></span>**1.7.7 Cisco Transport Controller Does Not Recognize the Node**

**Symptom** This situation is often accompanied by the INCOMPATIBLE-SW alarm.

[Table 1-14](#page-63-1) describes the potential cause of the symptom and the solutions.

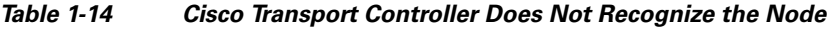

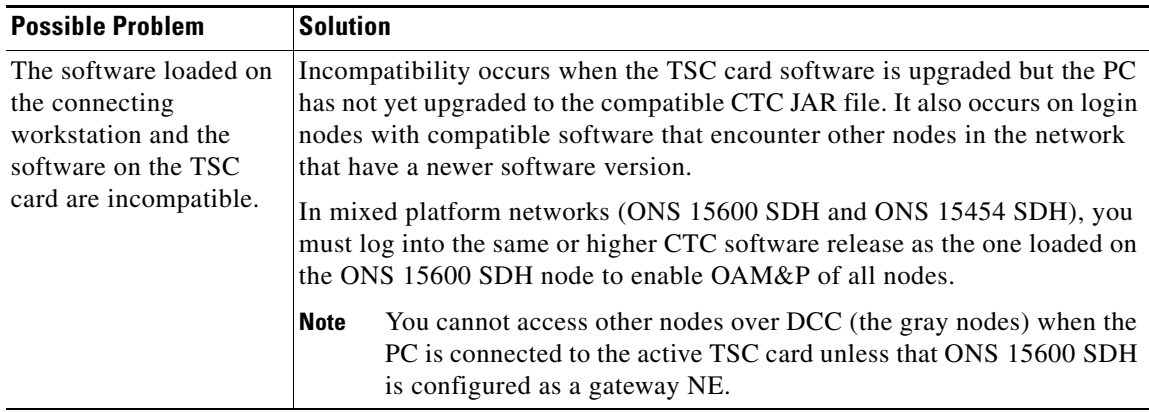

### <span id="page-64-1"></span><span id="page-64-0"></span>**1.7.8 Username or Password Mismatch**

**Symptom** A mismatch often occurs concurrently with a NOT-AUTHENTICATED alarm.

[Table 1-15](#page-64-1) describes the potential cause of the symptom and the solution.

*Table 1-15 Username or Password Mismatch*

| <b>Possible Problem</b>                                                                                   | <b>Solution</b>                                                                                                    |
|----------------------------------------------------------------------------------------------------|----------------------------------------------------------------------------------------------------|
| The username or<br>password entered does<br>not match the<br>information stored in<br>the TSC card.       | All ONS nodes must have the same username and password created to<br>display every ONS node in the network. You can also be locked out of certain<br>ONS nodes on a network if your username and password were not created on<br>those specific ONS nodes.<br>For initial login to the ONS 15600 SDH, type the CISCO15 user name in<br>capital letters, type the otbu+1 password, and click Login. |
|                                                                                                    | See the "Verify Correct Username and Password" procedure on page 1-65.                                                                                                    |
| The username or<br>password does not<br>match the information<br>stored in the RADIUS<br>server database. | If the node has been configured for RADIUS authentication, the username<br>and password are verified against the RADIUS server database rather than<br>the security information in the local node database. For more information<br>about RADIUS security, refer to the "Security" chapter in the<br>Cisco ONS 15600 SDH Reference Manual.                                                         |
|                                                                                                    |                                                                                                    |

### <span id="page-64-3"></span>**Verify Correct Username and Password**

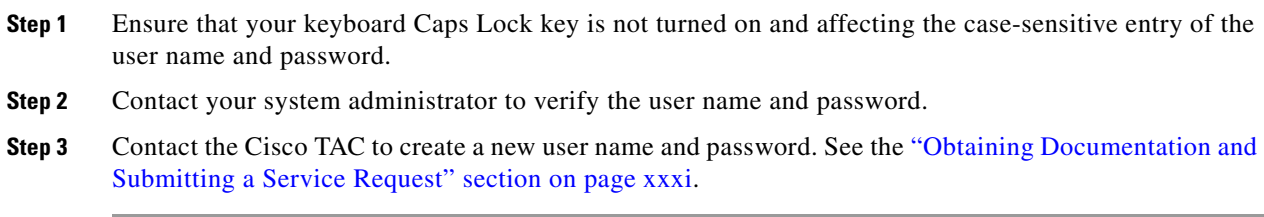

### <span id="page-64-2"></span>**1.7.9 Superuser Password Needs to Be Reset**

**Symptom** The Superuser password has been lost or compromised.

[Table 1-16](#page-64-2) describes the potential cause of the symptom and the solution.

*Table 1-16 No IP Connectivity Exists Between Nodes*

| <b>Possible Problem</b>                      | Solution                                                                                                    |
|----------------------------------------------|----------------------------------------------------------------------------------------------------|
| A security breach or<br>record-keeping error | Reset the ONS 15600 SDH to the default Superuser UID and password<br>combination using the lamp test button using the "Reset the |
| has occurred.                                | <b>ONS</b> 15600 SDH Password" procedure on page 1-66.                                                                           |

### <span id="page-65-0"></span>**Reset the ONS 15600 SDH Password**

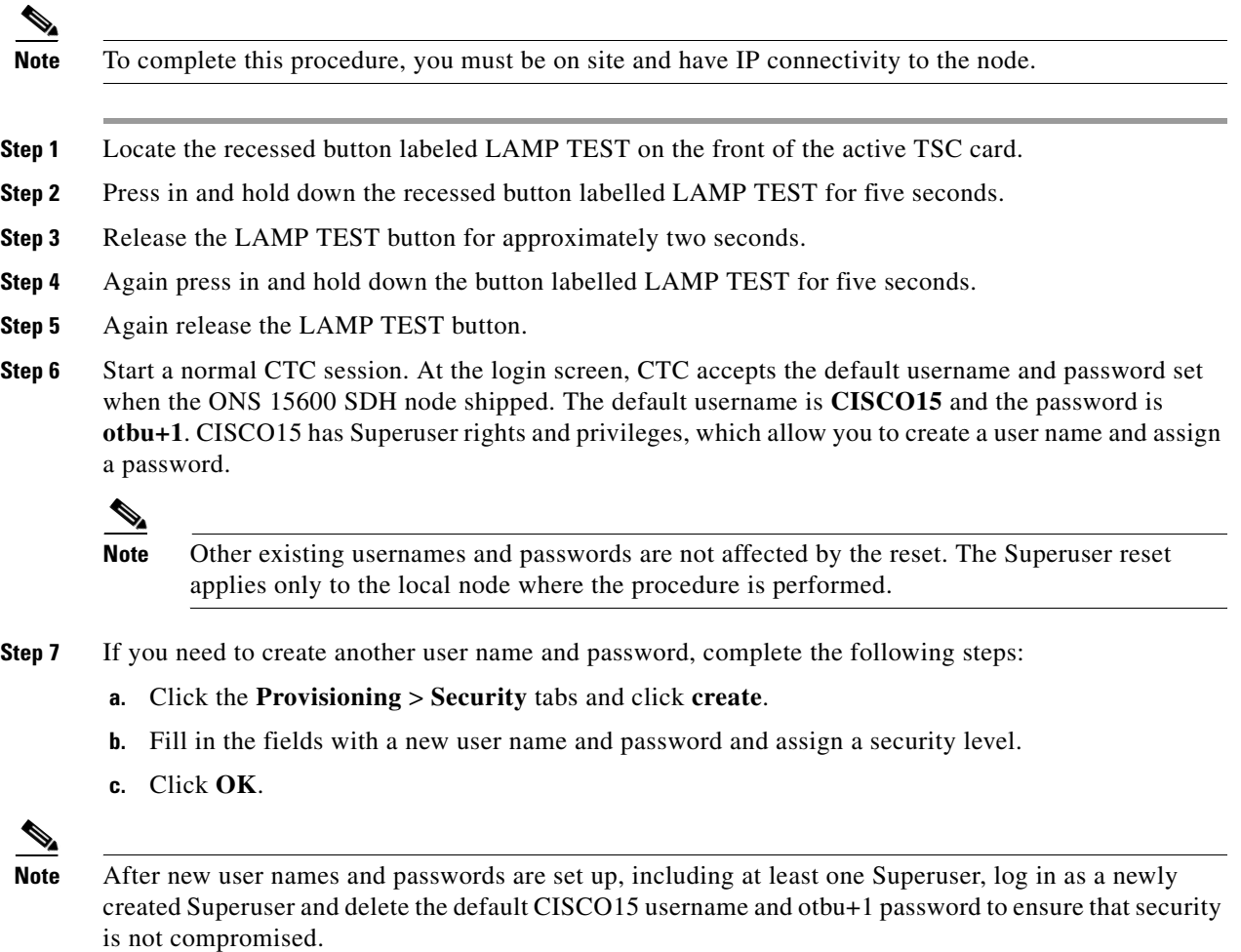

# **1.7.10 No IP Connectivity Exists Between Nodes**

**Symptom** The nodes have a gray icon which is usually accompanied by alarms.

[Table 1-17](#page-66-0) describes the potential causes of the symptom and the solutions.

<span id="page-66-0"></span>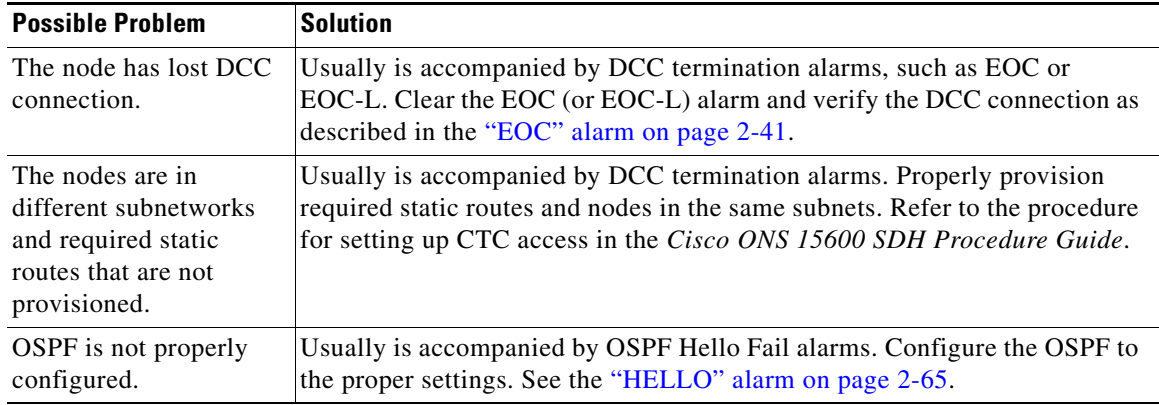

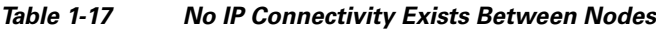

# **1.7.11 DCC Connection Lost**

**Symptom** A span between nodes on the network view is gray or the node is reporting DCC termination alarms, such as EOC.

[Table 1-18](#page-66-1) describes the potential cause of the symptom and the solution.

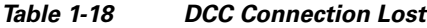

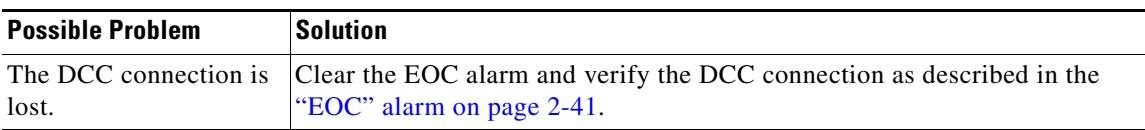

# <span id="page-66-1"></span>**1.7.12 Loss of IP Communication Between Nodes on an OSPF LAN**

**Symptom** The CTC session on an ONS 15600 SDH connected to Router 1 loses communication with the ONS 15600 SDH connected to Router 2 on the same LAN in OSPF backbone Area 0.

[Table 1-19](#page-67-0) describes the potential causes of the symptom and the solutions.

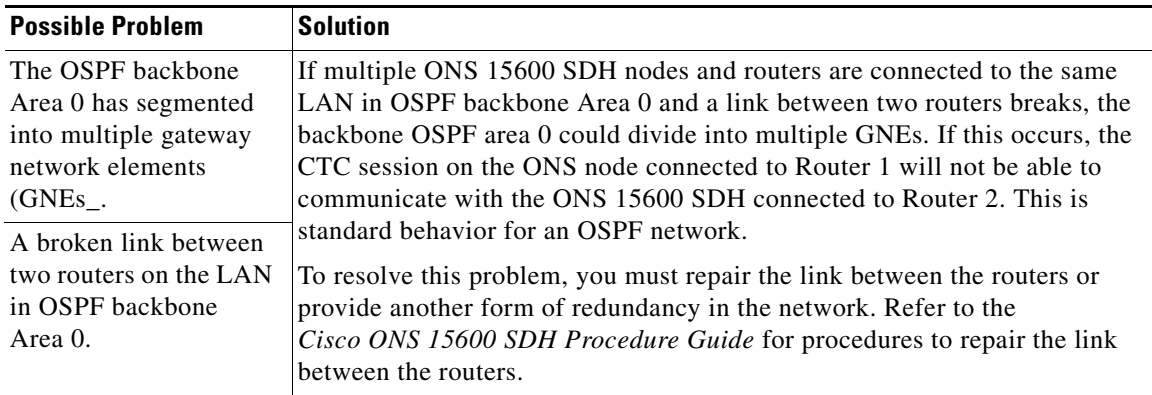

<span id="page-67-0"></span>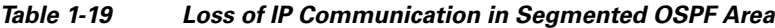

# **1.8 Circuits and Timing**

This section provides solutions to circuit creation and reporting errors, as well as common timing reference errors and alarms.

## <span id="page-67-1"></span>**1.8.1 ONS 15600 SDH Switches Timing Reference**

**Symptom** Timing references switch when one or more problems occur.

[Table 1-20](#page-67-1) describes the potential causes of the symptom and the solutions.

| <b>Possible Problem</b>                                                                                                    | <b>Solution</b>                                                                                                    |
|----------------------------------------------------------------------------------------------------|----------------------------------------------------------------------------------------------------|
| The optical or building<br>integrated timing<br>supply (BITS) input is<br>receiving loss of signal<br>(LOS), loss of frame<br>(LOF), or AIS from its<br>timing source. | Clear the alarm and set up the timing source to a reliable source.<br>To clear an LOS (BITS) alarm, see the "LOS (BITS)" alarm on page 2-85.<br>To clear an LOF (BITS) alarm, see the "LOF (BITS)" alarm on page 2-81.<br>To clear an AIS (BITS) alarm, see the "AIS" condition on page 2-15.<br>Refer to the procedure for setting up timing in the Cisco ONS 15600 SDH<br>Procedure Guide. |
| The optical or BITS<br>input is not functioning.                                                                                                    |                                                                                                    |
| Synchronization status<br>messaging (SSM)<br>message is set to do not<br>use $(DUS)$ .                                                                                 | The Synchronization Status Message (SSM) Changed to Do Not Use (DUS)<br>condition occurs when the synchronization status message quality level is<br>changed to DUS.<br>The port that reports the condition is not at fault. The condition applies to the                                                                                                    |
| SSM indicates a<br>Stratum 3 or lower<br>clock quality.                                                                                                    | timing source. SSM-DUS prevents timing loops by providing a termination<br>point for the signal usage.<br>To clear the SSM-DUS alarm, see the "SSM-DUS" condition on page 2-111.                                                                                                    |

*Table 1-20 ONS 15600 Switches Timing Reference*

| <b>Possible Problem</b>                                                       | <b>Solution</b>                                                                                                    |
|-------------------------------------------------------------------------------|----------------------------------------------------------------------------------------------------|
| The input frequency is<br>off by more than 15<br>ppm.                         | Set up the timing input to a reliable timing source. Refer to the procedure for<br>setting up timing in the Cisco ONS 15600 SDH Procedure Guide. |
| The input clock<br>wanders and has more<br>than three slips in 30<br>seconds. |                                                                                                    |

*Table 1-20 ONS 15600 Switches Timing Reference (continued)*

### **1.8.2 Holdover Synchronization Alarm**

**Symptom** The clock is running at a different frequency than normal and the HLDOVRSYNC alarm appears. Holdover occurs when the node is provisioned for external or line timing and both of the provisioned references fail. The timing switches to the internal Stratum 3E clock on the TSC card.

[Table 1-21](#page-68-0) describes the potential cause of the symptom and the solution.

*Table 1-21 Holdover Synchronization Alarm*

<span id="page-68-0"></span>

| <b>Possible Problem</b>                                       | <b>Solution</b>                                                                                                    |
|---------------------------------------------------------------|----------------------------------------------------------------------------------------------------|
| The primary and<br>secondary reference<br>inputs have failed. | This alarm is raised when the primary and secondary reference inputs fail.<br>See the "HLDOVRSYNC" condition on page 2-66 for a detailed description.<br>The ONS 15600 SDH supports holdover timing per<br><b>Note</b><br>Telcordia GR-436-CORE when provisioned for external timing. |

## **1.8.3 Free-Running Synchronization Mode**

**Symptom** The clock is running at a different frequency than normal and the FRNGSYNC alarm appears. Free Running is reported when the node is running on the internal clock after a failure of the primary and secondary clock references.

[Table 1-22](#page-68-1) describes the potential cause of the symptom and the solution.

*Table 1-22 Free-Running Synchronization Mode*

<span id="page-68-1"></span>

| <b>Possible Problem</b>                      | <b>Solution</b>                                                                                                    |
|----------------------------------------------|----------------------------------------------------------------------------------------------------|
| No reliable reference<br>input is available. | The clock is using the internal oscillator as its only frequency reference. This<br>occurs when no reliable, prior timing reference is available. See the<br>"FRNGSYNC" condition on page 2-64 for a detailed description. |

## <span id="page-69-0"></span>**1.8.4 Daisy-Chained BITS Not Functioning**

**Symptom** You are unable to daisy-chain the BITS.

[Table 1-23](#page-69-0) describes the potential cause of the symptom and the solution.

*Table 1-23 Daisy-Chained BITS Not Functioning*

| <b>Possible Problem</b>                                          | <b>Solution</b>                                                                                                    |
|------------------------------------------------------------------|----------------------------------------------------------------------------------------------------|
| Daisy-chaining BITS is<br>not supported on the<br>ONS 15600 SDH. | Daisy-chaining BITS causes additional wander buildup in the network and<br>is therefore not supported. Instead, use a timing signal generator to create<br>multiple copies of the BITS clock and separately link them to each<br><b>ONS 15600 SDH.</b> |
|                                                                  | You cannot use BITS Out A and/or BITS Out B outputs when providing a<br>clock source from BITS In A and/or BITS In B inputs. To provide BITS<br>Out A and/or BITS Out B external outputs, the clock source must be derived<br>from an optical input.   |

## **1.8.5 Circuits Remain in PARTIAL Status**

**Symptom** Circuits remain in the PARTIAL status.

[Table 1-26](#page-71-0) describes the potential cause of the symptom and the solution.

*Table 1-24 Circuits Remain in PARTIAL Status*

| <b>Possible Problem</b>                      | <b>Solution</b>                                                        |
|----------------------------------------------|------------------------------------------------------------------------|
| The MAC address<br>changed.                  | Repair the circuits. See the "Repair Circuits" procedure on page 1-70. |
| The node is resetting.                       | Wait for the node to finish the reset.                                 |
| The node has lost DCC<br>connectivity.       | See the "1.6.9 TCP/IP Connection is Lost" section on page 1-57.        |
| There are user ID and or<br>password issues. | See the "1.7.8 Username or Password Mismatch" section on page 1-65.    |
| Server Trail deleted.                        |                                                                        |

### <span id="page-69-1"></span>**Repair Circuits**

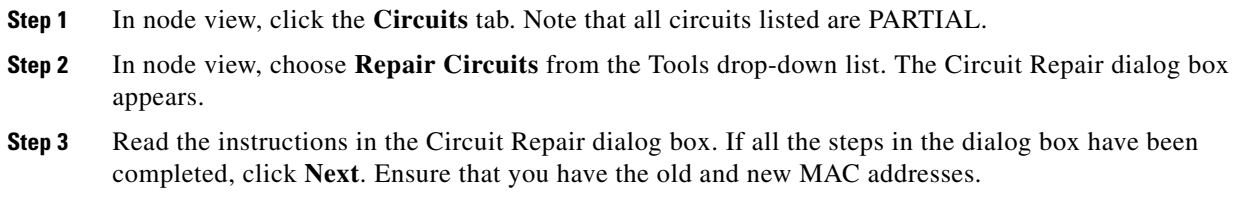

**Step 4** The Node MAC Addresses dialog box appears:

- **a.** From the Node drop-down list, choose the name of the node where you replaced the CAP.
- **b.** In the Old MAC Address field, enter the old MAC address.
- **c.** Click **Next**.
- **Step 5** The Repair Circuits dialog box appears. Read the information in the dialog box and click **Finish**.

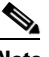

**Note** The CTC session freezes until all circuits are repaired. Circuit repair can take up to five minutes or more depending on the number of circuits provisioned.

When the circuit repair is complete, the Circuits Repaired dialog box appears.

- **Step 6** Click **OK**.
- **Step 7** In node view of the new node, click the **Circuits** tab. Note that all circuits listed are DISCOVERED. If all circuits listed do not have a DISCOVERED status, call the Cisco TAC (1 800 553-2447) to open an RMA.

# **1.9 Fiber and Cabling**

This section explains problems typically caused by cabling connectivity errors. It also includes instructions for crimping CAT-5 cable and lists the optical fiber connectivity levels.

### <span id="page-70-1"></span>**1.9.1 Bit Errors Appear for an Optical Traffic Card**

**Symptom** An optical traffic card has multiple bit errors.

[Table 1-25](#page-70-1) describes the potential causes of the symptom and the solutions.

*Table 1-25 Bit Errors Appear for a Traffic Card*

| <b>Possible Problem</b> | <b>Solution</b>                                                               |
|-------------------------|-------------------------------------------------------------------------------|
| Faulty cabling          | Bit errors on line (traffic) ports usually originate from cabing problems or  |
| Low optical-line power  | low or high optical-line power levels. The errors can be caused by            |
|                         | synchronization problems, especially if PJ (pointer justification) errors are |
| High optical-line power | reported. Troubleshoot cabling problems using the "1.1 Network"               |
|                         | Troubleshooting Tests" section on page 1-2. Troubleshoot low or high          |
|                         | optical-line power levels using the "1.9.2 Faulty Fiber-Optic Connections"    |
|                         | section on page 1-71. Use a test set whenever possible to check for errors.   |

### <span id="page-70-0"></span>**1.9.2 Faulty Fiber-Optic Connections**

**Symptom** An optical (STM-N) card has multiple SDH alarms or signal errors.

[Table 1-26](#page-71-0) describes the potential cause of the symptom and the solution.

<span id="page-71-0"></span>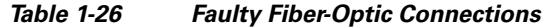

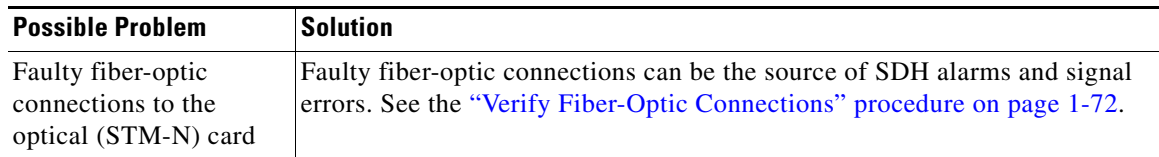

# A

**Warning Invisible laser radiation may be emitted from disconnected fibers or connectors. Do not stare into beams or view directly with optical instruments.** Statement 1051

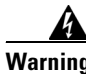

**Warning Invisible laser radiation may be emitted from the end of the unterminated fiber cable or connector. Do not view directly with optical instruments. Viewing the laser output with certain optical instruments (for example, eye loupes, magnifiers, and microscopes) within a distance of 100 mm may pose an eye hazard.** Statement 1056

### <span id="page-71-1"></span>**Verify Fiber-Optic Connections**

**Step 1** Ensure that a single-mode fiber connects the ONS 15600 SDH optical (STM-N) port(s).

SM or SM Fiber should be printed on the fiber span cable. ONS 15600 SDH optical (STM-N) cards do not use multimode fiber.

- **Step 2** Ensure that the OGI fiber connector is properly aligned and locked.
- **Step 3** Verify that the single-mode fiber optical-line power level coming into the breakout panel is within the specified range:
	- **a.** Remove the Rx end of the suspect fiber.
	- **b.** Connect the Rx end of the suspect fiber to a fiber-optic power meter, such as a GN Nettest LP-5000.
	- **c.** Determine the power level of the fiber with the fiber-optic power meter.
	- **d.** Verify that the power meter is set to the appropriate wavelength for the optical (STM-N) card you are testing (either 1310 nm or 1550 nm depending on the specific card).
	- **e.** Verify that the power level falls within the range specified for the card; see the ["1.9.3 Optical Traffic](#page-74-0)  [Card Transmit and Receive Levels" section on page 1-75.](#page-74-0)
		- If the power level is within tolerance, the problem is with the fan-out cables or the optical (STM-N) card.
		- **•** If the power level is too high, add the appropriate attenuation.
- **Step 4** If the power level falls below the specified range:

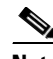

**Note** When this condition occurs, the far-end node is usually an ONS 15454 SDH.

**a.** Clean or replace the OGI fiber fan-out cables. If possible, do this for the optical (STM-N) card you are working on and the far-end card. Refer to the *Cisco ONS 15600 SDH Procedure Guide* for fiber cleaning procedures.
- **b.** Clean the optical connectors on the card. If possible, do this for the optical (STM-N) card you are working on and the far-end card. Refer to the *Cisco ONS 15600 SDH Procedure Guide* for fiber cleaning procedures.
- **c.** Replace the far-end transmitting optical (STM-N) card to eliminate the possibility of a degrading transmitter on the far-end optical (STM-N) card.
- **d.** If the power level still falls below the specified range with the replacement fibers and replacement card, check for one of these three factors that attenuate the power level and affect link loss (LL):
	- **•** Excessive fiber distance; single-mode fiber attenuates at approximately 0.5 dB/km.
	- **•** Excessive number or fiber connectors; connectors take approximately 0.5 dB each.
	- **•** Excessive number of fiber splices; splices take approximately 0.5 dB each.

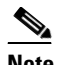

**Note** These are typical attenuation values. Refer to the specific product documentation for the actual values or use an optical time domain reflectometer (OTDR) to establish precise link loss and budget requirements.

- **Step 5** If no power level shows on the fiber, the fiber is bad or the transmitter on the STM-N port failed.
	- **a.** Check that the Tx and Rx fibers are not reversed. LOS and EOC alarms normally accompany reversed Tx and Rx fibers. Fixing reversed Tx and Rx fibers clears the alarms and restores the signal.
	- **b.** Clean or replace the OGI fiber fan-out cables. If possible, do this for both the STM-N port you are working on and the far-end STM-N port. Refer to the *Cisco ONS 15600 SDH Procedure Guide* for fiber cleaning procedures.
	- **c.** Retest the fiber power level.
	- **d.** If the replacement fiber still shows no power, replace the optical (STM-N) card.

 $\mathcal{L}$ 

**Tip** To prevent overloading the receiver, use an attenuator on the fiber between the STM-N port transmitter and the receiver. Place the attenuator on the receive transmitter of the STM-N ports. Refer to the attenuator documentation for specific instructions.

#### **Crimp Replacement CAT-5 Cables**

You can crimp your own CAT-5 cables for use with the ONS 15600 SDH. To connect the CAP of an ONS 15600 SDH directly to your laptop/PC or a router, use a straight-through CAT-5 cable. To connect the CAP of an ONS 15600 SDH to a hub or a LAN switch, use a cross-over CAT-5 cable. To connect an ONS 15600 SDH active TSC card directly to your laptop/PC, you might use either a straight-through or cross-over CAT-5 cable because the RJ-45 port on the faceplate is autosensing.

Use a straight-through or cross-over cable to connect to the backplane Ethernet connections of an ONS 15600 SDH. Use a straight-through cable to connect to the faceplate connector of the ONS 15600 SDH TSC card. Use CAT-5 cable RJ-45 T-568B, Color Code (100 Mbps), and a crimping tool. [Figure 1-20](#page-73-0) shows the layout of an RJ-45 connector.

<span id="page-73-0"></span>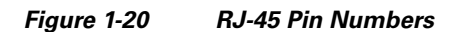

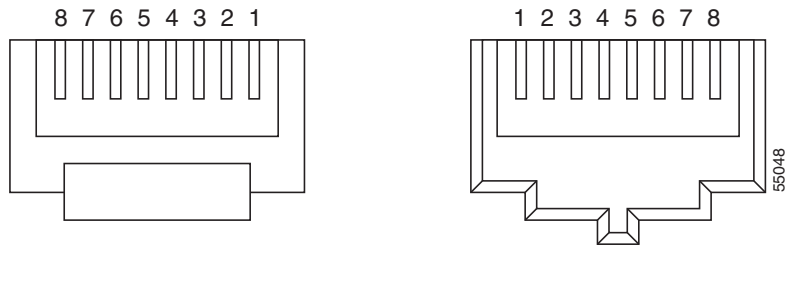

End view of RJ-45 plug Looking into an RJ-45 jack

[Figure 1-21](#page-73-1) shows the layout of a straight-through cable.

<span id="page-73-1"></span>*Figure 1-21 Straight-Through Cable Layout*

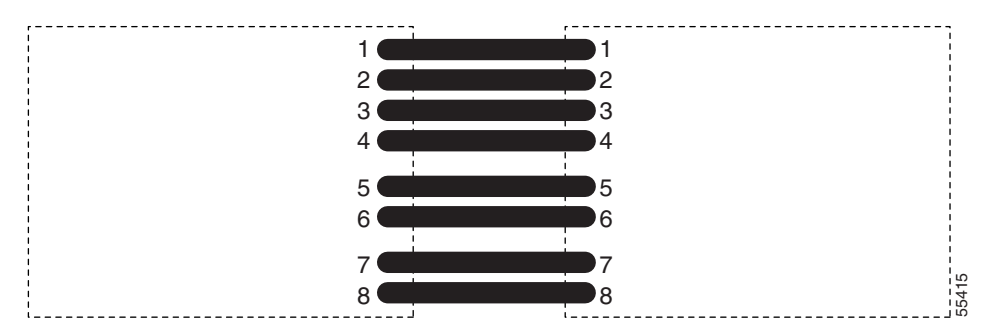

[Table 1-27](#page-73-2) shows the straight-through cable pinout.

| Pin                         | Color        | Pair | <b>Name</b>     | Pin |
|-----------------------------|--------------|------|-----------------|-----|
|                             | White/Orange | 2    | Transmit Data + |     |
| $\mathcal{D}_{\mathcal{A}}$ | Orange       | 2    | Transmit Data – | 2   |
| 3                           | White/Green  | 3    | Receive Data +  | 3   |
|                             | Blue         | 1    |                 | 4   |
|                             | White/Blue   | 1    |                 | 5   |
| 6                           | Green        | 3    | Receive Data –  | 6   |
|                             | White/Brown  | 4    |                 |     |
| 8                           | Brown        | 4    |                 | 8   |

<span id="page-73-2"></span>*Table 1-27 Straight-Through Cable Pinout*

[Figure 1-22](#page-74-0) shows the layout of a cross-over cable.

<span id="page-74-0"></span>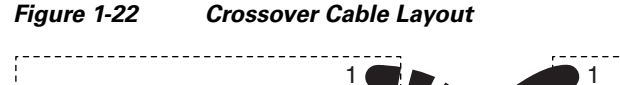

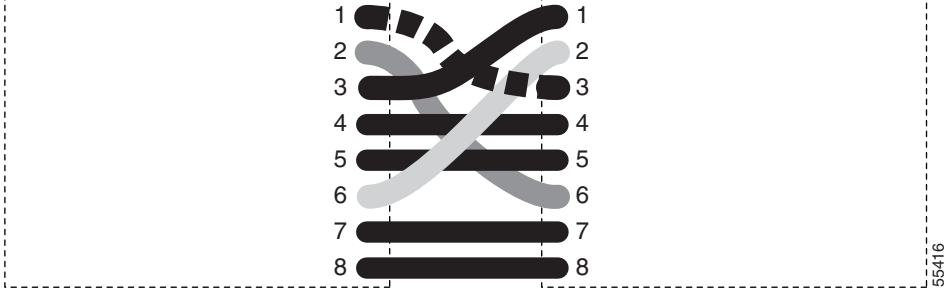

[Table 1-28](#page-74-2) shows the cross-over cable pinout.

<span id="page-74-2"></span>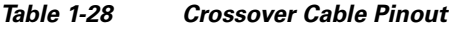

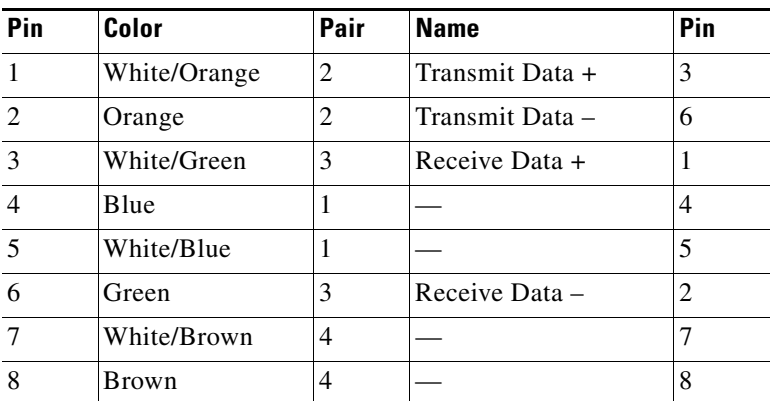

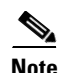

**Note** Odd-numbered pins always connect to a white wire with a colored stripe.

## <span id="page-74-1"></span>**1.9.3 Optical Traffic Card Transmit and Receive Levels**

Each optical traffic card has connectors on its faceplate that contain both transmit and receive ports. [Table 1-29](#page-74-1) shows the optical power levels for the transmit and receive ports of the optical traffic cards.

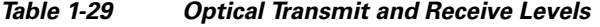

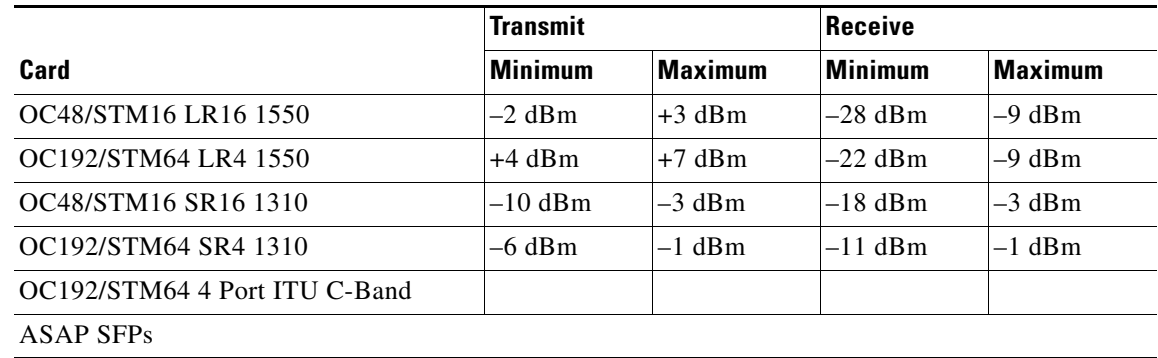

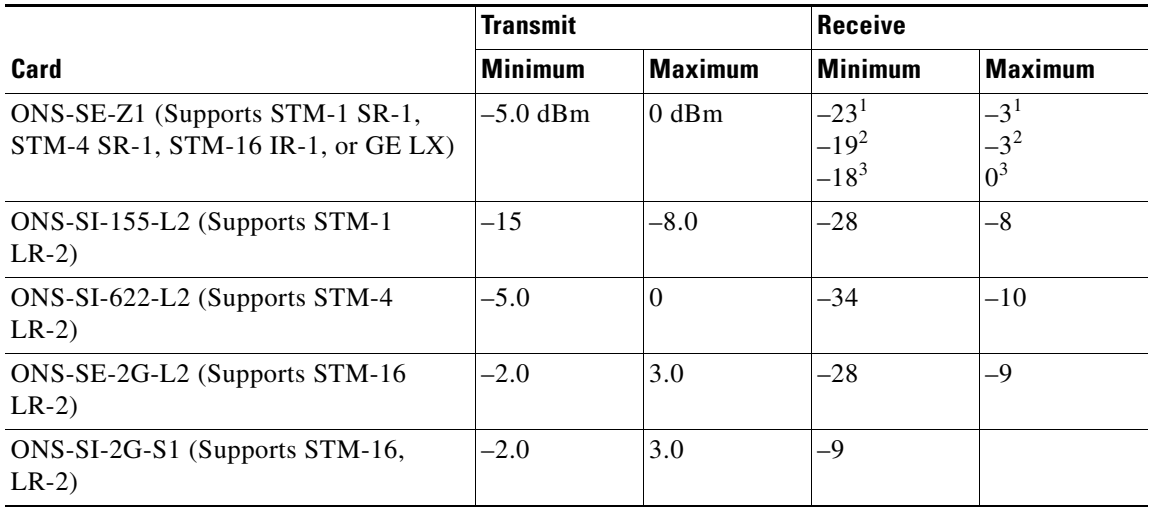

#### *Table 1-29 Optical Transmit and Receive Levels (continued)*

1. 155.52/622.08 Mbps

2. 1250 Mbps

3. 2488.32 Mbps

The CTC Maintenance > Transceiver tab shows the optical power transmitted (OPT) and optical power received (OPR) levels.

**Note** CTC might show OPT levels at 1 dBm more or less than the actual card OPT level.

# **1.10 Power Supply Problems**

This section provides the a procedure for troubleshooting power supply difficulties.

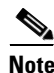

**Note** For information about power consumption for nodes and cards, refer to the *Cisco ONS 15600 SDH Reference Manual*.

**Symptom** Loss of power or low voltage, resulting in a loss of traffic.

[Table 1-30](#page-76-0) describes the potential causes of the symptom and the solutions.

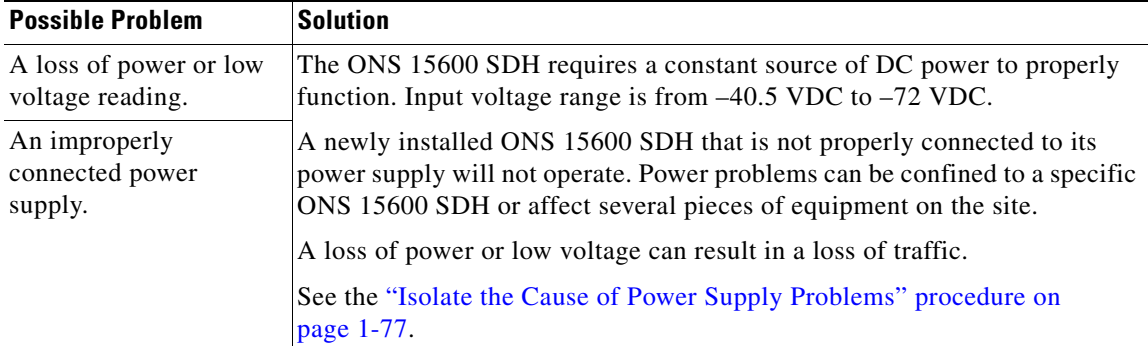

<span id="page-76-0"></span>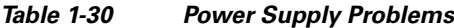

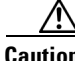

**Caution** Operations that interrupt power supply or short the power connections to the ONS 15600 SDH are service-affecting.

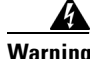

**Warning The power supply circuitry for the equipment can constitute an energy hazard. Before you install or replace the equipment, remove all jewelry (including rings, necklaces, and watches). Metal objects can come into contact with exposed power supply wiring or circuitry inside the equipment. This could cause the metal objects to heat up and cause serious burns or weld the metal object to the equipment.** Statement 207

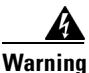

**Warning Static electricity can damage electro-optical modules. While handling electro-optical module, wear a grounding wrist strap to discharge the static buildup. Wrist straps are designed to prevent static electricity damage to equipment.** Statement 312

### <span id="page-76-1"></span>**Isolate the Cause of Power Supply Problems**

**Step 1** If a single ONS 15600 SDH show signs of fluctuating power or power loss:

- **a.** Verify that the –48 VDC power terminals are properly connected to the power distribution unit (PDU).
- **b.** Verify that the power cable is in good condition.
- **c.** Verify that the power cable connections are properly crimped.
- **d.** Verify that 50-A circuit breakers are used in the PDU.
- **e.** Verify that the circuit breakers are not blown or tripped.
- **f.** Verify that a rack-ground cable attaches to the frame-ground terminal (FGND) on the ONS 15600 SDH. Connect this cable to the ground terminal according to local site practice.
- **g.** Verify that the DC power source has enough capacity to carry the power load.
- **h.** If the DC power source is battery-based:
	- Check that the output voltage is in the specified range from  $-40.5$  VDC to  $-72$  VDC.
	- **•** Check the age of the batteries. Battery performance decreases with age.
- **•** Check for opens and shorts in batteries, which might affect power output.
- **•** If brownouts occur, the power load and fuses might be too high for the battery plant.
- **Step 2** If multiple pieces of site equipment show signs of fluctuating power or power loss:
	- **a.** Check the uninterruptible power supply (UPS) or rectifiers that supply the equipment. Refer to the UPS manufacturer's documentation for specific instructions.
	- **b.** Check for excessive power drains caused by other equipment, such as generators.
	- **c.** Check for excessive power demand on backup power systems or batteries when alternate power sources are used.